# 4D View

*User Reference Windows/Mac OS*

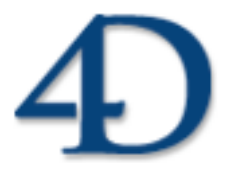

4D View® © 2005 4D SA / 4D, Inc. All Rights Reserved.

## *4D View User Reference*

*Copyright © 2005 4D SA/4D, Inc. All rights reserved*

The Software described in this manual is governed by the grant of license in the 4D Product Line License Agreement provided with the Software in this package. The Software, this manual, and all documentation included with the Software are copyrighted and may not be reproduced in whole or in part except for in accordance with the 4D Product Line License Agreement.

4<sup>th</sup> Dimension, 4D, 4D Server, 4D View, 4D Insider, 4D Write, 4D Draw and the 4<sup>th</sup> Dimension and 4D logos are registered trademarks of 4D SA.

Microsoft, Windows and Windows NT are registered trademarks of Microsoft Corporation.

Apple, Macintosh, Mac OS and QuickTime are trademarks or registered trademarks of Apple Computer, Inc.

Mac2Win Software Copyright © 1990-2005, is a product of Altura Software, Inc.

Spellchecker © Copyright SYNAPSE Développement, Toulouse, France, 1994-2005.

ACROBAT © Copyright 1987-2005, Secret Commercial Adobe Systems Inc. All rights reserved. ACROBAT is a registered trademark of Adobe Systems Inc.

All other referenced trade names are trademarks or registered trademarks of their respective holders.

### **IMPORTANT LICENSE INFORMATION**

Use of this Software is subject to the 4D Product Line License Agreement, which is provided in electronic form with the Software. Please read the 4D Product Line License Agreement carefully before completely installing or using the Software.

# **Contents**

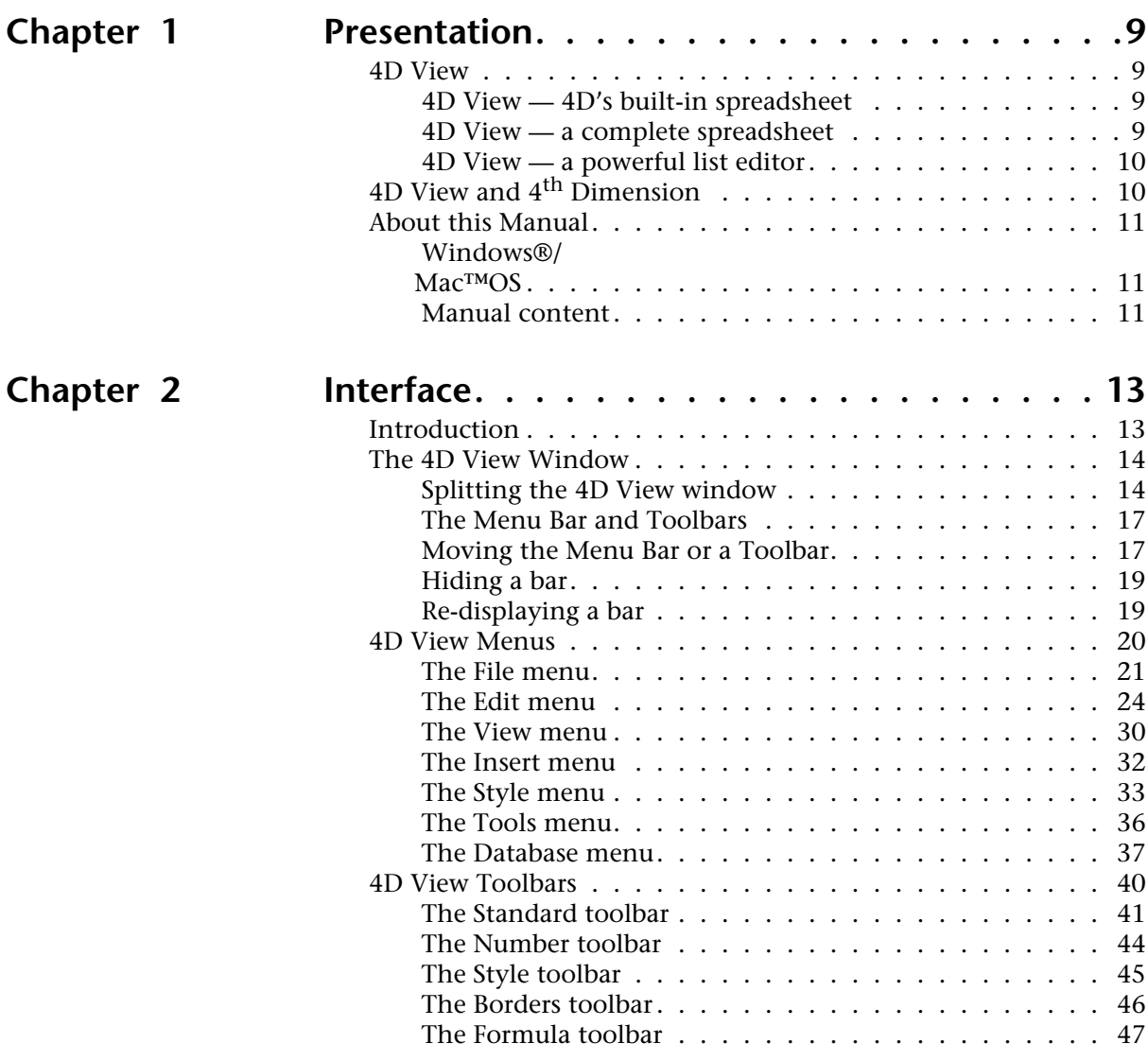

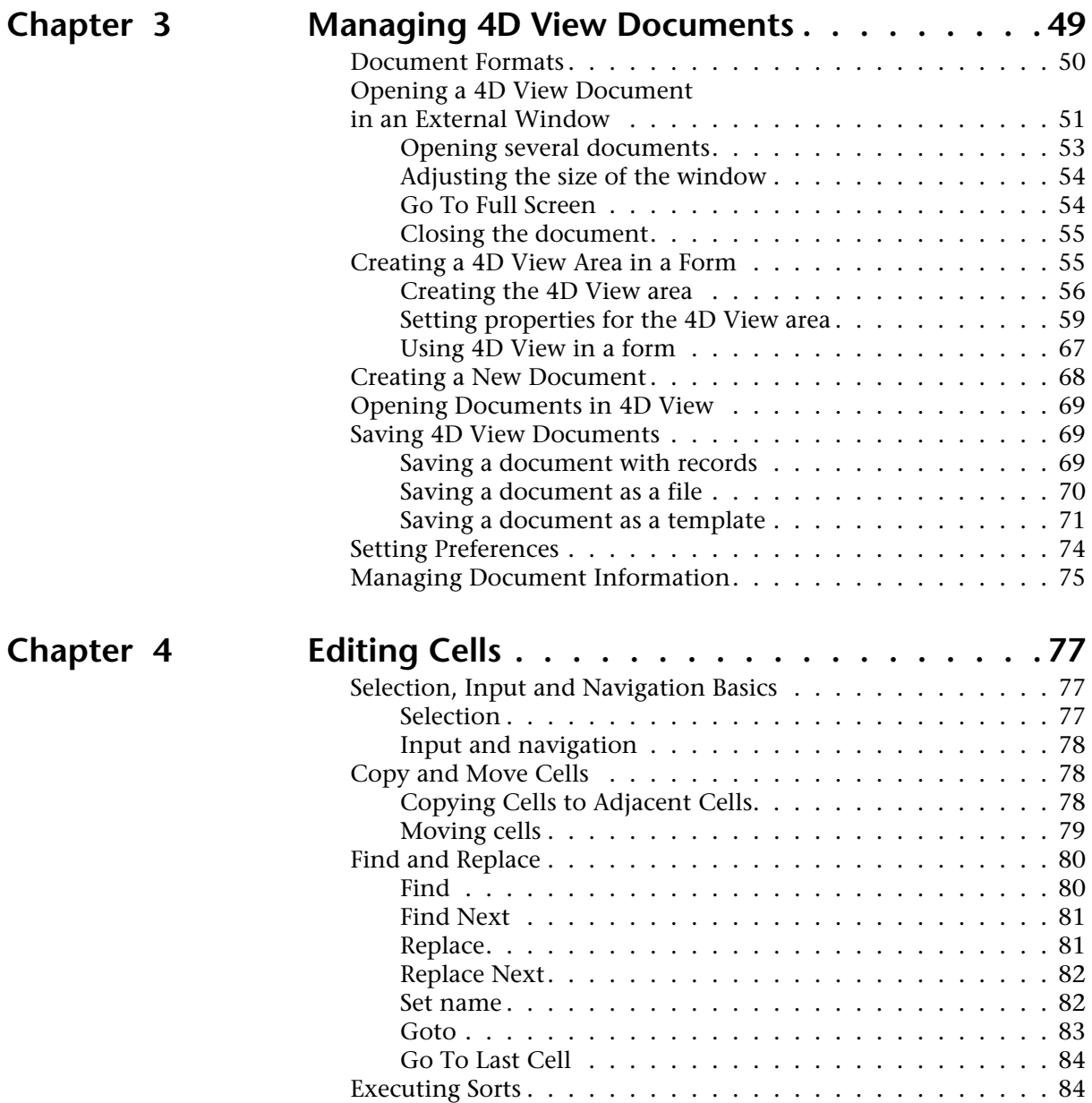

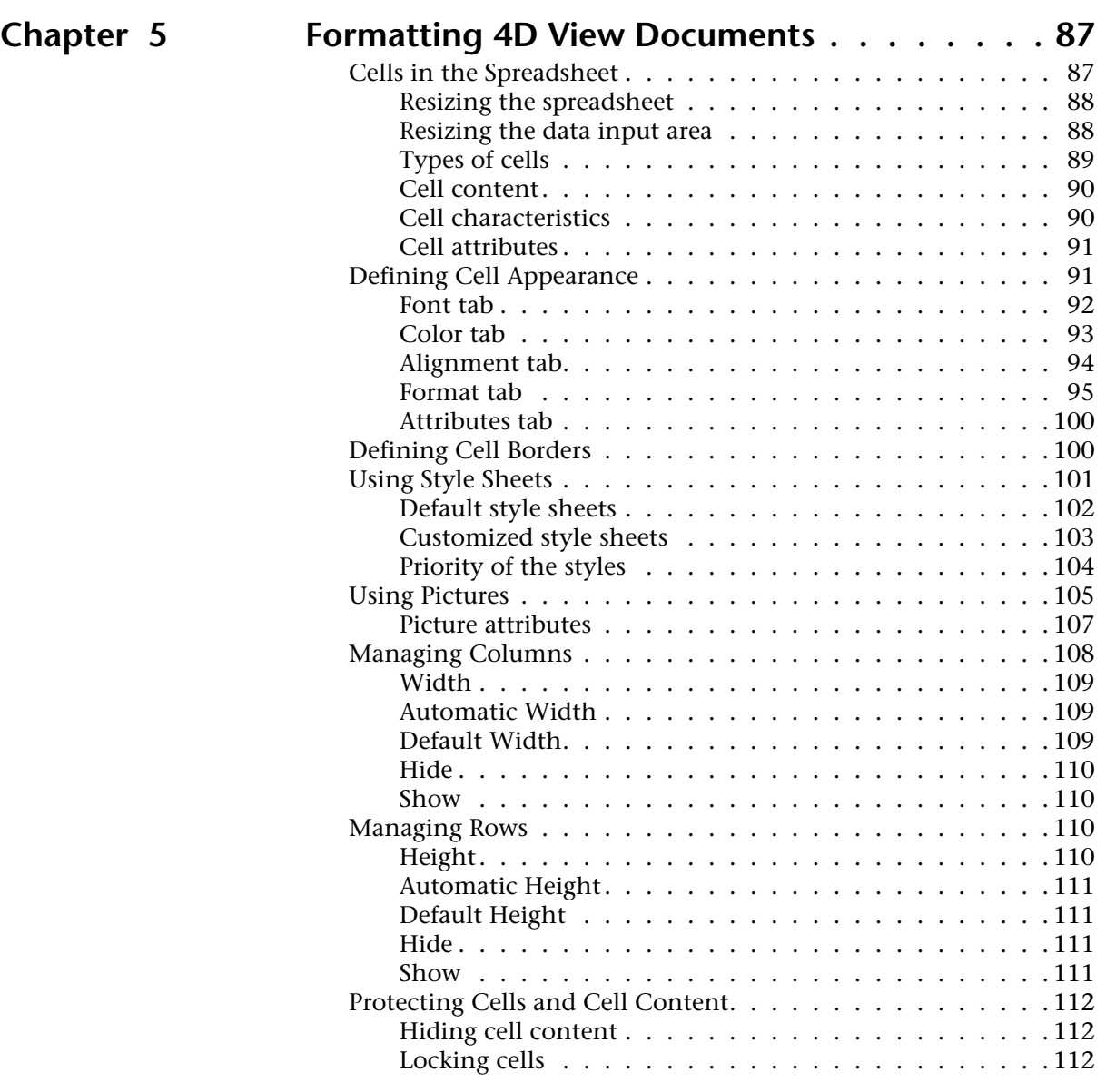

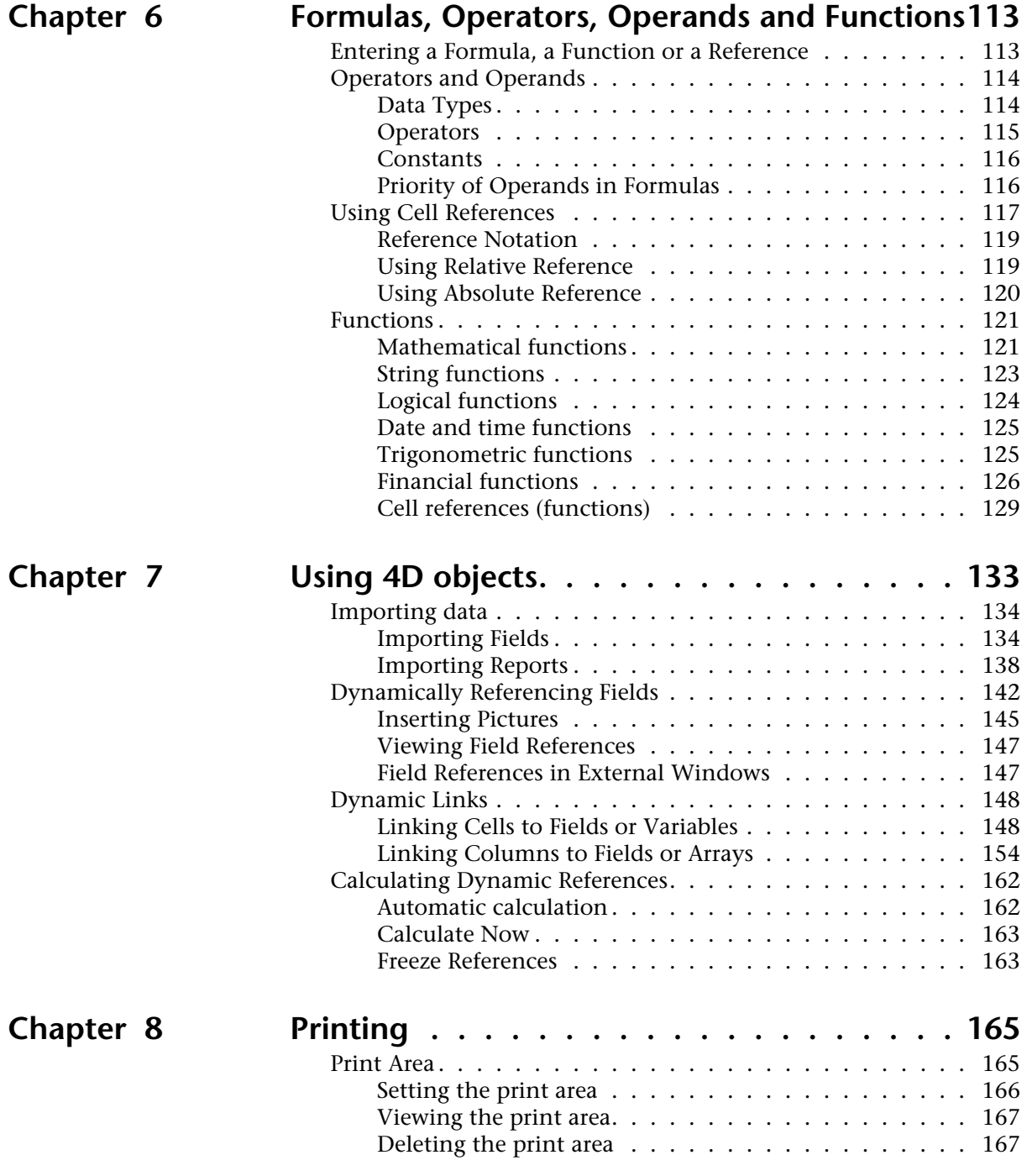

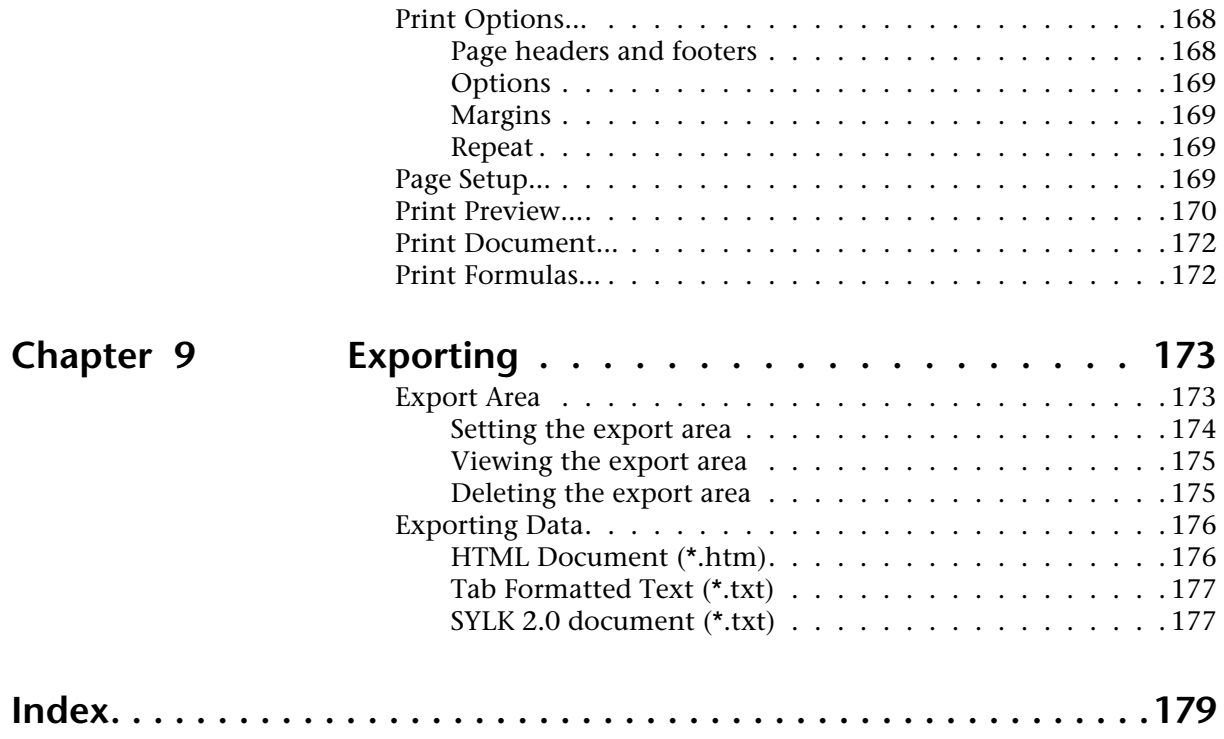

# <span id="page-8-0"></span>**1 Presentation**

## <span id="page-8-1"></span>**4D View**

#### <span id="page-8-2"></span>**4D View — 4D's built-in spreadsheet**

A spreadsheet is an application containing a grid of cells into which you can enter information, execute calculations, or display pictures. 4D View is a plug-in written for  $4<sup>th</sup>$  Dimension and 4D Server, allowing you to use classic spreadsheet functions within your database as well as to execute simulation, projection, analysis or specific presentation operations to this type of software. Also, 4D View offers advanced functions allowing multiple types of data presentation.

For the user, total integration of 4D View into 4<sup>th</sup> Dimension means being able to take full advantage of 4D View's power and interface while having the specific functions of an advanced spreadsheet available.

4D View directly uses information contained in the database without having to re-enter it – one of the most powerful elements of the program. In fact, once you make reference to values stored in the database, you will save a considerable amount of time since any changes in the database are immediately made in your spreadsheet and vice versa. You can create applications that will help you with calculations, preparation of budgets or simulations.

<span id="page-8-3"></span>**4D View — a complete spreadsheet** 4D View's two-dimensional configuration, a set of columns and rows, integrates into any database and allows creation of reports or execution of quick calculations. Formulas can be used for these calculations. They can contain references to cells and execute calculations with data from these cells. If the data changes, the calculations are updated.

4D View allows you to enhance your spreadsheet by incorporating different fonts, borders and colors for cells and pictures. Your presentations will take on an efficiently professional look.

To customize your print jobs, you can add headers and footers and insert the current date and time as well as the page number. You can also set column and row repetition during printing.

<span id="page-9-0"></span>**4D View — a powerful list editor** 4D View also allows insertion of advanced scroll-down areas in your 4D forms. Using its built-in language, it allows you to handle otherwise-impossible manipulations by using 4D database commands: horizontal scroll-down bars, user-resized columns, automatic column formatting, copy to clipboard, drag and drop, etc. The content of the list can be directly modified either by direct entry in the 4D View area or by control objects (pop-up menus, buttons...) with total control of entered data. Operations are very quick and control objects respect the interface.

> Data can be passed to 4D View by using 4D arrays or fields. If two columns must be displayed in a screen list form, create two arrays or specify two fields that you will pass to 4D View. No area delimiter or additional manipulation is necessary.

# <span id="page-9-1"></span>**4D View and 4th Dimension**

4D View is more than a simple spreadsheet: built in to the 4<sup>th</sup> Dimension environment, it can function with database data.

You can even associate a spreadsheet to each record of your database. The spreadsheet data will be updated at the same time as the record. Since you can insert as much data as you would like into your spreadsheet, it can be used as a multi-valued field.

If you want to use the same document for several spreadsheets, simply create a template, into which you can insert text, formulas or pictures. This template can perform the same calculations on every record in your database.

4D View can also be used in an external window as if it were a standalone application, but still having access to the 4D database. You can enter information coming from the database into cells and use a formula to summarize them.

Also, 4D View has a programming language — containing over 100 routines— which, combined with the richness of the interface and the functional power of  $4<sup>th</sup>$  Dimension, allows you to manage totally customized 4D View spreadsheets. The description of these commands, as well as their usage within your databases, are detailed in a separate manual: refer to the 4D View *Language Reference* manual.

## <span id="page-10-0"></span>**About this Manual**

<span id="page-10-2"></span><span id="page-10-1"></span>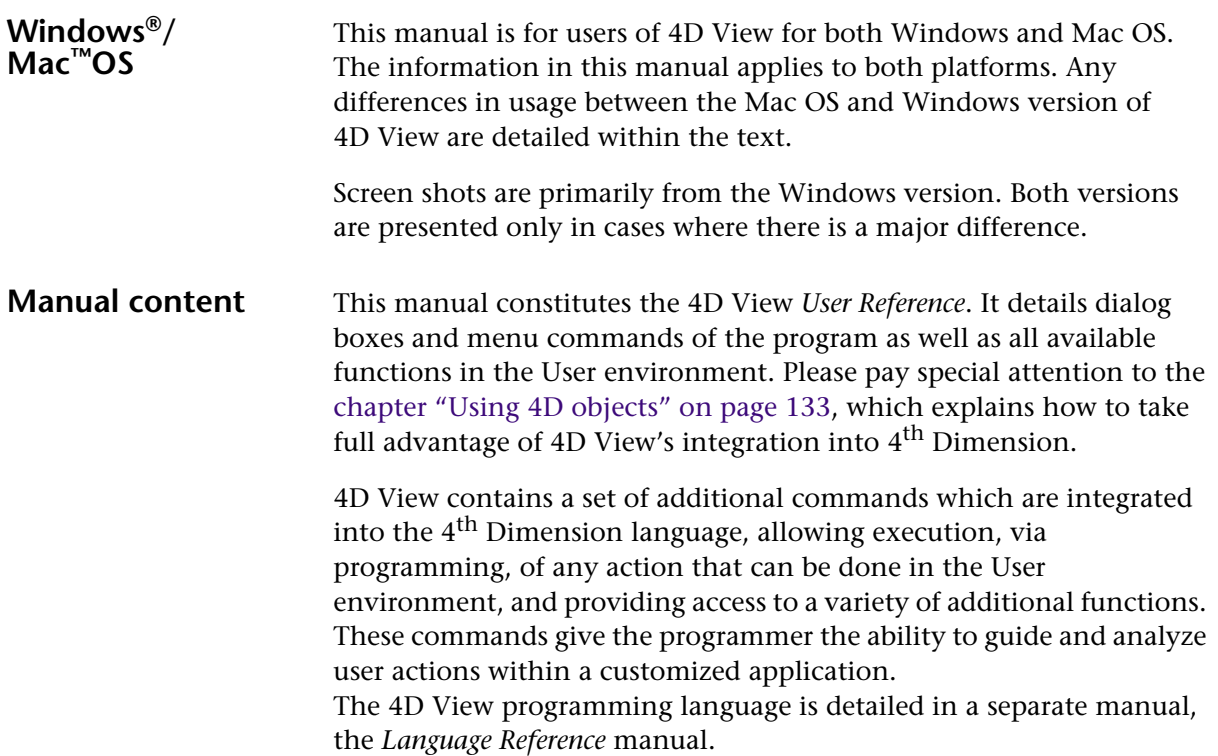

# <span id="page-12-0"></span>**2 Interface**

# <span id="page-12-1"></span>**Introduction**

4D View can be used in an included area within a form or in an external window. Regardless of the mode used, the available interface elements are the same. This chapter will describe the 4D View interface and its many features.

*Note* In this chapter, the term "window" will be used invariably to describe an external 4D View window or a 4D View included area. If a particular comment or note applies specifically to either an included area or a window, it will be clearly noted.

## <span id="page-13-0"></span>**The 4D View Window**

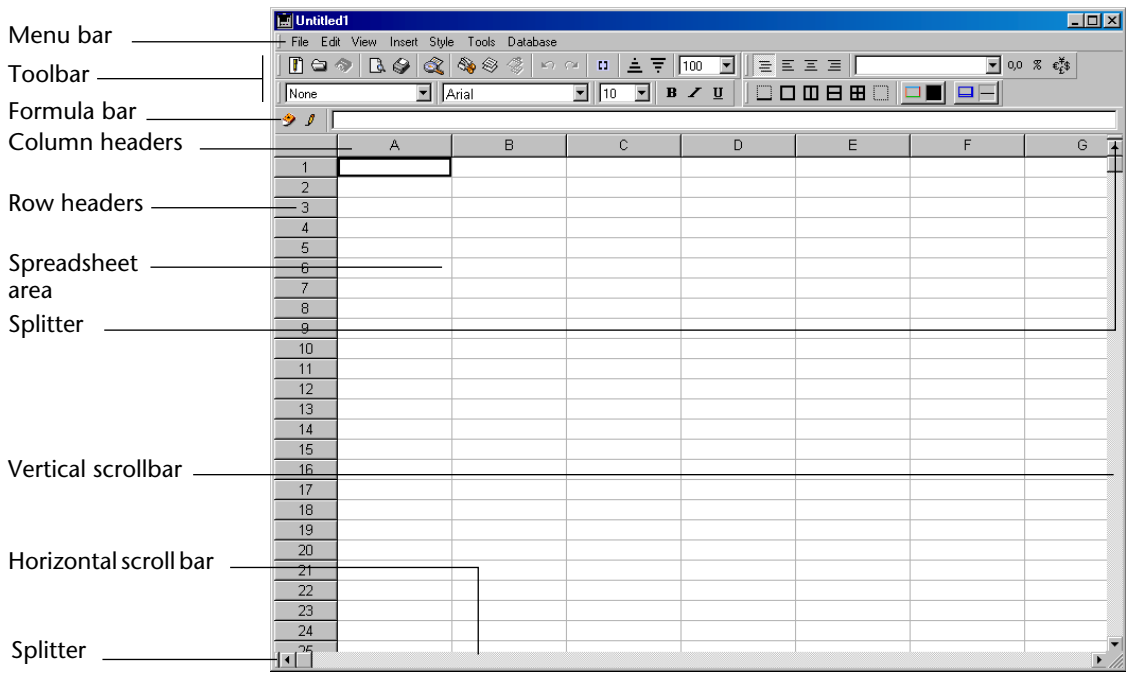

By default, the 4D View window is presented as follows:

The 4D View window contains:

- A visible spreadsheet area,
- A menu bar and four toolbars, located in the top portion of the window,
- A formula bar,
- Column headers, located above the spreadsheet area,
- Row headers, located to the left of the spreadsheet area,
- Two scroll bars with splitters.

#### <span id="page-13-1"></span>**Splitting the 4D View window**

4D View allows splitting of the spreadsheet area into several panes. Once the spreadsheet area has been split, you can view and scroll through each pane of the same document independently from the other panes. The spreadsheet area can be split vertically and horizontally which is useful for simultaneously entering, editing, or viewing portions of a table found in different locations of the 4D View document.

Splitting the document area vertically allows you to display several areas of the current document side by side.

- $\blacktriangleright$  To split a 4D View window vertically:
- **1 In the 4D View window, place the cursor over the split box located to the left of the horizontal scroll bar.**

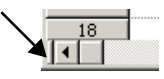

The cursor changes into a split indicator: +⊪

**2 Drag the split cursor to the desired location of the new pane border.** There are now two independent sub-windows:

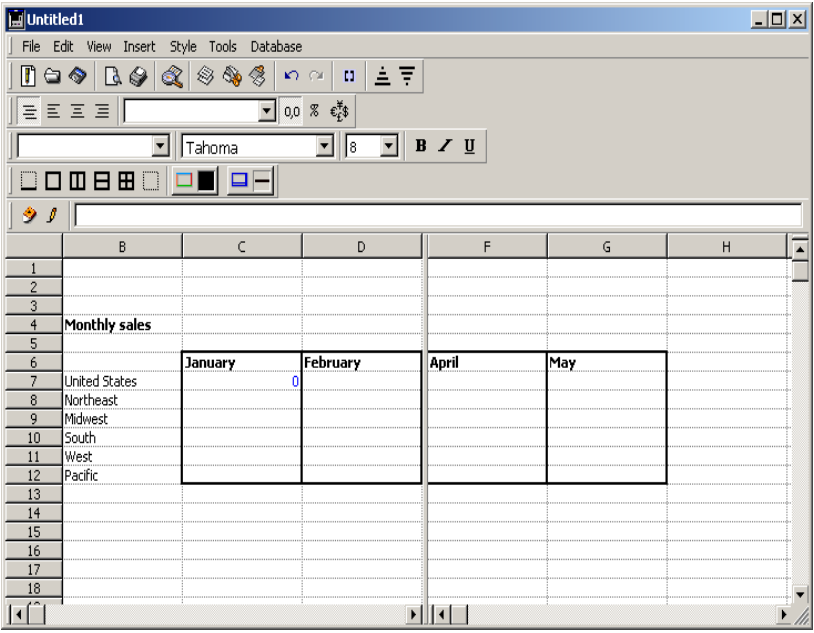

- ▶ To split a 4D View window horizontally:
- **1 In the 4D View window, place the cursor over the split box located above the vertical scroll bar:**

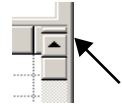

The cursor changes into a split indicator.

#### **2 Drag the split indicator to the desired location of the new pane border.**

There are now two independent sub-windows.

Vertical and horizontal divisions can easily be combined:

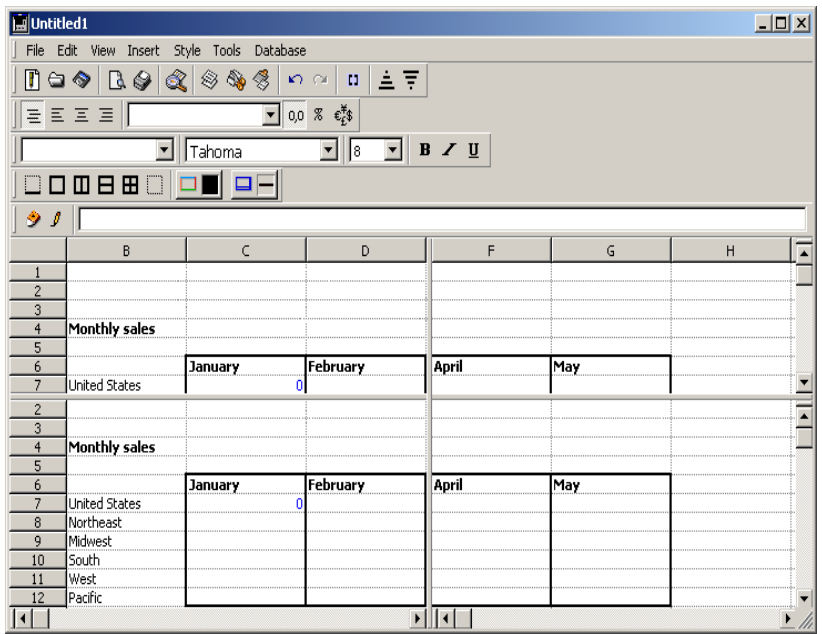

Any changes made in one window are immediately reflected in the other.

- ▶ To remove a pane:
- **1 Place the cursor over the border separating the two panes.**

The cursor changes into a split indicator: ᆘ

**2 Double-click the border.**

**OR**

**Drag the line to the starting point of the sub-window, as if you were going to close it.**

The pane disappears.

- $\blacktriangleright$  To resize a pane:
- **1 Place the cursor over the border separating two panes.**

The cursor changes into a split indicator: ⊣⊮

**2 Drag the split indicator to the new desired location.**

#### <span id="page-16-2"></span><span id="page-16-0"></span>**The Menu Bar and Toolbars**

The menu bar is displayed at the top of the 4D View window. It contains seven menus:

File Edit View Insert Style Tools Database

There are four toolbars in 4D View:

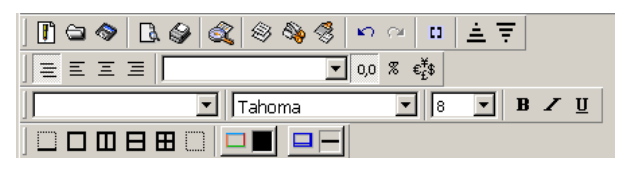

The toolbars are designed to provide quick access to certain features that would otherwise require the use of menu commands.

For more information on the functions of these toolbars, refer to the [paragraph "4D View Toolbars" on page 40](#page-39-1).

The formula bar appears below the spreadsheet area:

 $\bullet$   $\prime$   $\mathsf{F}$ 

It allows editing of the formula of the cell being modified.

<span id="page-16-1"></span>**Moving the Menu Bar or a Toolbar** The 4D View menu bar, as well as any toolbar, can be moved to any side of the window. They can also be displayed as a floating palette above the spreadsheet area or outside the 4D View window.

Settings will be saved for each new 4D View window.

- $\triangleright$  To move the 4D View menu bar or a toolbar:
- **1 Click the handle located to the left of the bar and hold down the mouse button.**

A cross-like cursor will appear; the bar is surrounded by a gray frame:

 $\downarrow$ ic $\diamond$  R $\diamond$ 

**2 Drag the bar to another location in the upper part of the window. OR**

**Drag the bar to the border of the left, right, or lower part of the spreadsheet area.**

**OR**

**Move the bar above the spreadsheet area or any other screen area.**

- **3 Release the mouse.**
	- The bar will appear in its new location if it was placed in the upper part of the window.
	- If the bar is placed on the border to the left, right, or lower part of the spreadsheet area, it is built into the window.

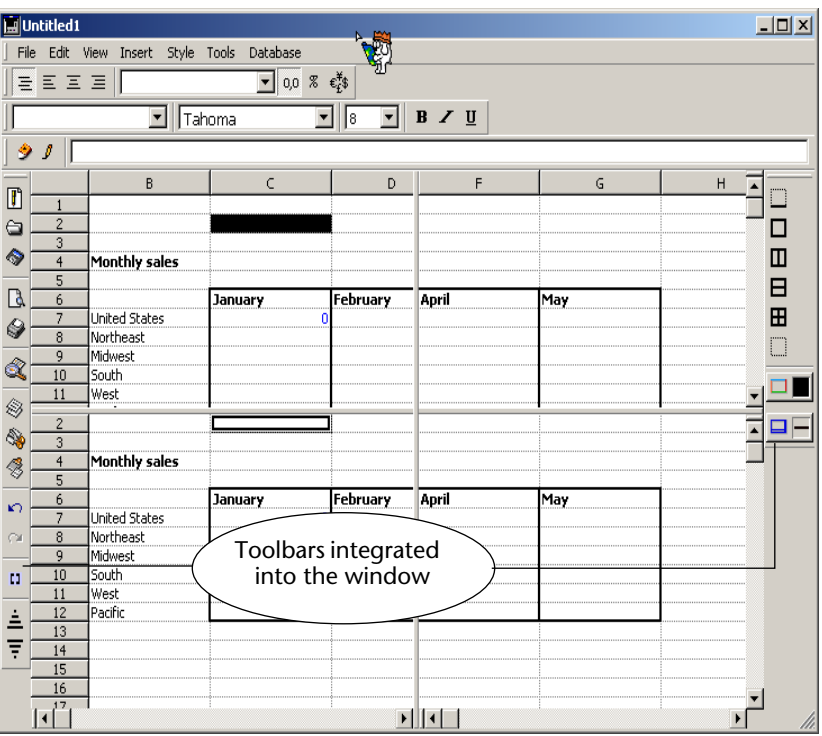

■ If the bar is placed above the spreadsheet area, or any other screen area, it is displayed as a palette:

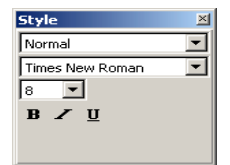

### <span id="page-18-0"></span>**Hiding a bar** The menu bar or a toolbar can be hidden if you do not use it or want to customize the interface. Note that your parameters are saved for each new 4D View window.

- $\blacktriangleright$  To hide the menu bar or a toolbar:
- **1 Deselect the name of the bar in the Toolbar submenu of the Display menu, or deselect the Menu bar command in the View menu.**

A checkmark  $(\forall)$  is placed next to the command when the corresponding bar is displayed.

#### **OR**

**If the bar is displayed as a palette, click on the close box. OR**

**Under Windows, right-mouse click on one of the bars. Under Mac OS, right-click or Control+click on one of the bars.**

A pop-up menu will appear for the latter. You can either **Hide** the bar on which you have clicked, or **Customize** the bars.

Hide Customize...

If you selected the **Customize...** option, a dialog box appears allowing you to deselect the bar(s) that you want to hide.

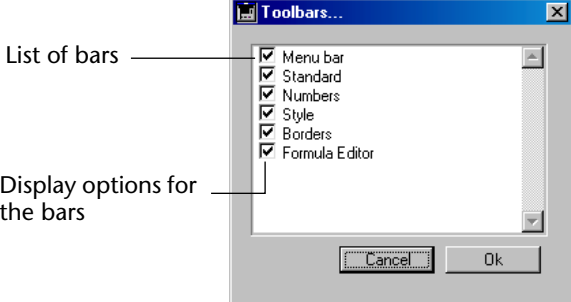

## <span id="page-18-1"></span>**Re-displaying a bar**

- $\blacktriangleright$  To re-display a bar:
- **1 Select the name of the bar to display in the Toolbar submenu of the View menu.**

A checkmark  $(\forall)$  is placed next to the command when the corresponding bar is displayed.

#### **OR**

**Under Windows, right-mouse click one of the displayed bars. Under Mac OS, right-click or Control+click one of the bars.**

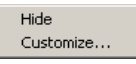

- **2 Select the Customize... option from the pop-up menu that is displayed.**
- **3 In the dialog box displaying the bars, check the option corresponding to the bar that you wish to display.**

**OR**

**To re-display the menu bar, use the Ctrl+Shift+M (Windows) or Command+Shift+M (Mac OS) keyboard shortcuts.**

## <span id="page-19-1"></span><span id="page-19-0"></span>**4D View Menus**

4D View includes seven menus:

■ The **File** menu

This menu is used for printing, exporting, file management and accessing preferences.

■ The **Edit** menu

This menu is used to access standard features, such as Copy/Cut/Paste, Undo or Re-do operations, and to access Find/Replace features. It also allows setting of names, moves within a document and cell sorting.

■ The **View** menu

This menu is used to select display options for the spreadsheet, interface elements, pictures, scrollbars, as well as references.

■ The **Insert** menu

This menu is used to insert cells, column, rows, and page breaks.

■ The **Style** menu

This menu is used to define style attributes of selected cells, borders, column width, and row height. It also allows changing of style sheets.

■ The **Tools** menu

This menu is used to view and edit document attributes (title, subject, author and notes), and to access cell security and calculation mode. It also allows updating or freezing of references present in the 4D View document.

■ The **Database** menu

This menu is used to import fields and reports. It also allows linking of cells or columns.

#### File New  $CrI + N$  $Ctrl + O$ Open...  $Ctr1+5$ Save As... Save As Template k Export Area Export... Preferences... Þ Print Area Printing Options... Page Setup... Print Preview... Print Document... Ctrl+P

Print Formulas... Go To Full Screen Ctrl+E

<span id="page-20-1"></span><span id="page-20-0"></span>**The File menu** The File menu allows you to access standard document management features, exports, print features as well as preferences. The commands for this menu are as follows:

■ **New**

Selecting this command displays a new blank document in the spreadsheet area, replacing the current document. If the document is not saved, a confirmation dialog box allows you to save it before displaying the new document.

#### ■ **Open...**

Selecting the **Open...** menu command displays the standard Open File dialog box for your operating system. Selecting a document with this dialog box opens the document and displays it in the 4D View window.

#### ■ **Save**

Selecting the **Save** menu command saves the current document in its current location. If the current document is a new document, the **Save** command acts the same as the **Save As** command.

### ■ Save As...

Selecting the **Save As...** command displays the standard Save File dialog box for your operating system.

### ■ Save As Template

This command creates a document template on your disk. A template is a document that serves as a document starting point for each record. No Save File dialog box is shown; the document template will be saved automatically at the same level as the database structure file. The name of the template will be the same as the area, followed by .4PV (for example, "MyArea.4PV").

#### ■ **Export Area**

Selecting the **Export Area** displays a hierarchical submenu that allows defining of the area of cells to export:

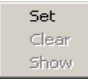

- **Set** sets the set of selected cells as an export area.
- **Clear** cancels a previously defined export area.
- **Show** displays the selection of cells of the area to export.

■ **Export...**

Selecting the **Export...** command displays the standard create file dialog box. The created file contains information related to cells selected as an export area.

■ **Preferences...**

Selecting the **Preferences...** command displays the preference setting dialog box:

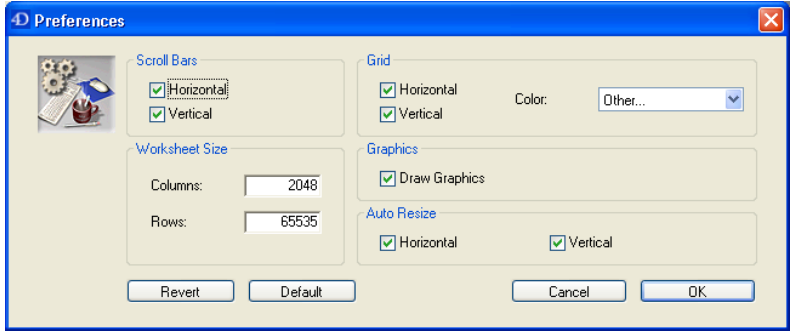

This dialog box allows defining of document preferences, such as vertical and horizontal scrollbar display, the number of columns and rows of a document, grid characteristics, graphics, and auto resizing. For more information on using this dialog box, refer to the [paragraph](#page-73-1)  ["Setting Preferences" on page 74](#page-73-1).

#### ■ **Print Area**

Selecting the **Print Area** command displays a hierarchical submenu allowing setting of the area of cells to print.

Set Clear Show

- **Set** sets the set of selected cells as a print area.
- **Clear** cancels the previously defined print area.
- **Show** displays the selection of print area cells.

#### ■ **Printing Options...**

Selecting the **Printing Options...** command displays the 4D print settings dialog box:

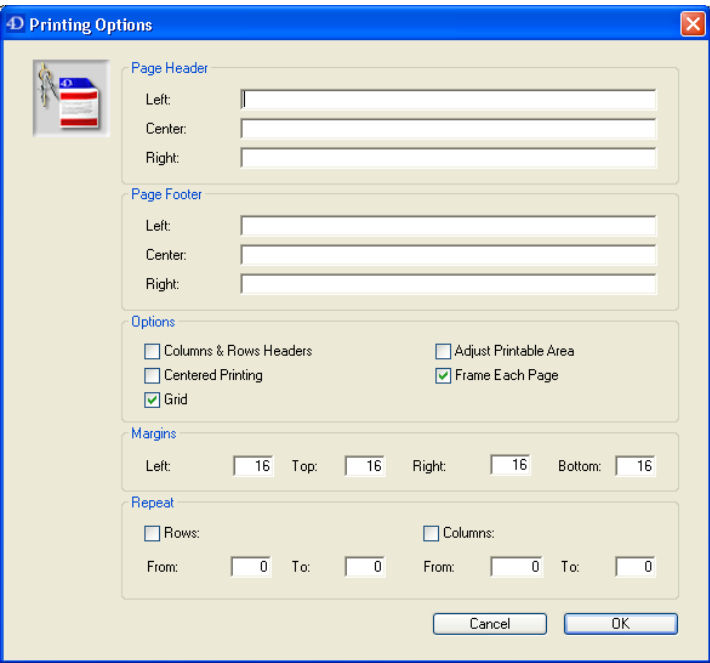

This dialog box allows setting of print parameters, such as header and footer contents, options, margins and repeats.

■ **Page Setup...**

Selecting the **Page Setup...** command displays the print setting dialog box for the current printer.

#### ■ **Print Preview...**

Selecting the **Print Preview...** command displays the print preview window:

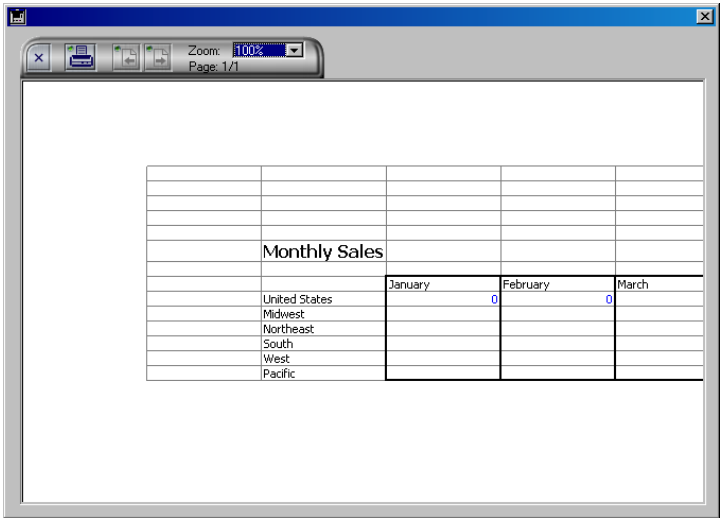

The print preview window displays the document as it will be printed. It also allows visualizing of the document page by page and starting of printing. For more information, refer to the [paragraph "Print](#page-169-1)  [Preview..." on page 170.](#page-169-1)

#### ■ **Print Document...**

Selecting the **Print Document...** command displays the print dialog box for the current printer.

#### ■ **Print Formulas...**

Selecting the **Print Formulas...** command allows printing of spreadsheet formulas.

#### ■ **Go To Full Screen**

When the 4D View area is included in a form, this menu command expands the text area to the size of your screen (Mac OS) or of the application window (Windows). The 4D View menu bar replaces the 4th Dimension menu bar.

<span id="page-23-0"></span>**The Edit menu** The **Edit** menu is used to:

- Cut/Copy/Paste cells,
- Cancel or repeat the last operation executed by the program,
- Select all cells of a document,

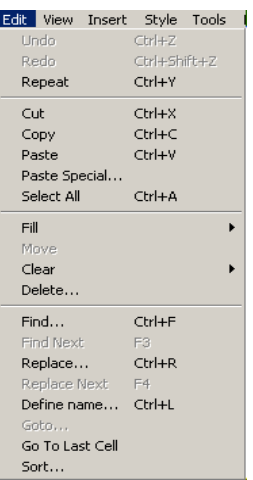

- Automatically find and replace a value, a color, a font, or a format,
- Re-copy, move, clear, name, or sort cells.

The **Edit** menu contains the following commands:

#### ■ **Undo** *Action*

Selecting the **Undo** *Action* menu command reverses the last action taken by the user. If the last action cannot be undone, the menu command is dimmed.

#### ■ **Redo** *Action*

Selecting the **Redo** *Action* menu command restores the last action canceled by the **Undo** command. If this action cannot be restored, the menu command is disabled.

#### ■ **Repeat** *Action*

Selecting the **Repeat** *Action* menu command repeats the last action taken by the user. If this action cannot be repeated, the menu command becomes **Cannot Repeat** *Action*.

#### ■ **Cut**

Selecting the **Cut** menu command deletes the current selection and places it on the clipboard.

■ **Copy**

Selecting the **Copy** menu command copies the current selection and places it on the clipboard.

■ **Paste**

Selecting the **Paste** menu command places the clipboard content into the selected cell.

#### ■ **Paste Special...**

Selecting the **Paste Special...** menu command displays the paste special dialog box:

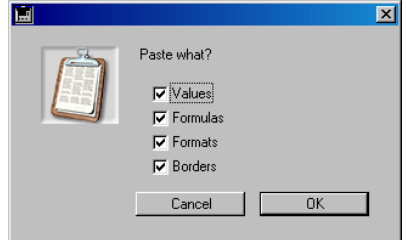

- **Values** pastes the result of formulas of previously copied cells.
- **Formulas** pastes the formulas of previously copied cells. Their results may vary depending on where they were pasted in the area.
- **Formats** pastes the formats of the copied cells.
- **Borders** pastes the borders of the copied cells.
- **Select All**

Selecting the **Select All** menu command selects all the cells in the spreadsheet.

■ **Fill**

Selecting the **Fill** menu command displays a hierarchical submenu to define the direction in which to copy:

```
Down Ctrl+Shift+D
Right Ctrl+Shift+R
```
- **Down** copies, within a selection, the content of the top cell(s) into the rest of the selection.
- **Right** copies, within a selection, the content of the left-most cell(s) into the rest of the selection.
- **Move**

Selecting the **Move** menu command combines the **Cut** and then **Paste** commands. However, borders are not taken into account. For more information, refer to the [paragraph "Moving cells" on page 79](#page-78-1).

■ **Clear**

Selecting the **Clear** menu command displays a hierarchical submenu to set which elements to clear.

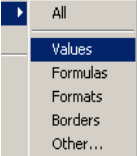

- **All** clears values, formulas, formats and borders for the current selection,
- **Values** only clears values in the current selection. Formulas, formats and borders are not touched.
- **Formulas** only clears formulas in the current selection. Values, formats and border are not touched.
- **Formats** only clears formats in the current selection. Formulas, values and borders are not touched.
- **Borders** only clears borders in the current selection. Formulas, formats and values are not touched.

■ **Other...** displays the clear options dialog box:

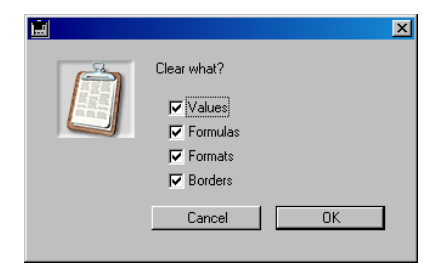

The choices in this dialog box are the same as in the hierarchical submenu. This dialog box allows combining of various options into a single operation.

■ **Delete...**

When one or more cells are selected, choosing the **Delete...** command menu displays a delete cells dialog box:

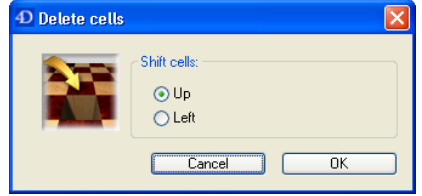

- **Up** deletes the cell selection and shifts the cells located below the current selection in the document.
- **Left** deletes the cell selection and shifts the cells located to the right of the current selection in the document.

When a column or an entire line is selected (by clicking the header), the column or the row is immediately deleted; no dialog box is displayed.

■ **Find...**

Selecting the **Find...** menu command displays the Find... dialog box:

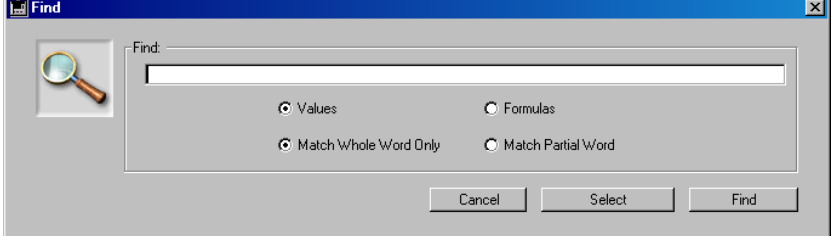

This dialog box allows searching of the entire document for a value. For more information, refer to the [paragraph "Find" on page 80.](#page-79-2)

■ **Find Next** 

Selecting the **Find Next** menu command triggers a new search using the last search criteria. This command is disabled if there are no prior searches.

■ **Replace...** 

Selecting the **Replace...** command displays the replace dialog box:

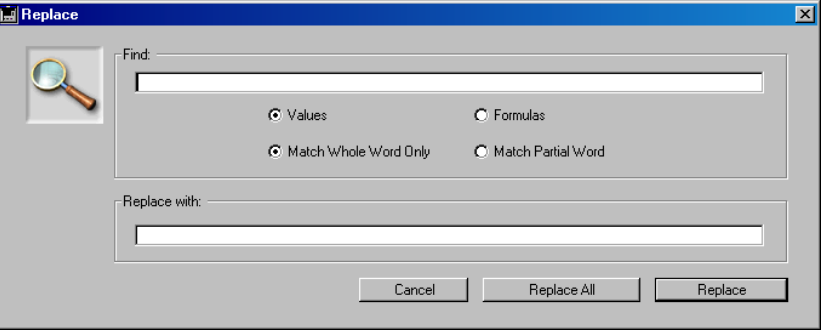

This dialog box allows searching and replacing of a value. For more information, refer to the [paragraph "Replace" on page 81](#page-80-2).

■ **Replace Next**

Selecting the **Replace Next** menu command triggers a new replace based on the last criteria used. This command is disabled if there are no prior replacements.

■ Set Name...

Selecting the **Set Name...** menu command displays the set cell name dialog box:

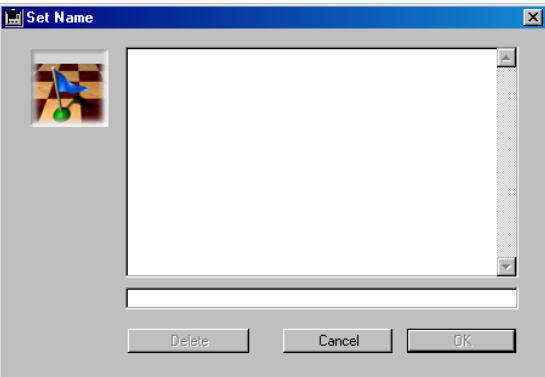

This dialog box allows setting a name for a selected cell. For more information, refer to the [paragraph "Set name" on page 82](#page-81-2).

■ **Go to...** 

Selecting the **Go to...** command displays the navigation dialog box:

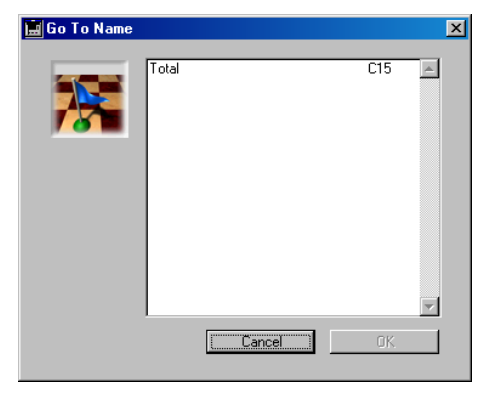

This dialog box allows choosing of the cell to select from the list of names of cells previously defined. Validating this choice shifts the spreadsheet vertically and horizontally, if necessary, to display the target cell. This command is disabled when no cell names have been defined in the document.

#### ■ **Go To Last Cell**

Choosing this command selects and displays the last cell in the spreadsheet. The last cell is located at the intersection of the right-most column and the bottom-most row containing a non-empty cell.

■ **Sort...**

Selecting the **Sort...** menu command displays the sort cells dialog box:

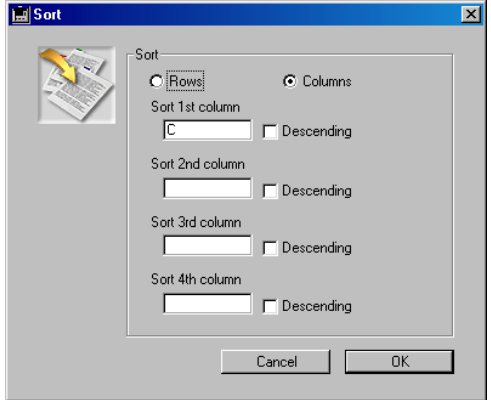

This dialog box allows sorting of rows and columns of cells with four different sort parameters. For more information, refer to the [paragraph](#page-83-2)  ["Executing Sorts" on page 84.](#page-83-2)

 $4+M$ 

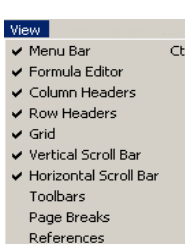

 $\blacktriangleright$  Pictures

<span id="page-29-0"></span>**The View menu** The View menu allows selecting the display of menu bars, formula bars, row and column headers, grids, scroll bars, toolbars, page breaks, references and pictures.

> A checkmark  $(\forall)$  appears in front of displayed elements. To hide an element, select its label and the checkmark disappears. To display a hidden element, repeat this step: the checkmark re-appears.

The commands for this menu are as follows:

#### ■ **Menu Bar**

Selecting the **Menu Bar** menu command hides the menu bar. If the menu bar is hidden, you can display it using the **Ctrl+Shift+M** (Windows) or **Command+Shift+M** (Mac OS) shortcuts.

*Note* For more information on managing bars, refer to the [paragraph "The](#page-16-2)  [Menu Bar and Toolbars" on page 17.](#page-16-2)

■ **Formula Editor**

The **Formula Editor** command displays or hides the formula bar at the top of the external window or included area.

■ Column Headers

The **Column Headers** command displays or hides spreadsheet column headers.

■ **Row Headers**

The **Row Headers** command displays or hides the spreadsheet row headers.

■ **Grid**

The **Grid** command displays or hides the grids in the spreadsheet.

■ **Vertical Scrollbars** 

The **Vertical Scrollbars** command displays or hides the vertical scrollbar.

■ **Horizontal Scrollbars** 

The **Horizontal Scrollbars** command displays or hides the horizontal scrollbar.

#### ■ **Toolbars**

The **Toolbars** command displays a submenu listing the 4D View toolbars.

In this submenu, toolbars with a checkmark in front of their name are displayed. Selecting the name of a toolbar preceded by a checkmark will hide it. Selecting a toolbar not preceded by a checkmark displays the corresponding toolbar.

Displaying the menu bar and formula bar is managed by an individual menu command.

*Note* For more information on managing bars, refer to the [paragraph](#page-19-1)  ["4D View Menus" on page 20.](#page-19-1)

#### ■ **Page Breaks**

The **Page Breaks** command displays or hides the page limits used during printing.

*Note* To modify the location of page breaks, refer to the [paragraph "The File](#page-20-1)  [menu" on page 21](#page-20-1).

#### ■ **References**

Selecting this command displays the references of variable elements of the spreadsheet in place of their values.

*Note* For more information on inserting variables, refer to the [chapter](#page-132-1)  ["Using 4D objects" on page 133](#page-132-1).

#### ■ **Pictures**

Selecting this command displays pictures as they appear in the spreadsheet. Pictures are invisible when this command is deselected.

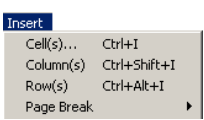

<span id="page-31-0"></span>**The Insert menu** The **Insert** menu allows you to insert cells, columns, rows and page breaks.

The commands for this menu are as follows:

■ **Cell(s)**...

Selecting the **Cell(s)...** command displays an insert cells dialog box:

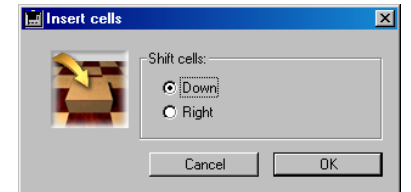

- **Down** moves cells located under the current selection in the document and inserts a selection of empty cells.
- **Right** moves cells located to the right of the current selection in the document and inserts a selection of empty cells.

The number of empty cells created is equal to the number of cells contained in the current selection.

■ **Column(s)**

Selecting the **Column(s)** command moves, from the left-most cell of the current selection, the set of spreadsheet columns to the right and inserts one or more column(s). The number of empty columns created is equal to the number of columns contained in the current selection of cells.

■ **Row(s)**

Selecting the **Row(s)** command moves, from the top-most cell of the current selection, the set of spreadsheet rows to the bottom and inserts one or more column(s). The number of empty rows created is equal to the number of rows contained in the current selection of cells.

■ **Page Break**

Selecting the **Page Break** command displays a submenu allowing you to select the type of page break to insert:

Insert a Column Break Insert a Row Break

- **Insert a Column Break** inserts a column break to the left of the leftmost cell of the current selection
- **Insert a Row Break** inserts a row break above the top-most cell of the current selection.

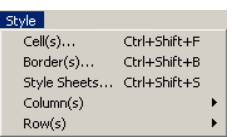

<span id="page-32-0"></span>**The Style menu** The Style menu allows setting of styles for cells, frames, columns and rows. It also allows accessing the style sheet definition dialog box.

The commands for this menu are as follows:

■ **Cell(s)**...

Selecting the **Cell(s)...** command displays the cell format dialog box:

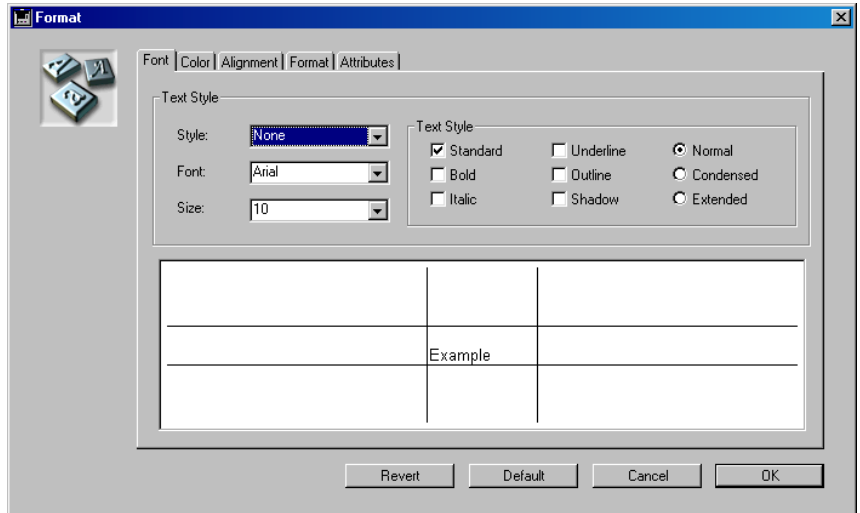

This dialog box allows setting the font, color, style alignment and attributes of selected cells. For more information on using this dialog box, refer to the [paragraph "Defining Cell Appearance" on page 91.](#page-90-2)

■ **Border(s)...**

Selecting the **Border(s)...** command displays the cell border dialog box:

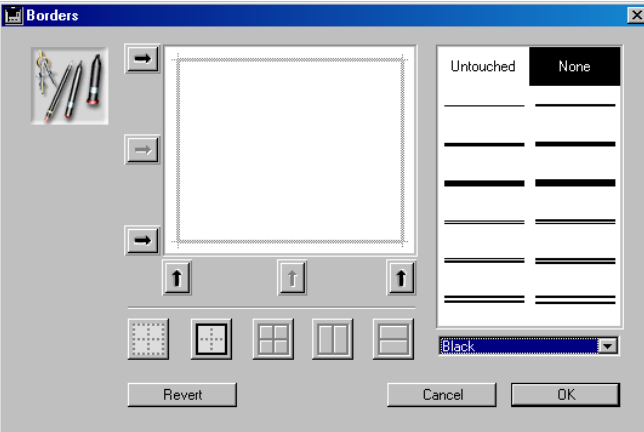

This dialog box allows setting of the location, color and thickness of selected cell borders.

For more information on using this dialog box, refer to the [paragraph](#page-99-2)  ["Defining Cell Borders" on page 100.](#page-99-2)

■ Style Sheets...

Selecting the **Style Sheets...** command displays the style sheet dialog box:

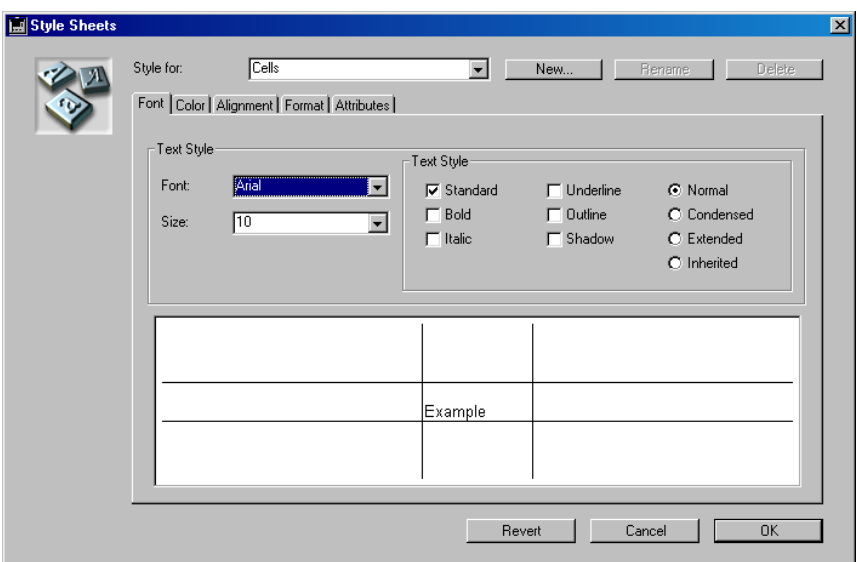

This dialog box allows creating, modifying, or removing style sheets defined in the document. For more information, refer to the [paragraph](#page-100-1)  ["Using Style Sheets" on page 101.](#page-100-1)

■ **Column(s)**

Selecting the **Column(s)** command displays a hierarchical submenu allowing setting of the width and display of selected columns.

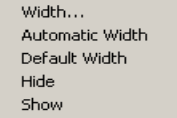

■ **Width...** displays the dialog box to set the width of columns in pixels (points).

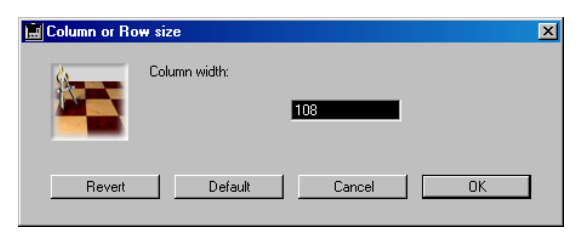

If the group of selected columns contains uneven sizes, no reference size will be specified in the "Column width" area.

Clicking the **Default** button resets the default value (108 pixels). The **Revert** button resets the value defined prior to opening the dialog box, without having to close it.

- **Automatic Width** sets the column width, adjusting it to its widest content.
- **Default Width** sets the column width to the default size (108 pixels).
- **Hide** hides the selected columns.
- **Show** displays the selected columns previously hidden with the **Hide** command.
- **Row(s)**

Selecting the **Row(s)** command displays a hierarchical submenu allowing setting of the width and display of selected rows.

■ **Height...** displays the dialog box to set the height of rows in pixels (points).

If the selected group of rows contains uneven sizes, no reference size will be specified in the "Row width" area.

Clicking the **Default** button resets the default value for the platform.

The **Revert** button resets the value defined prior to opening the dialog box, without having to close it.

- **Automatic Height** sets the row height, adjusting it to its greatest content.
- **Default Height** sets the row height to the default size for the platform (19 pixels under Windows, 15 under Mac OS).
- **Hide** hides the selected rows.
- **Show** displays the selected rows previously hidden with the **Hide** command.

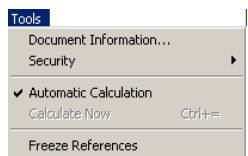

<span id="page-35-0"></span>**The Tools menu** The **Tools** menu lets you access document information, cell security, set formula calculations and freeze references.

This menu contains the following commands:

#### ■ **Document Information...**

Selecting the **Document Information...** command displays the dialog box allowing you to view and modify document information:

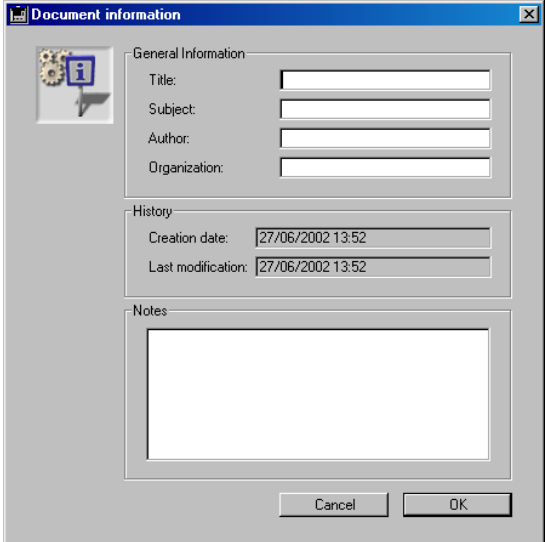

This dialog box allows you to enter and view additional statistics related to the current document. For more information on this dialog box, refer to the [paragraph "Managing Document Information" on](#page-74-1)  [page 75.](#page-74-1)

■ **Security** 

Selecting the **Security** command displays a submenu allowing you to set the display and lock selected cells.

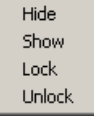

- **Hide** hides the cell content.
- **Show** displays the cell content.
- **Lock** prohibits modifying the cell content.
- **Unlock** re-authorizes modifying cell content.
### ■ **Automatic Calculation**

Selecting the **Automatic Calculation** command alternatively sets calculating as either automatic or manual. If the **Automatic Calculation** option is selected, 4D View calculates cell formulas any time one is modified. If the **Automatic Calculation** is disabled, re-calculating all formulas is done on command.

When calculating is automatic, a checkmark  $(\forall)$  appears in front of the command.

### ■ **Calculate Now**

Selecting the **Calculate Now** menu recomputes all document cell formulas. This command is disabled if the **Automatic Calculation** option is enabled.

### ■ **Freeze References**

The **Freeze References** command replaces the dynamic references within the document with their current values. These values are no longer dynamic. For more information, refer to the [paragraph "Calcu](#page-161-0)[lating Dynamic References" on page 162.](#page-161-0)

### **The Database menu** The **Database** menu allows importing of fields and reports, and linking of cells and columns.

The **Database** menu contains the following commands:

■ **Import Field...** 

Selecting the **Import Field...** command displays the import fields dialog box:

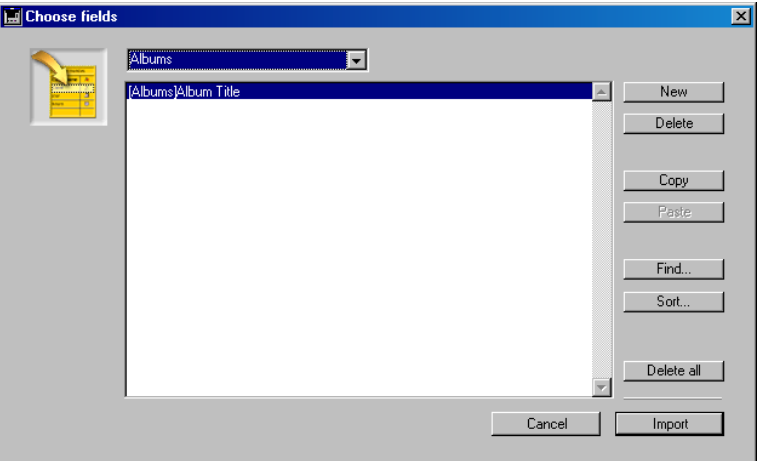

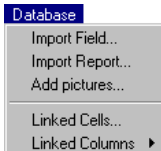

This dialog box lets you select the fields to import into database tables. It also allows searching and sorting of these fields. For more information on importing fields, refer to the [paragraph "Importing](#page-133-0)  [Fields" on page 134](#page-133-0).

■ **Import Report...**

Selecting the **Import Report...** command will first display a dialog box allowing you to choose on which table the report will be carried:

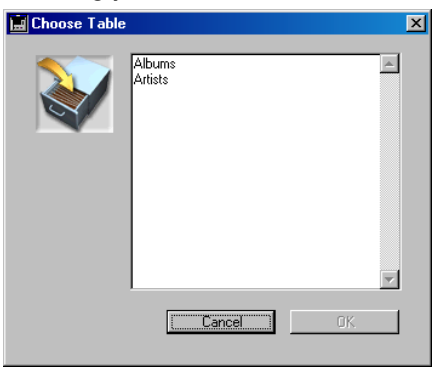

Once you have made your choice, the 4D Quick Report Editor dialog box is displayed, allowing you to create a report or use an existing template.

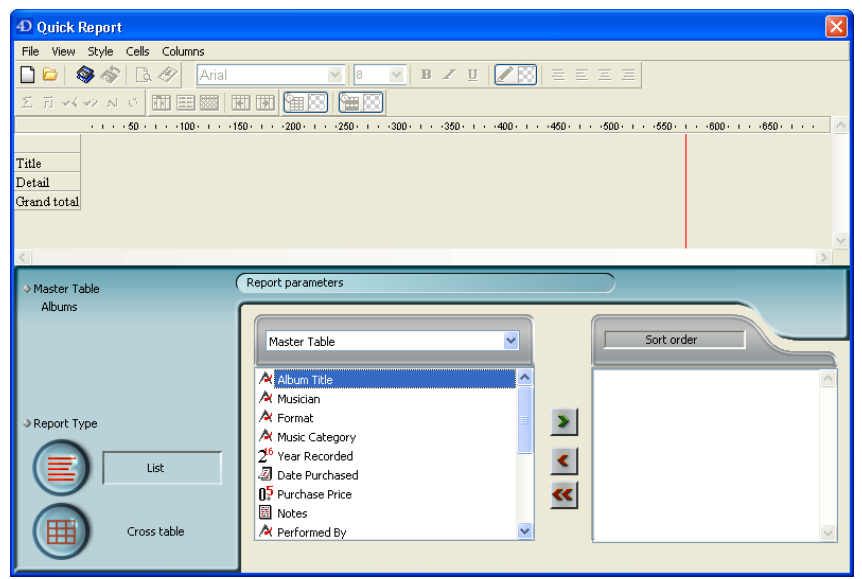

For more information on using the Quick Report Editor, refer to the 4th Dimension *User Reference* manual. For more information on importing reports, refer to the [paragraph "Importing Reports" on](#page-137-0)  [page 138](#page-137-0).

■ **Add pictures...** 

Selecting the **Add pictures...** command displays the Choose Picture Field dialog box:

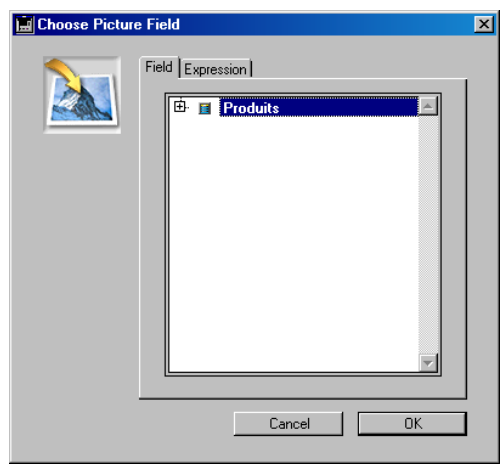

This dialog box allows inserting of dynamic picture references in your 4D View areas. For more information, refer to the [paragraph "Inserting](#page-144-0)  [Pictures" on page 145](#page-144-0).

■ Linked Cells...

Selecting the **Linked Cells...** command displays the linking cells dialog box:

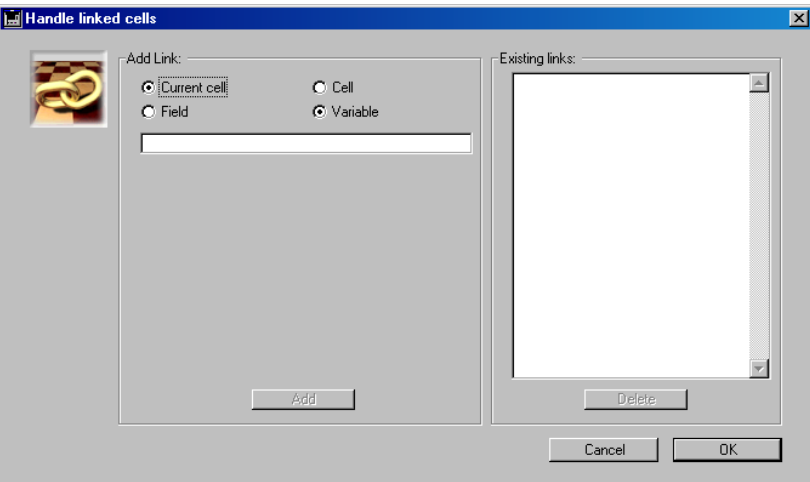

This dialog box allow creating and removing of links between spreadsheet cells and 4<sup>th</sup> Dimension fields or variables.

For more information on linking cells, refer to the [paragraph](#page-141-0)  ["Dynamically Referencing Fields" on page 142](#page-141-0).

### ■ **Linked Columns**

Selecting the **Linked Columns** command displays a hierarchical submenu allowing the linking of columns to **Fields** or **Arrays**. If you select, for example, the **Fields** subcommand, the following dialog box appears:

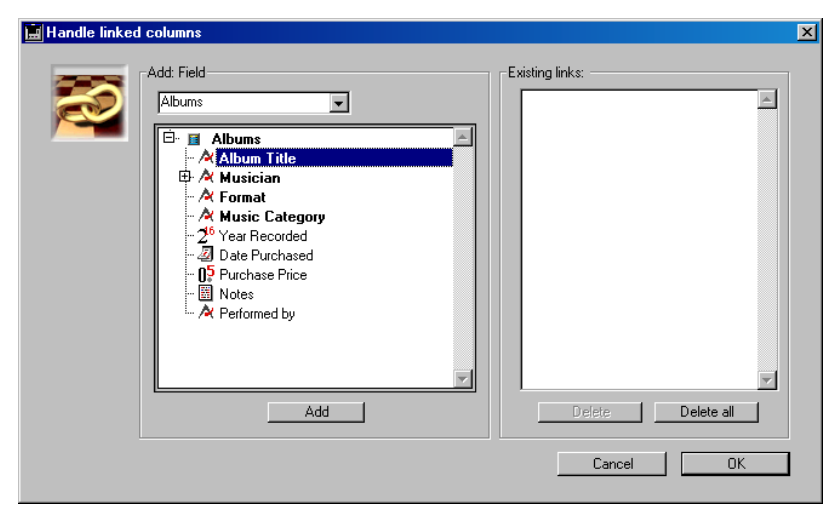

This dialog box allows creating and deleting of links between columns and database fields. The **Arrays** subcommand displays a dialog box allowing you to create and delete links between columns and database arrays. For more information on linking columns, refer to the [paragraph "Linking Columns to Fields or Arrays" on page 154.](#page-153-0)

### <span id="page-39-0"></span>**4D View Toolbars**

4D View toolbars are located in the upper part of the plug-in window.

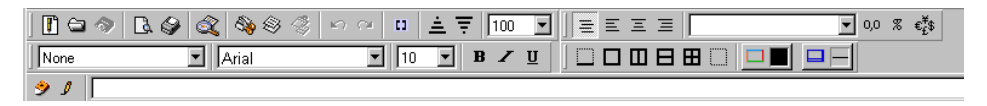

Toolbars provide quick access to certain often-used features. These toolbars can be moved and/or hidden easily in the 4D View window. This is detailed in the [paragraph "The Menu Bar and Toolbars" on](#page-16-0)  [page 17.](#page-16-0)

There are four toolbars and a formula editor in 4D View:

■ The Standard toolbar:

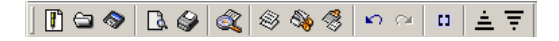

■ The Numbers toolbar:

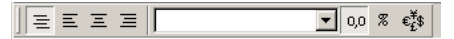

■ The Style toolbar:

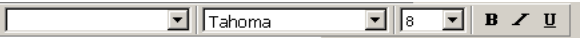

■ The Borders toolbar:

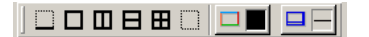

■ The Formula editor:

 $91$ 

### **The Standard toolbar**

The Standard toolbar is organized into eight groups of buttons:

- File management buttons,
- Print management buttons,
- Find buttons,
- Cut/copy/paste buttons,
- Undo and Redo buttons,
- View management buttons,
- Sort management buttons,
- Zoom combo box.

#### **The File Management Icons**

The file management buttons consist of three buttons:

 $\P$  o  $\diamond$ 

From left to right, these buttons are: the **New Document** button, the **Open Document** button and the **Save Document** button.

**buttons**

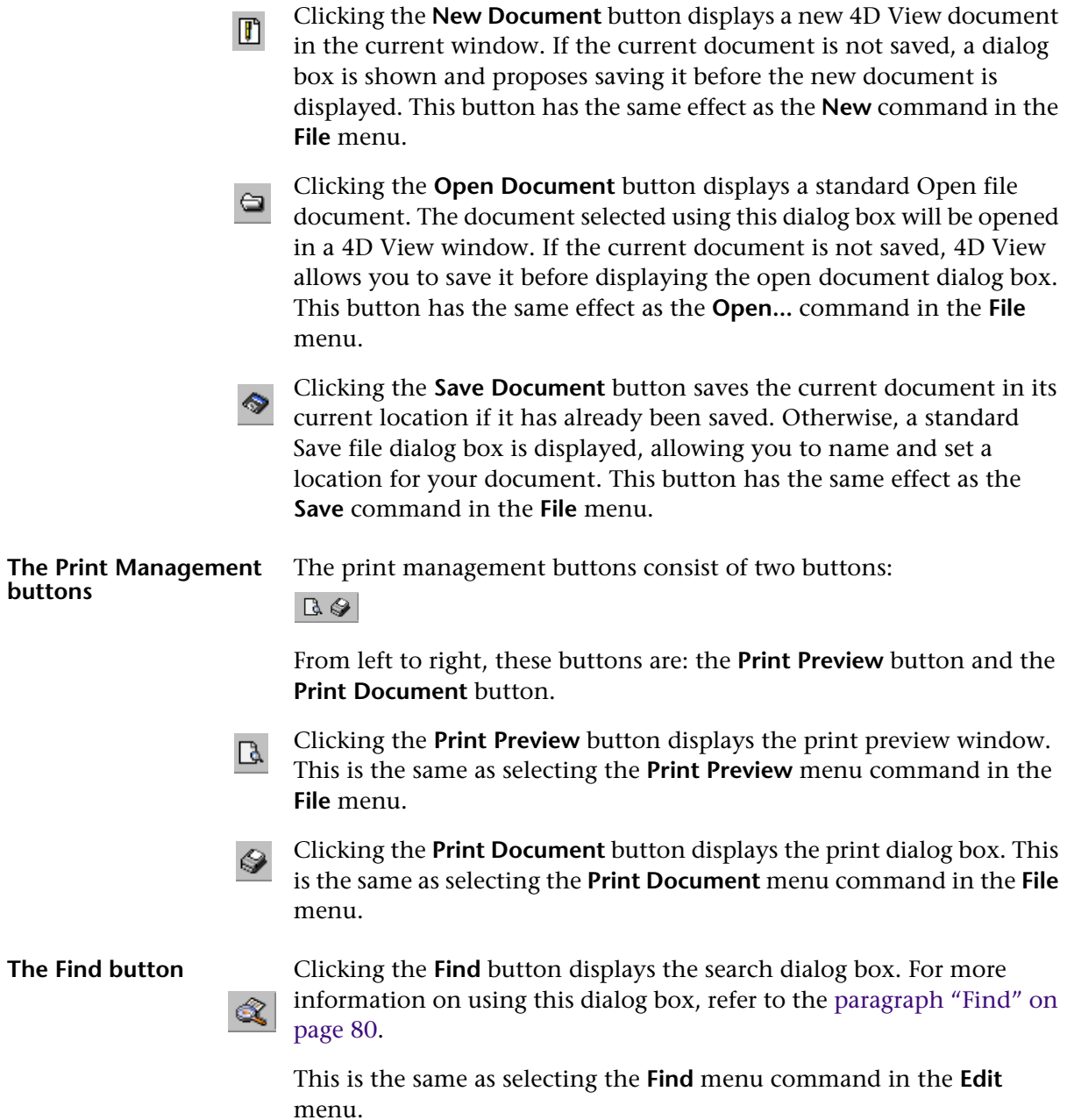

#### **The Copy/Paste Management buttons**

The cut/copy/paste buttons consist of three buttons:

 $\otimes$   $\otimes$ 

From left to right, these buttons are: the **Cut** button, the **Copy** button and the **Paste** button.

Clicking the **Cut** button clears the current selection and places it on the clipboard. This is the same as selecting the **Cut** menu command from the **Edit** menu.

Clicking the **Copy** button copies the current selection and places it on the clipboard. This is the same as selecting the **Copy** menu command from the **Edit** menu.

Clicking the **Paste** button pastes the contents of the clipboard where ⊗ the cursor is located. This is the same as selecting the **Paste** menu command from the **Edit** menu.

**The Undo and Redo buttons**

The undo and redo buttons consist of two buttons:

 $n \alpha$ 

From left to right, these buttons are: **Undo** and **Redo**.

Clicking the **Undo** button cancels the last operation. This icon can be used successively because 4D View stores several successive operations in memory. This is the same as selecting the **Undo** *action* command in the **Edit** menu.

Clicking the **Redo** button restores the previously undone operation.  $\mathbb{C}^{\underline{\mathsf{a}}}$ This icon can be used successively because 4D View stores several successive operations in memory. This is the same as selecting the **Redo** *action* command in the **Edit** menu.

#### **The View management buttons M**

Clicking the **Show references** button displays the 4D reference in place of the current values.

If the view references option is already selected, the references will be replaced with their current values.

This is the same as selecting the **Show References** command in the **View** menu.

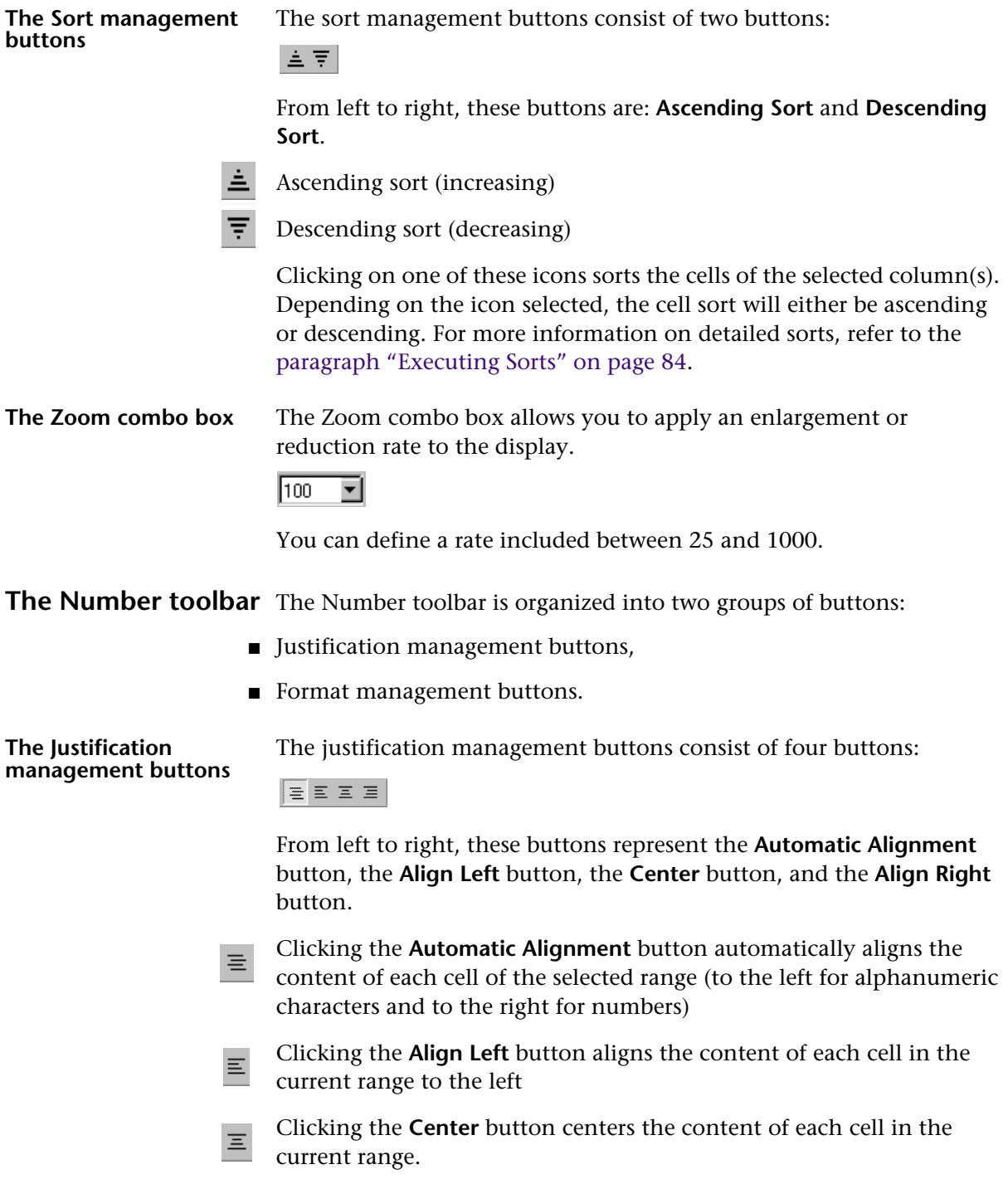

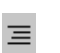

Clicking the **Align Right** button aligns the content of each cell in the current range to the right.

**The Format management buttons** The format management buttons consist of a drop-down list and three buttons:

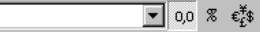

The drop-down list contains all the available formats in the 4D database.

From left to right, the three buttons correspond to the most-used predefined formats:

- o<sub>0</sub> Scientific,
- Percentage,
- $\epsilon_{\epsilon}$  Monetary.

**The Style toolbar** The Style toolbar is organized into three drop-down lists and a group of buttons:

- Style sheet drop-down list,
- Font name drop-down list,
- Font size drop-down list,
- Character style selection buttons.

### **Style sheet drop-down list**

The style sheet drop-down list allows selecting of a customized style sheet and applying it to cells in the selected range. Style sheets in this list were created by the user. For more information on style sheets, refer to the [paragraph "Using Style Sheets" on page 101](#page-100-0).

applying it to cells in the selected range. Fonts in this list are installed system fonts (as well as current printer fonts under Windows). These fonts are the same as those displayed in the **Font** tab in the formatting

**Font Name drop-down list**

> MS Sans Serif  $\blacksquare$

dialog box.

**Font Size drop-down list** The font size drop-down list allows entering or selecting of the font size to apply to cells in the selected range. The available font sizes are the same as those displayed in the **Font** tab in the formatting dialog ि box.

The font selection drop-down list allows selecting of a font and

4D View User Reference **45**

**Character style selection**  The character style buttons consist of three buttons: **buttons**

 $\mathbf{B}$  /  $\mathbf{U}$ 

From left to right, these buttons are: the **Bold** button, the **Italic** button and the **Underline** button. These buttons are the same as the style options available in the **Font** tab in the formatting dialog box.

- Clicking the **Bold** button applies the Bold style to cells in the selected  $\mathbf{B}$ range.
- Clicking the **Italic** button applies the Italic style to cells in the selected range.
- Clicking the **Underline** button applies the Underline style to the cells  $\underline{\mathbf{u}}$ in the selected range.

**The Borders toolbar** The Borders toolbar is organized into two groups of buttons:

The border display buttons consist of six buttons:

- Border display buttons
- Border attribute buttons

**The Border Display buttons**

From left to right, the buttons are: the **Bottom Border** button, the **Outside Borders** button, the **Border Columns** button, the **Border Rows** button, the **Border All** button and the **No Border** button. These buttons allow displaying of different cell borders in the selected range.

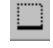

Clicking the **Bottom Border** button displays the bottom border of the range of selected cells.

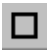

Clicking the **Outside Borders** button displays the outside borders of the range of selected cells.

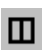

Clicking the **Border Columns** button displays the borders of each column in the selected range.

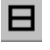

Clicking the **Border Rows** button displays the borders of each row in the selected range.

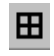

Clicking the **Border All** button displays the borders of each cell of the selected range.

Clicking the **No Border** button clears all borders of the range of selected cells.

**The Border Attribute buttons**

**The Formula Modifications cancellation and validation buttons** The border attribute buttons consist of two buttons:

 $\begin{array}{c} \square \ \blacksquare \ \square \ \square \end{array}$ 

From left to right, these buttons are: the **Border Color** button and the **Border Settings** button.

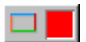

Clicking the **Border Color** button displays the palette of available colors (256 colors in 4D).

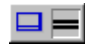

Clicking the **Border Settings** button displays a drop-down list containing the 12 types of borders.

*Note* For more information on managing borders, refer to the [paragraph](#page-99-0)  ["Defining Cell Borders" on page 100](#page-99-0).

**The Formula toolbar** The Formula toolbar is organized into a group of buttons and an input area:

- Formula input cancellation and validation buttons
- Formula input area.

The formula input cancellation and validation buttons consist of two buttons:

 $91$ 

From left to right, these buttons are: the **Cancel Formula Modifications** button and the **Validate Formula Modifications** button.

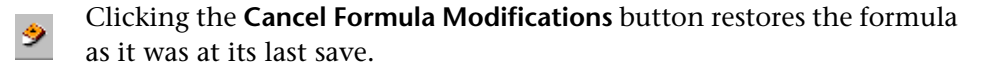

Clicking on the **Validate Formula Modifications** button validates the ℐ input in progress.

### **The formula input area** For more information on entering formulas, refer to the paragraph ["Entering a Formula, a Function or a Reference" on page 113](#page-112-0).

Monthly Sales

# **3 Managing 4D View Documents**

4D View documents can be inserted into database records or external windows. This chapter describes creating, opening, and saving of 4D View documents in these two locations.

4D View also provides various tools to set general use preferences for documents and to obtain various document information.

This chapter will discuss the following principles and 4D View document management tools:

- Document formats
- Opening a document in an external window
- Create, open and save a 4D View area in a form
- Create, open and save 4D View documents
- Define document preferences

### <span id="page-49-0"></span>**Document Formats**

4D View documents can be opened and saved in different formats. These formats appear in the drop-down list in the standard File open and File save dialog boxes:

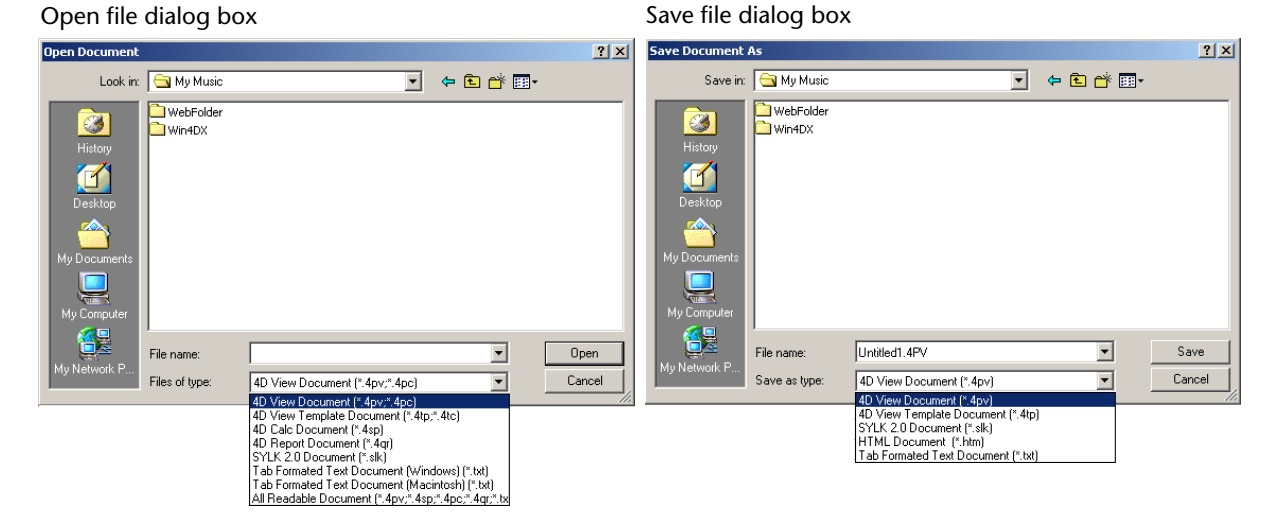

Below is a description of the available file formats in 4D View:

### ■ **4D View Documents**

Native format of 4D View documents. 4D View documents saved in this format preserve all features. This format is available when saving and opening documents.

#### ■ 4D View Template Documents

Format of 4D View template documents. This format is available when saving and opening documents.

### ■ 4D Calc Documents

Format compatible with the 4D Calc spreadsheet. Features unique to 4D View are not preserved when saved in this format. This format is available when saving and opening documents.

### ■ 4D Report Documents

This format corresponds to semi-automatic 4D reports saved to disk. It is only available when opening documents.

### ■ **SYLK 2.0 documents**

Format used for spreadsheet exchanges between applications. This format is used by the Microsoft Excel<sup>®</sup> spreadsheet. This type of document does not preserve 4D View formulas. Only values and their appearance are preserved (if the equivalent exists in Excel). 4D reads SYLK 2.0 Mac OS and Windows, by accepting:

- Borders, translated as 4D View graphics; the rows are left as is (and not as a series of dashes).
- Cell styles, alignments, fonts and colors.
- Column widths and row heights
- Global options (hide or show grid, hide or show scrollbars).

This format is available when saving and opening documents.

### ■ **Tabulated Text Documents**

Format for tabulated text under Mac OS or Windows. This type of document does not preserve any enhanced character features and uses the extended ASCII table for Mac OS or Windows (depending on the platform). Columns are separated by tabs and advancing to the next row is done using a carriage return. This format is available when saving and opening documents.

### ■ **HTML Documents**

HTML stands for *HyperText Mark-up Language*. This format allows putting the content of a 4D View page into a Web browser. Only values of non-empty cells are recorded. Enhanced cell features are not preserved (font, style, border, format, etc.). This format is only available when saving documents.

### **Opening a 4D View Document in an External Window**

A 4D View document can be opened in its own window.

Used in an external window, 4D View behaves exactly like an independent application.

- ▶ To open a 4D View document in an external window:
- **1 Select User in the Mode menu, if you are not already in the User environment.**
- **2 Choose the 4D View command in the Tools menu.**

If the **4D View** command does not appear in the **Tools** menu, 4D View has not been correctly installed in your 4D environment. In this case, refer to the instructions in the *4th Dimension Installation Guide*.

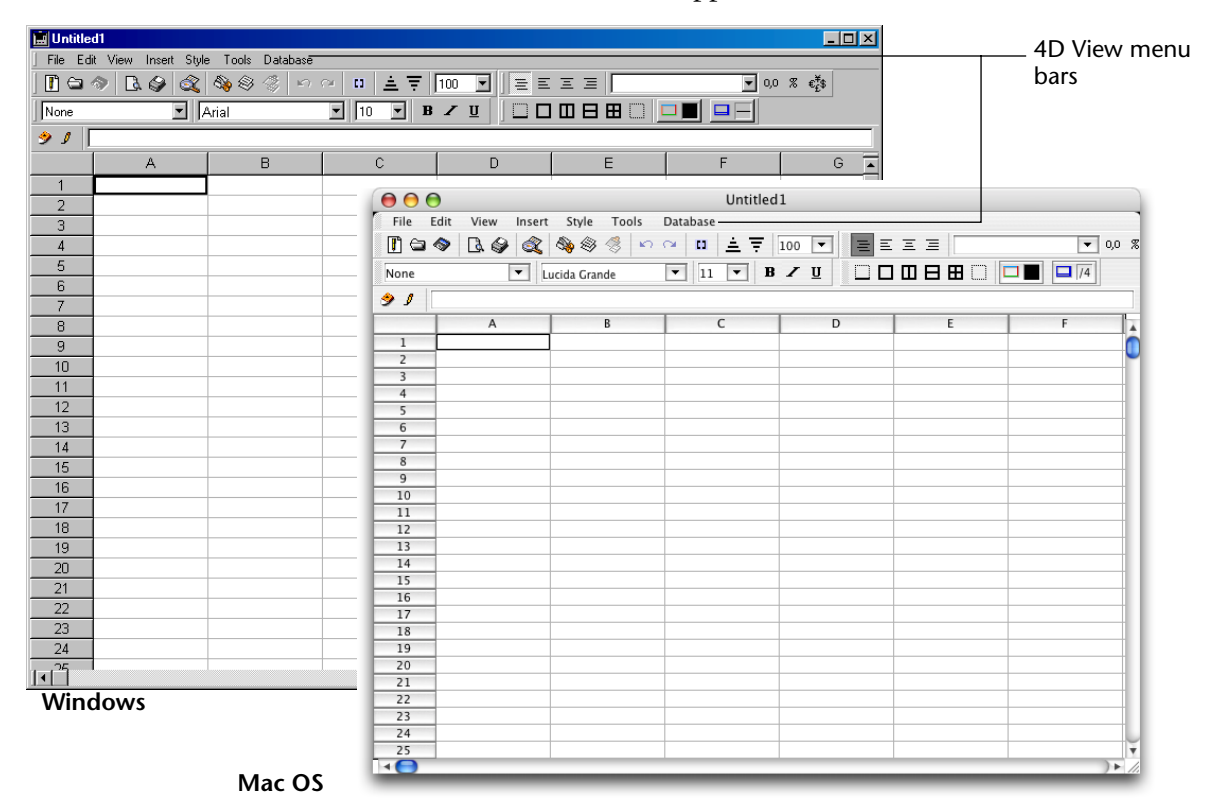

A new 4D View document appears in an external window:

The external window contains the 4D View menu bar. The menus of this bar allow managing of your 4D View documents. For example, you can use the **Edit** menu commands to launch a search of an active 4D View area. The 4th Dimension menus can still be selected in the standard menus, in the upper part of the screen.

The external 4D View window also contains five toolbars. These toolbars are designed to provide quick and easy access to basic 4D View functions. For example, to launch a search in a 4D View area, select the **Find...** command in the **Edit** menu, or click the  $\mathcal{R}$  button in the Standard 4D View toolbar.

Toolbars also allow customizing of the 4D View interface since except for the formula editor— they can be moved within the application window, can be used separately as floating palettes, or can even be removed from the 4D View window.

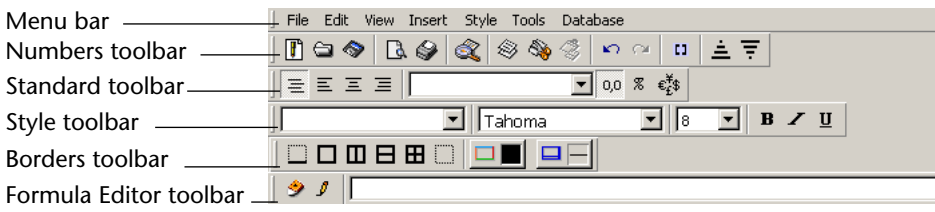

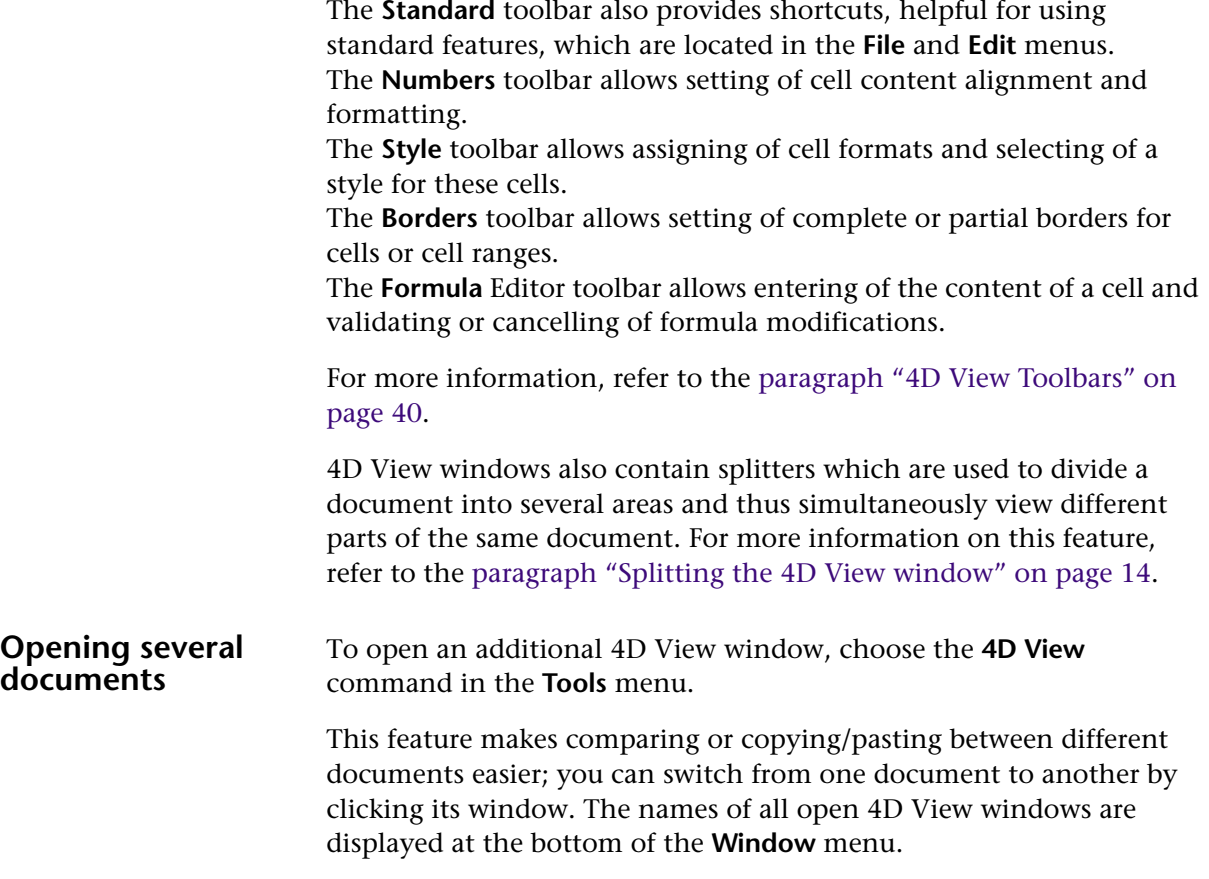

A document can be brought into the foreground by choosing its name from this menu:

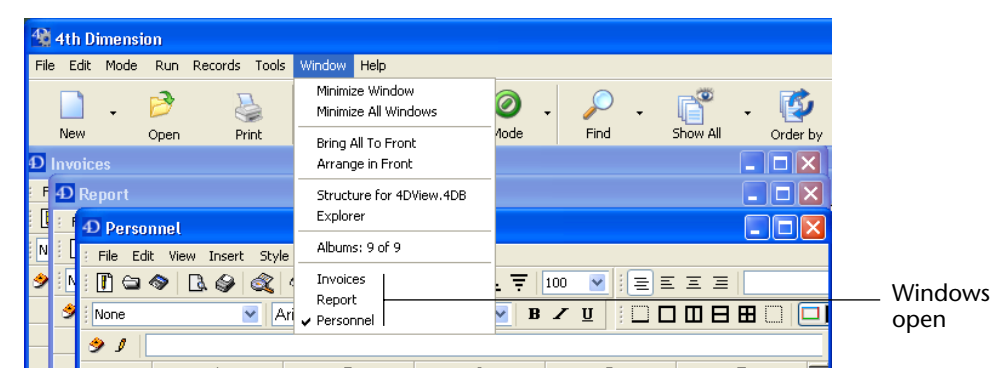

Once saved, 4D View document names appear in the window title.

### **Adjusting the size of the window**

- $\blacktriangleright$  To increase or decrease the size of a window:
- **1 Click in the lower right corner of the window.** Under Windows, the cursor turns into a double-arrow.
- **2 Adjust the size by dragging the mouse.**
- *Note* Under Windows, you can also change the height or width by clicking its sides.

### **Go To Full Screen** To view an expanded portion of your document, the 4D View window can be viewed in *full screen*:

**1 Under Windows, click the Maximize button, or choose Maximize in the System menu.**

**Under Mac OS, click the zoom box.**

Note that the 4th Dimension menu bar remains at the top of the screen.

### **Closing the document**

An external window can be closed at any time:

### **1 Click the close box of the window. OR**

**Under Windows, choose the Close command in the System menu.**

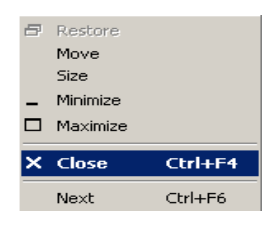

## <span id="page-54-0"></span>**Creating a 4D View Area in a Form**

A 4D View spreadsheet can be inserted into a 4th Dimension form. A 4D View area can be created in an input form, giving the user the means to enter invoicing rows, labeling rows, lists or any other kind of information, into each record. A 4D View area can also be placed in an output form used to display or print data

The following screen presents an included 4D View area in an input form: a list of current loans for a customer, John Smith. The list will be automatically saved with John's record once it has been validated:

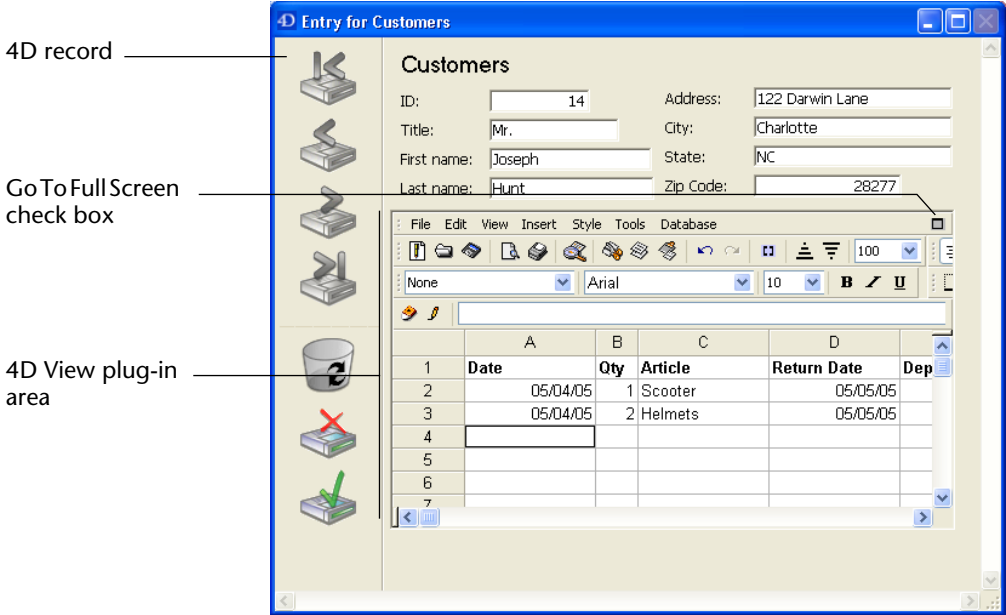

Once a 4D View area is included in a form, it has the same features as the external windows, except that it does not have a close box. By default, the four 4D View toolbars (Standard, Numbers, Style, and Borders) are displayed.

### **Creating the 4D View area**

- ► To create a 4D View area in a form:
- **1 Choose the Design command in the Mode menu in 4D, if you are not already in the Design environment.**

To save the content of a 4D View area with each save, a BLOB type field must be created, which will be linked to the area. In fact, the plugin area content is saved in a BLOB field.

Steps 2, 3 and 7 below are not necessary if you wish to save the area content with each save.

**2 In the Design window, create a BLOB type field in the table that will host the 4D View area.**

For more information on creating a field, refer to the 4<sup>th</sup> Dimension *Design Reference* manual.

- **3 Name the field and place an underscore (\_) at the end of the name.** For example, you can name the field PowerArea\_.
- **4 In the Form editor, open the form where you want to add a 4D View area.**

This form must belong to the table containing the BLOB field associated to the area..

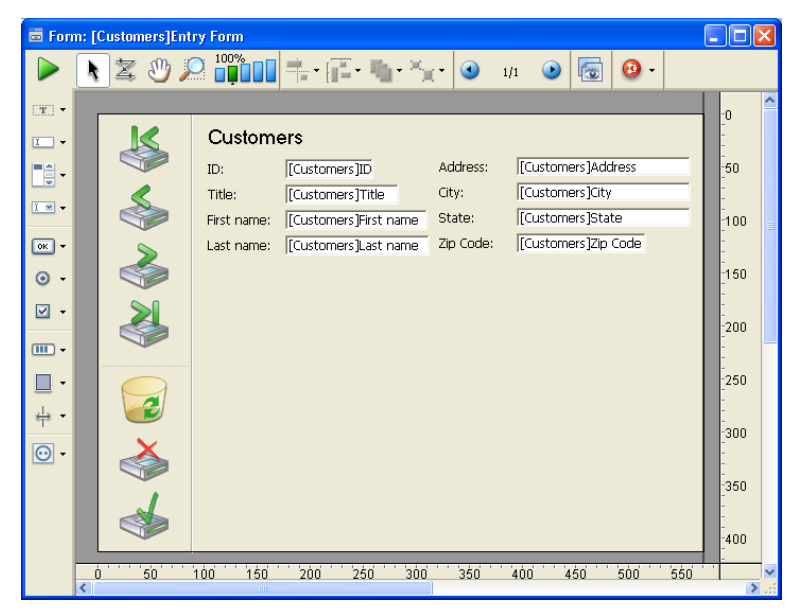

The area may need to be resized to adapt to the form.

**5 Select the Plug-in Area tool from the Objects palette and trace the area:**

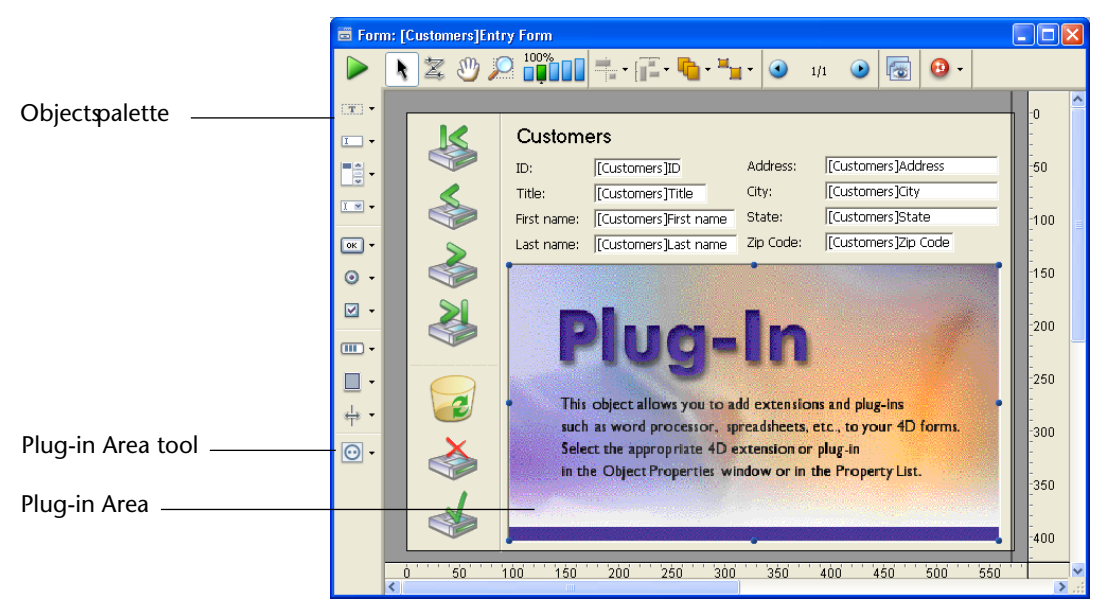

**6 Select 4D View from the Type drop-down list of the Property List:**

Properties List

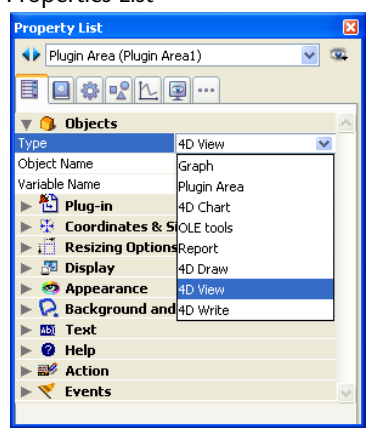

This drop-down list contains all plug-ins installed in the database. In the form editor, the inserted area displays the following message:

Z Plug-in Area1: 4D View could automatically save data in the blob field "Plug-in Area1, " if it existed.

**7 In the "Variable name" area, write the name of the BLOB field that you created in the Design environment, without entering the underscore.**

For example, if the BLOB field is named PowerArea\_, enter "Power-Area".

However, if you do not use this system, 4D View will allow saving of the 4D View area content to the disk when the record is validated.

The plug-in area of the form displays the 4D View icon, the name of the area, as well as a message indicating that it will be saved in the BLOB field:

 $\mathbb Z$  MyViewArea: 4D View will automatically save data in the field "MyViewArea\_".

**Verifying the name of the area** If the name of the 4D View area does not exactly match the name of the BLOB field, or if this field does not exist, the message in the area will then indicate that it will not be saved with the document — 4D View *could* save the document in the BLOB field *if* it existed.

> *Note* The name of the 4D View plug-in area is a variable. This variable can only be a variable process. Interprocesses (names starting with <>) or local variables (names starting with \$) cannot be used as plug-in area names. For more information on the different types of variables in 4D, refer to the 4D *Language Reference* manual.

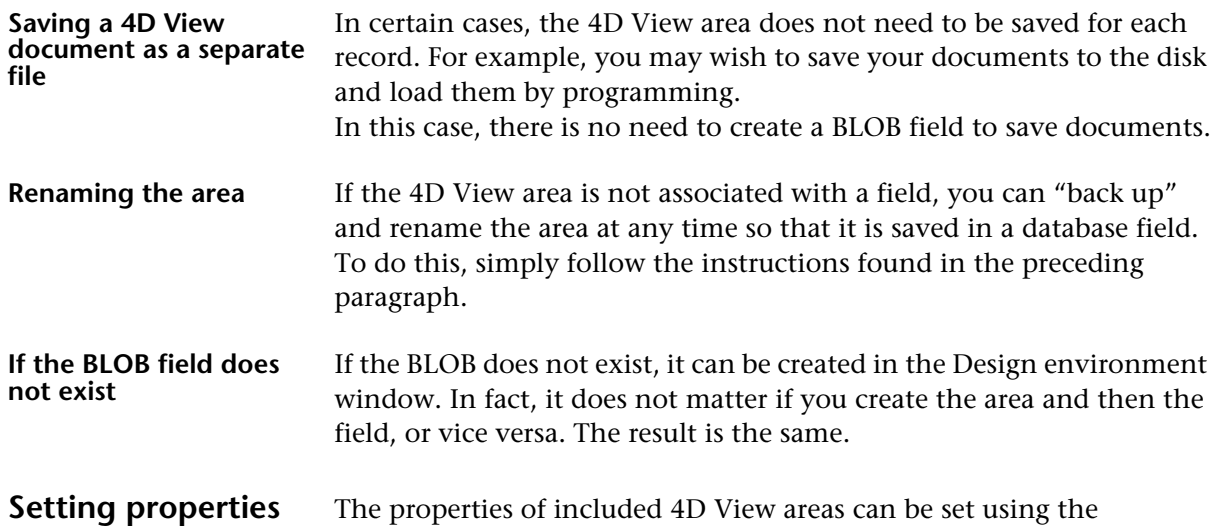

**for the 4D View area** "Advanced Properties" dialog box.

To display this dialog box, select a 4D View area in the Form editor and click on the **Edit...** button in the "Plug-in" theme of the Property List:

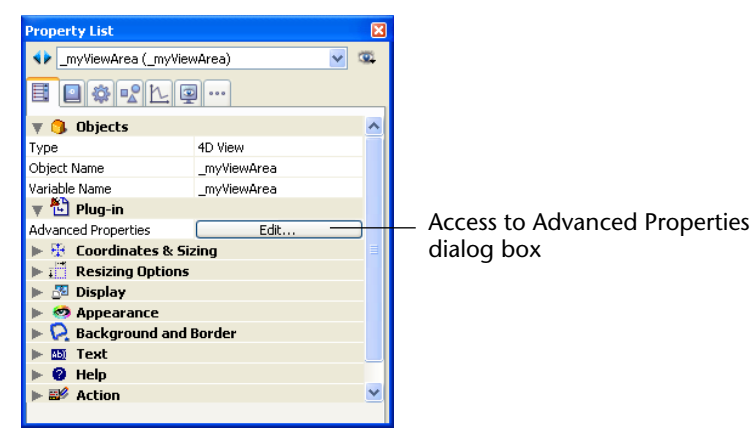

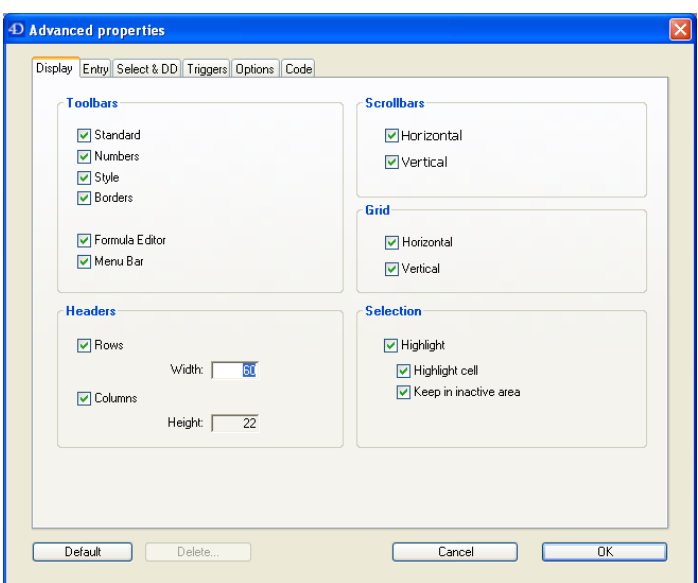

The following dialog box appears:

The properties of the area can be set using options and entry areas. The dialog box includes several pages. The last page can be used to build the 4D View code corresponding to the settings made in the dialog box.

- The **Default** button is used to reset all the properties of the current page to their default value.
- The **Delete...** button deletes all the advanced properties set for the area using the dialog box. Keep in mind that this button has no effect on properties set by programming. This button is dimmed if the Advanced Properties dialog box has not been validated at least once.
- The **Cancel** button cancels any modifications made and closes the dialog box.
- The OK button validates any modifications made and closes the dialog box.

The parameters of this dialog box are described in the following paragraphs. For more details about certain mechanisms, refer to the description of the PV SET AREA PROPERTY command in the *Language Reference* manual of 4D View.

### **Display Page** The options of this page are used to determine the display of interface elements of the area.

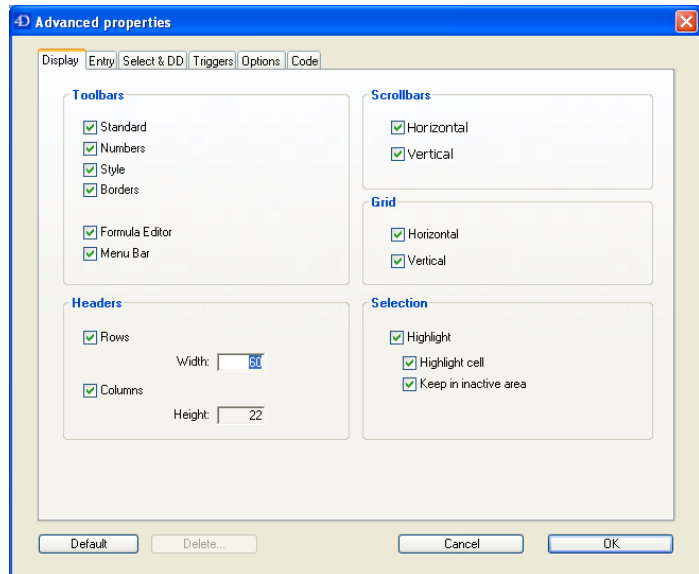

- **Toolbars**, **Scrollbars** and **Grid**: Options used to display (option checked) or hide (option not checked) the corresponding elements of the area.
- **Headers**: Options used to display or hide the header areas of rows and columns.

The associated entry areas are used to set the width of row headers and the height of column headers respectively in pixels.

■ **Selection**: Option used to set the highlighting mode of a selection. When the **Highlight** option is checked, the selection in the area is delimited by a highlight. In this case, the **Highlight cell** option indicates whether the active cell must be visually identified within the selection. The **Keep in inactive area** option indicates whether the highlighting must remain displayed when the area is inactive.

**Entry Page** This page is used to determine data entry options for the area.

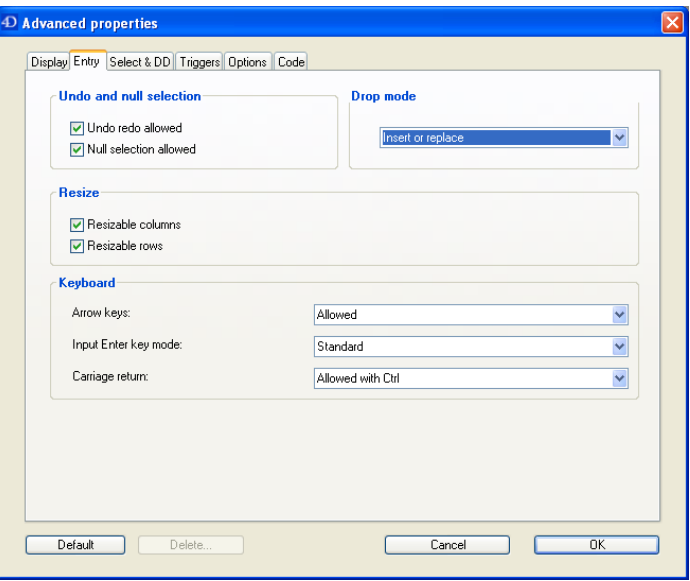

- **Undo and null selection**: Options used to allow (or forbid) respectively the cancelling of an action (using the **Undo** command of the **Edit**  menu) and areas with null selections.
- **Drop mode**: Menu used to set the type of data drop allowed in cells of the area during drag and drop operations. Keep in mind that this property only sets what it is possible to carry out in the area; data copying must be managed separately.
- **Resize**: Options used to set whether rows and columns of the area can be resized manually by the user.
- **Keyboard**: Menus used to define or forbid the use of arrow keys, the Enter key during data input and the Carriage return key.
	- *Arrow keys*: Sets the use of arrow keys for entry validation (validation of data entry and exit from cell). Validation is only carried out if the cursor is placed at the beginning or end of the cell contents.
	- *Input Enter key mode*: Sets the effect of the Enter key (numeric keypad) during data input.

- "Standard" indicates that the key validates the entry then selects/switches to entry mode the same cell.

- "As Tab" indicates that the key validates the entry then selects/switches to entry mode the next cell to the right. The Shift+Enter combination has the same effect on the cell to the left. - "As Carriage Return" indicates that the key validates the entry then selects/switches to entry mode the cell located directly below it. The Shift+Enter combination has the same effect on the cell directly above it.

- *Carriage return*: Sets the conditions for using the Carriage return key when creating a new line in the same cell.
	- "Not allowed": The creation of multi-line cells is forbidden.
	- "Allowed": The Carriage return key creates a new line.

- "Allowed with Ctrl": The Ctrl+Carriage return (Windows) or Command+Carriage return (Mac OS) combination creates a new line. - "Allowed with Shift": The Shift+Carriage return combination cre-

ates a new line.

### **Select & DD Page** This page is used to set the types of cell selections that will be possible and whether or not they can be dragged and dropped:

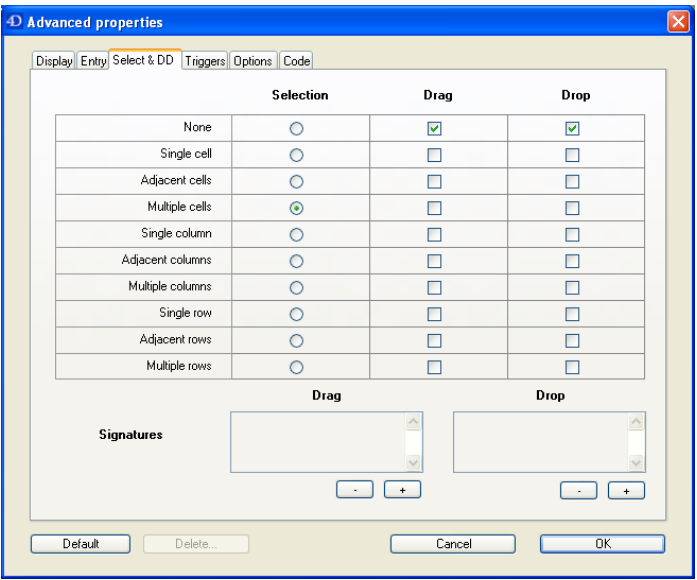

- **Selection** column: Used to set the type of cell selections that can be created in the area. The "Multiple cells" type provides the greatest liberty.
- **Drag** column: Used to set the type(s) of cell selections that can be dragged in the area. You can select several options in order to allow several types of selections to be dragged.

If you check the "None" option, no selection can be dragged — any other options that were checked will automatically be unchecked.

- **Drop** column: Used to set the type(s) of cell selections into which data can be dropped in the area. You can check several options in order to allow several types of selections into which data can be dropped. If you check the "None" option, data cannot be dropped into any type of selection — any other options that were checked will automatically be unchecked.
- **Signatures**: Used to set the "drag" and "drop" signatures for an area. Signatures are alphanumeric strings (32 characters maximum) whose contents can be set freely.

When drag and drop is allowed, it can take place between two areas (or within the same area) on the condition that they have at least one common signature, of the "drag" type for the source area and of the "drop" type for the target area. You must use the [**+**] and [**-**] buttons to add and delete signatures.

For more information, refer to the "Drag and Drop, Introduction" section of the 4D View *Language Reference* manual.

**Triggers Page** The options of this page are used to set the triggers concerning selection, input and drag operations in the area:

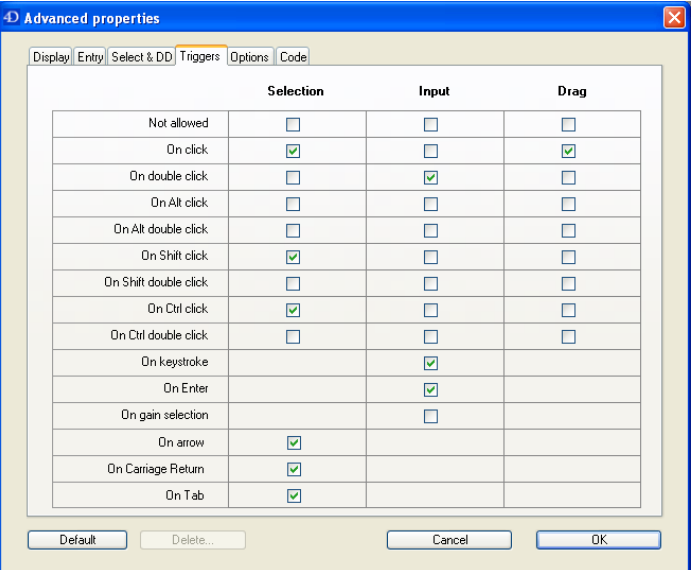

A trigger is an "initiating event." This page can be used to designate the events which can trigger selection, input and dragging operations in the area.

When the same trigger is set for both selection and input, the input trigger has priority. When the same trigger is set for both selection and drag, the drag trigger has priority.

*Note* Under Mac OS, the Command key is substituted for the Ctrl key.

■ **Selection** column: Used to set the mode for triggering a selection in the area.

If you check the "Not allowed" option, it will not be possible to set a selection — any other options that were checked are automatically unchecked.

- **Input** column: Used to set the mode for triggering input in the area. Input can only be carried out in the active cell. If you check the "Not allowed" option, input is disabled (no event can trigger input) — any other options that were checked are automatically unchecked. Input is still possible in the formula bar.
- **Drag** column: Used to set the mechanism to trigger dragging in the area. There is no trigger for dropping. If you check the "Not allowed" option, dragging will not be possible in the area — any other options that were checked are automatically unchecked.

**Options Page This page is used to set various options concerning the operation of** the area:

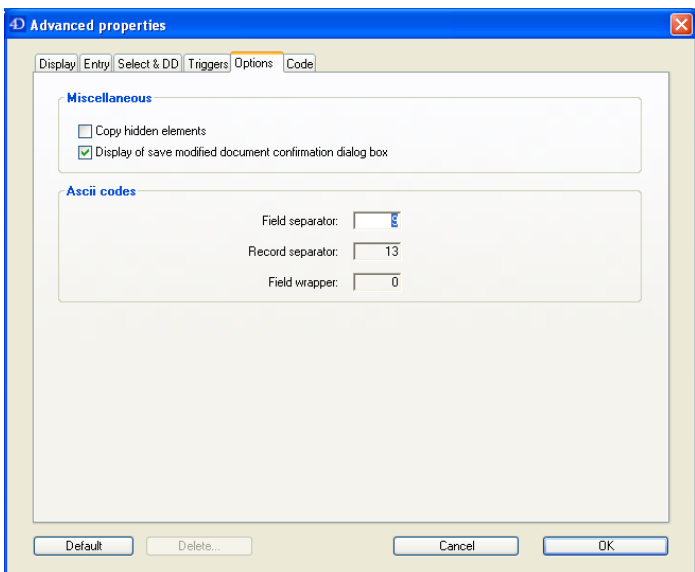

- **Copy hidden elements:** Used to set whether or not hidden elements should be taken into account during copying.
- **Display of save modified document confirmation dialog box**: Used to set whether or not to display the save confirmation message of the 4D View document when it has been modified.
- **Ascii codes**: The options of this area are used to set the Ascii code for field and record separator characters as well as for field wrapper characters.

These characters are only used when importing/exporting data. In the following example:

"E1Field1", "E1Field2", "E1Field3"; "E2Field4", "E2Field5";

- the comma is the field separator
- the semi-colon is the record separator (2 records: E1 and E2)
- the quotes are the field wrappers.

### **Code Page** This page is used to build the 4D code corresponding to the options set in the Advanced Properties dialog box:

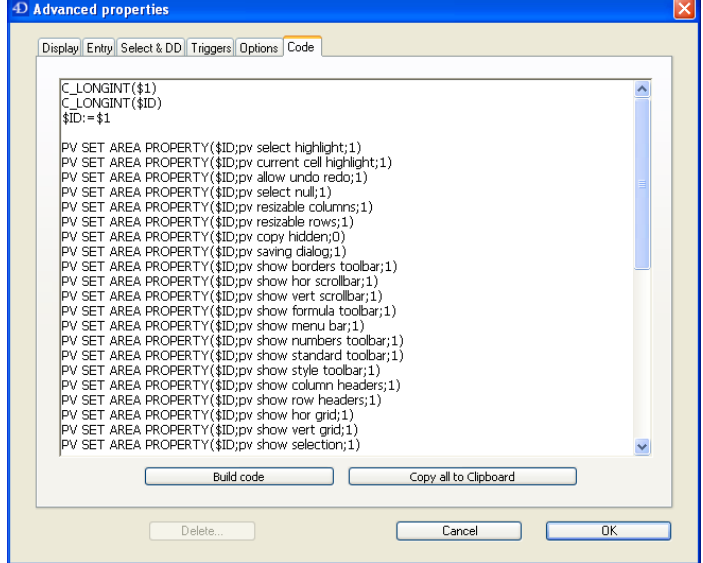

To build the code, click on the **Build code** button. The code then appears in the window as a list of statements. You can select all or part of it, copy it, etc.

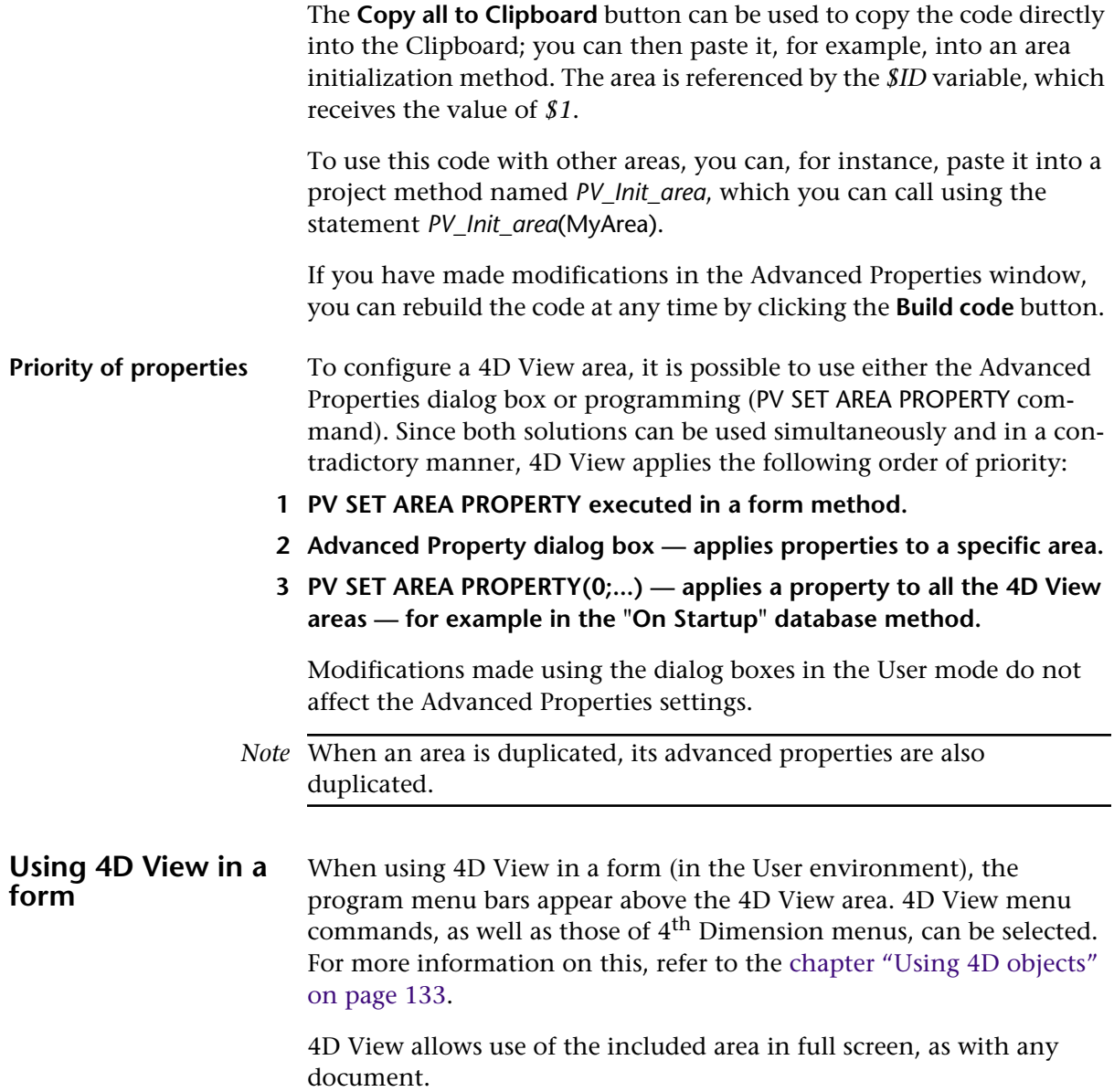

#### **Expanding the 4D View area to Full Screen**

- ► To view a 4D View area at full screen size:
- **1 Click the full screen box in the upper right corner of the included area. OR**

**Select the Go To Full Screen command in the 4D View File menu.**

The document expands to fill the entire screen and the 4D View menu bar temporarily replaces the 4<sup>th</sup> Dimension menu bar.

If a 4D View area in a form is too small to be used without being expanded, it is displayed as a button.

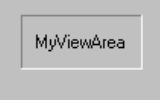

If this button is clicked during data input, the 4D View area automatically expands to full screen size.

**Returning to the Form** When a 4D View area is expanded, the **Return to Form** command replaces the **Go To Full Screen** command in the **File** menu.

- ► To return to the 4D form containing an included area:
- **1 Select the Return to Form command in the 4D View File menu. OR**

**Click the close box for the window.**

### **Creating a New Document**

A new, blank 4D View document can be created in an external window or in an area at any time. In either case, the new document replaces the current document. If changes have been made to the current document, you will be prompted to save the changes before 4D View opens the new document.

- $\blacktriangleright$  To create a new document:
- **1 Choose New in the 4D View File menu.**

### **Opening Documents in 4D View**

Documents can be opened in any external window or 4D View area. The file formats that 4D View can open are described in the [paragraph](#page-49-0)  ["Document Formats" on page 50](#page-49-0).

- ▶ To open a document in an external window or 4D View area:
- **1 Choose the Open... command in the 4D View File menu.** A standard Open file dialog box appears.
- **2 If you wish to restrict the display of files to a certain format, select a file format in the Files of type pull-down list.**
- **3 Select the file to open.**
- **4 Click Open.**

The newly-opened document replaces the current document in the 4D View window.

*Note* Only 4D View type documents ("4DPV") remain "open" and locked at the operating system level: when displayed in the 4D View window, they cannot be opened from another application. However, a nonnative document is read and then closed. When such a document is displayed in the 4D View window, the standard Save file dialog box is displayed if the user selects the **Save** menu command, as for a new document.

### **Saving 4D View Documents**

4D View document can be saved regardless of whether you are working in an external window or in a form. There are three ways to save 4D View documents:

- As part of a record
- As a Mac OS or Windows file
- As a template of a 4D View area

### **Saving a document with records**

If you created a 4D View area in a form with automatic buttons and have associated a BLOB field to it, any information entered in the area is automatically saved with the record when the record is validated. For more information on this, refer to the [paragraph "Creating a 4D View](#page-54-0)  [Area in a Form" on page 55](#page-54-0).

A 4D View document can always be saved as a separate file to the disk (refer to the following paragraph).

#### **Saving a document as a file** Any document created with 4D View can be saved as a separate file by using the standard **Save** and **Save As..**. commands located in the 4D View **File** menu.

Documents you have saved can then be opened using the **Open** command in the 4D View **File** menu, regardless of how the program is used — either as an external window or a form.

- $\triangleright$  To save a 4D View document as a file:
- **1 Select the Save As... command in the 4D View File menu.**

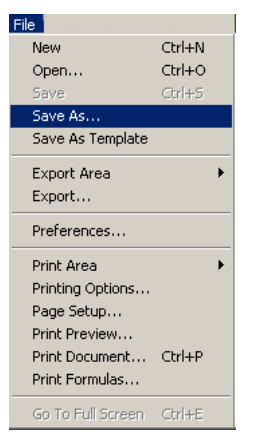

Note that you must choose the 4D View **File** menu and not the 4th Dimension **File** menu.

4D View displays a standard Save file dialog box.

**2 If necessary, choose the desired file format to save the document from the Save as type drop-down list.**

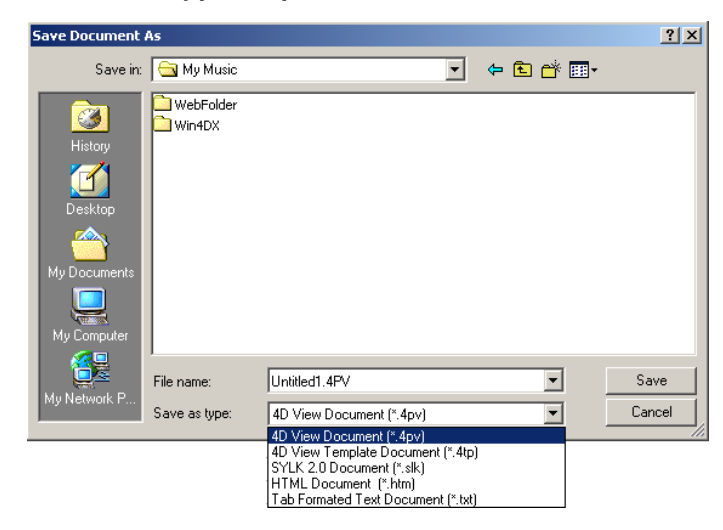

By default, 4D View documents are saved in the standard 4D View file format. However, the document can also be saved in other formats. For more information on document formats available in 4D View, refer to the [paragraph "Document Formats" on page 50](#page-49-0).

- **3 Enter a name and location for the document.**
- **4 Click Save.**
- ▶ To update a saved document:
- **1 Select Save in the 4D View File menu.**

The original document is updated.

### **Saving a document as a template**

A **template** is a document, linked to a 4D View area, that serves as a starting point for each newly created record. Such documents may be necessary for, as an example, standard report formats or invoices. Instead of recreating the elements each time, the document can be saved as a template used by every document displayed in a particular 4D View area in a form.

*Note* Templates can be created for 4D View areas in forms. If an external window opened from the **Tools** menu is used, the **Save as Template** command is disabled.

When a 4D View document is saved as a template:

- Static areas (labels, pictures, etc.) will be displayed as they were saved.
- Variable areas (data from database fields, functions, etc.) will be dynamically updated depending on current record data.

When a document is saved as a template, it is displayed by default in all new database records. Any changes made in the document are saved with the record. There can only be one template for each 4D View area.

The 4D View area in the following figure uses a template to automatically display the name and address of the customer for the current record. Every time the current record changes, the name and the address of the customer is displayed in the 4D View area:

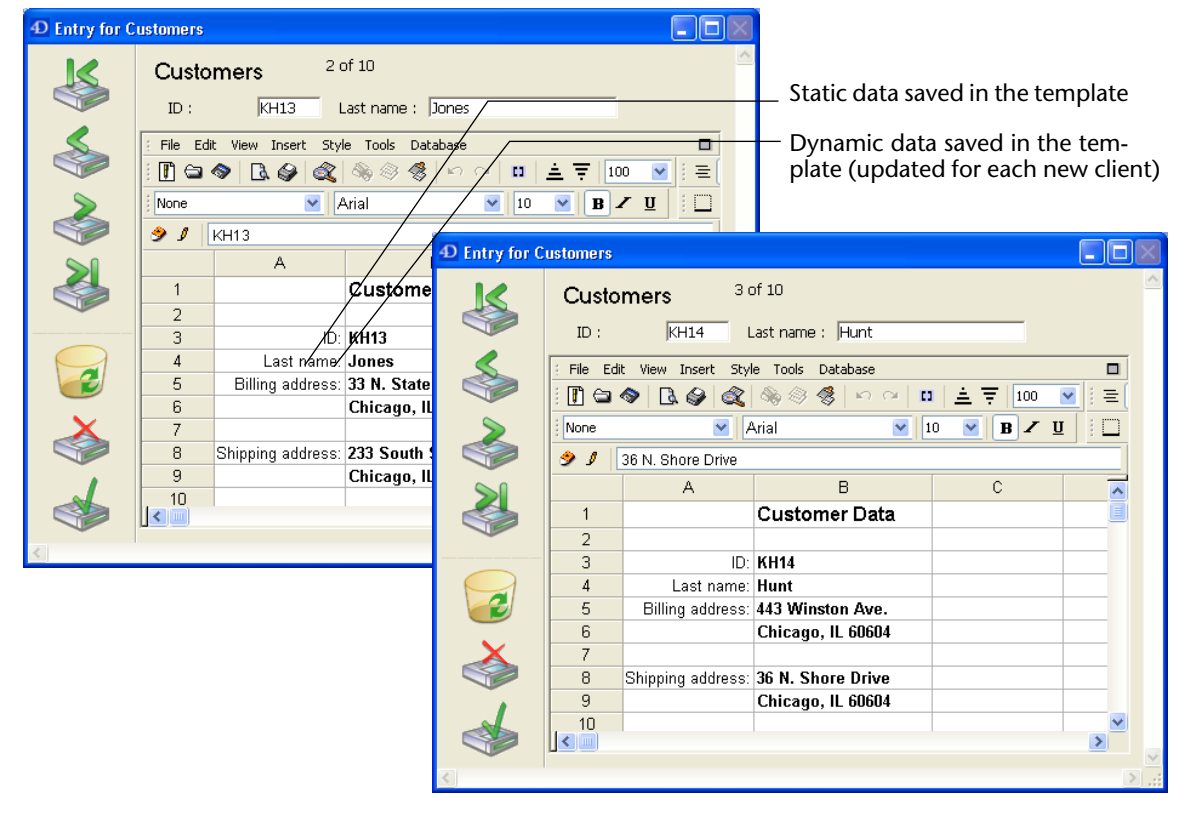

▶ To save a 4D View document as a template:

**1 Choose the Save As Template command in the 4D View File menu.**
4D View automatically assigns the file name and location of the templates, so that no Save File dialog box is displayed when you choose **Save As Template**.

The file has the same name as the 4D View area followed by an underscore (and, under Windows, the ".4PV" extension). For example, the MyAreaPV template will be named MyAreaPV\_ under Mac OS and MyAreaPV\_.4PV under Windows.

By default, with both 4<sup>th</sup> Dimension and 4D Server (if templates are saved on the server), templates are stored in the database folder.

However, in client-server configuration, it is possible to store and/or load templates on client machines using the PV SET PLUGIN PROPERTY command. In this case, each client machine will contain its own templates. These templates are then stored as follows:

- Under Mac OS, in the (*User*)Library:Application Support:4D:4D View Templates:Databasename folder
- Under Windows, in the Documents and settings\*User*\Application data\4D\4D View Templates\Databasename folder

Templates can also be created by saving a 4D View document in the 4D View template format (.4TP extension under Windows). In order to be activated, a template must have the same name as the 4D View area, followed by an underline (and, under Windows, the ".4PV" extension), and be placed in the templates folder.

Similarly, you can temporarily deactivate the operation of a template by changing its name or location.

- $\triangleright$  To save changes applied to a template:
- **1 Select again the Save as Template command in the 4D View File menu.** 4D View will ask you to confirm replacement of the older template. Click the **OK** button to update the template.

## <span id="page-73-0"></span>**Setting Preferences**

4D View allows you to set preferences for a document. You can set options for displaying scroll bars, displaying grids and their color, number of columns and rows for a 4D View document, picture display and automatic resizing of rows and columns.

- ▶ To define preferences for an open document:
- **1 Choose Preferences... in the 4D View File menu.**

The Preferences dialog box is displayed:

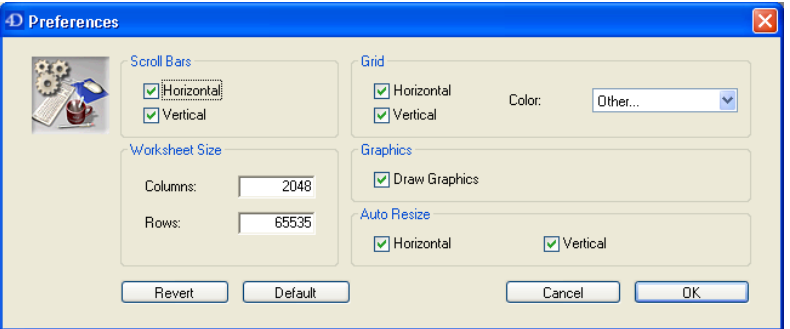

You can set the following options:

- **Scroll bars**: check boxes allowing whether or not to display horizontal/vertical scroll bars.
- **Worksheet Size**: input area for setting the number of columns and rows for a 4D View document.
- **Grid**: check boxes allowing whether or not to display cell separators (horizontal and/or vertical rows). A color can be set for the grid using the Color drop-down list.
- **Graphics**: check boxes allowing whether or not to display graphics in a 4D View document.
- **Auto Resize**: check boxes allowing disabling of the optimal resizing feature for row height and column width by double-clicking on a title area.

## **Managing Document Information**

The **Document Information...** command in the **Tools** menu allows setting the author, title and subject of your 4D View document, as well as the organization for whom you work. You can also write additional notes about the document.

- ▶ To display information for a 4D View document:
- **1 Select the Document Information... command in the 4D View Tools menu.**

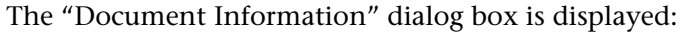

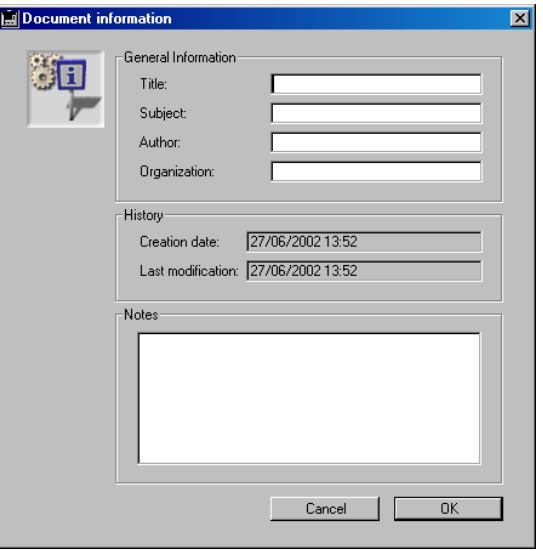

*Note* 4D View automatically inserts the creation and modification dates and times of your documents in the "History" area.

# **4 Editing Cells**

4D View offers various methods of navigating among cells and selecting them. The selection can be done manually or come from a search. A multi-level sort is also available.

This chapter will detail the following functions:

- Selection, input and navigation basics
- Copy and move cells
- Find and replace
- Executing sorts.

## **Selection, Input and Navigation Basics**

**Selection** To select a cell, simply click on it or use the direction arrows on the keyboard. Its content (or formula) is displayed in the formula bar.

> To select several continuous cells, drag the mouse from one end of the selection to the other. You can also click on the two ends of the selection while holding down the **Shift** key.

> To select all cells in the spreadsheet, choose **Select All** in the 4D View **Edit** menu. The content of the spreadsheet (in other words, all cells) is then selected.

> To select a column, click on the corresponding letter (or set of letters). To select a row, click on the corresponding number.

> To select a groups of cells that are not continuous, hold down the **Ctrl** key (Windows) or **Command** key (Mac OS) and click on each cell to be selected.

To deselect cells, simply click anywhere within the spreadsheet.

## **Input and navigation By mouse** Double-clicking on a cell allows passing into input mode in the relevant cell. If the cell is not empty, the insertion cursor is placed after the content of the cell. Data can be entered directly once a cell is already selected, even if the insertion cursor is not visible in the formula bar. The input then replaces the content of the cell. **By keyboard** The **Tab** key validates the cell input and selects the cell to its right. Combining the **Shift + Tab** keys validates the cell input and selects the cell to its left. The **Carriage return** key validates the cell input and selects the cell below it. Combining the **Shift + Carriage return** keys validates the cell input and selects the cell above it. The **Enter** key from the number pad allows validating of the input while maintaining the cell as the selected cell. The direction keys (arrows) allow you to move a cell in the direction indicated by the arrow.

*Note* These default features can be modified using the 4D View language.

## **Copy and Move Cells**

4D View proposes specific features to copy or move cells inside an area.

## **Copying Cells to Adjacent Cells**

You can use the **Fill** menu items to copy values to immediately adjacent cells (to the right or below). The **Fill Down** command copies the topmost row of selected cells onto the remaining selected cells. The **Fill Right** command copies the left-most column of cells into the remaining selected cells. The Clipboard is not affected.

Suppose you want to fill rows 2 to 8 with data entered in row 1. You just have to select cells from rows 1 to 8, then choose **Fill >Down** from the **Edit** menu:

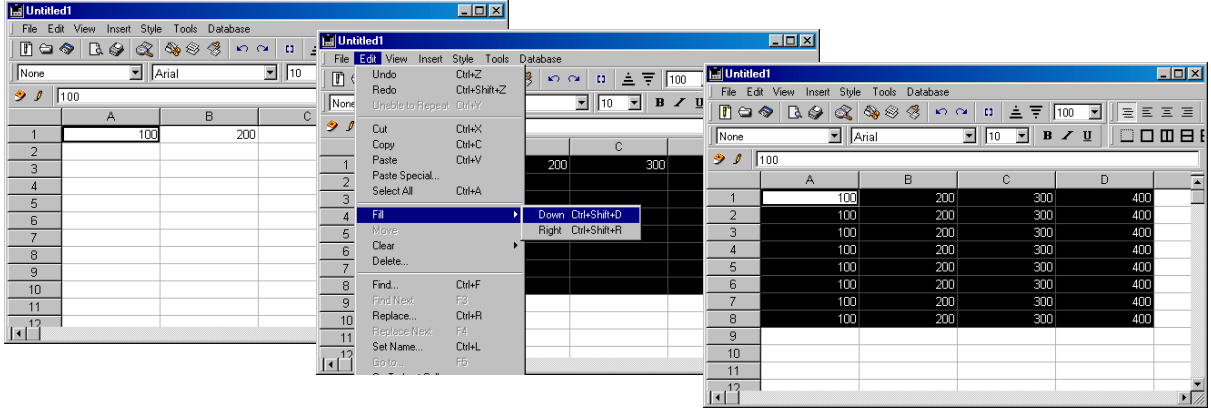

*Note* These commands copy the cell values, formulas and styles, but not the borders.

### **Moving cells** The Move command in the **Edit** menu allows you to move a cell selection within an area.

▶ To move information from one place to another on your area:

**1 Select the cells you want to move.**

The selected cells must be adjacent.

- **2 Press the Ctrl key (Windows) or Command key (Mac OS) while you click the cell at the upper-left corner of the area to which you will move the selected cells.**
- **3 Choose Move from the Edit menu.**

4D View moves the selected cells to the new location.The moved cells overwrite any values in cells in the new location. All the information in a cell is moved, including values, formulas and styles, except for borders.

## **Find and Replace**

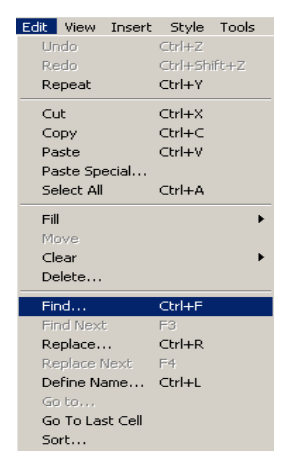

<span id="page-79-0"></span>**Find** Selecting the **Find...** command in the **Edit** menu displays the search dialog box:

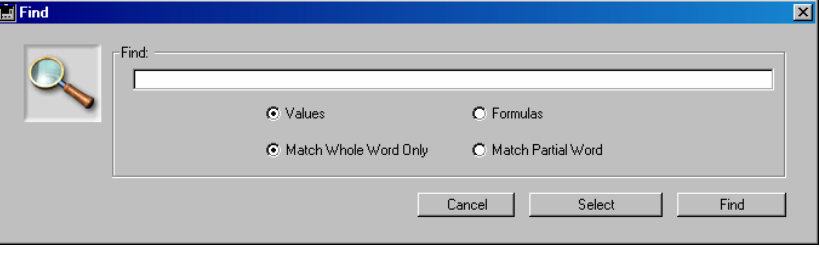

This dialog box allows searching of the entire document for a value. Several search options are available.

The dialog box contains two buttons for two types of searches:

- The **Find** button provokes the selection of the first cell matching the selected criteria. The search is carried out from top to bottom then from left to right starting from the current cell. Once the end of the document is reached (if no cell is found), the search starts from the beginning of the area and continues up to the current cell.
- The **Select** button provokes the selection of all cells of the spreadsheet that correspond to the selected criteria. The search is carried out in the entire spreadsheet, regardless of the current cell's location.

Note that the search does not take capital letters into account ("a" will find "A"). On the other hand, accented characters are taken into account ("à" will not find "a").

The special character *at sign* (@) can be used to execute only "starting with" searches: for example, "Inv@" will find "Invoices".

If the search does not find any match, 4D View generates a beep.

### **Search options**

■ **Values** or **Formulas**

The **Values** and **Formulas** radio buttons allow setting of the search destination.

**Values** means that the search will be executed on the cell content, for example, on a function result.

**Formulas** means that the search will be carried over to formula elements, for example, a cell reference.

■ **Match Whole Word** or **Match Partial Word** The **Match Whole Word** and **Match Partial Word** radio buttons allow setting of the degree of search precision. **Match Whole Word** means that 4D View must find cells containing only what has been entered as search criteria. **Match Partial Word** means that 4D View must find cells containing at least a portion of what has been entered as search criteria. **Find Next** The Find Next command executes a new search using the last search criteria. This command is disabled if there has not been a previous search. The new search is executed from bottom to top and then from left to right starting from the current cell.

**Replace** The **Replace...** command displays the replace dialog box. This dialog box allows searching and replacing of a value.

> The dialog box contains a search area and a replace area. The search area works exactly as the search area in the "Find" dialog box. For more information, refer to the [paragraph "Find" on page 80.](#page-79-0)

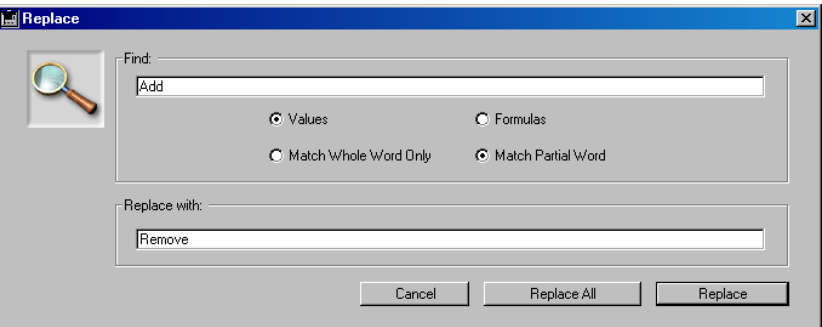

Enter the value to search for in the "Find" area and the replacement value in the "Replace with" area.

■ The **Replace** button replaces the contents of the first cell matching the find criteria with the replacement value. The search is done from bottom to top then from left to right starting from the current cell.

### ■ **Replace all**

The **Replace all** button replaces all cell contents matching the find criteria with the replacement value. The replacement is done in the entire spreadsheet, regardless of the current cell's location.

**Replace Next** Selecting the **Replace Next** menu command executes a new replacement using the last replace criteria. This command is disabled if there has not been a previous replace.

**Set name** The **Set name...** command displays the set cell name dialog box:

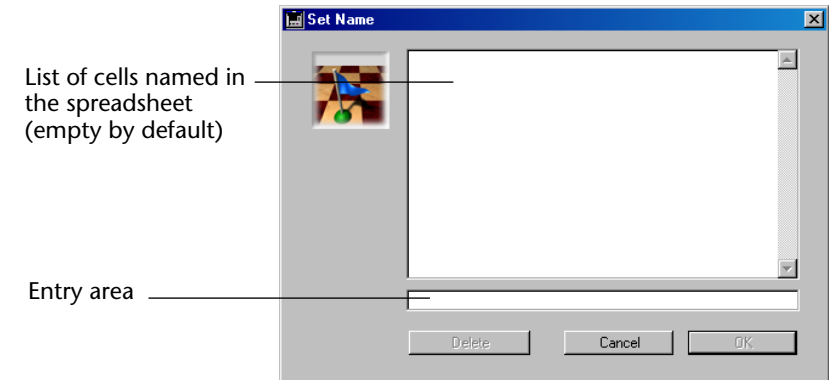

This dialog box allows attributing of a name to the current cell: once a name is entered into the entry area, it is displayed in relation to the current position of the cell in the list.

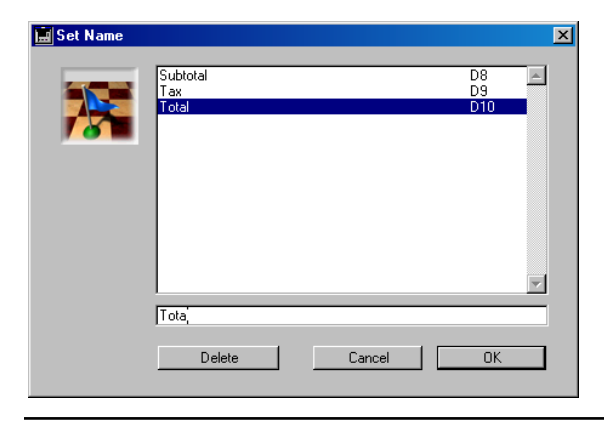

*Note* The first three characters of a cell name must not be numbers.

To delete a cell name, select it from the list and click the **Delete** button. To modify a name, select it and enter the new name in the entry area.

If rows or columns are inserted or deleted in the spreadsheet, the name will remain associated with the cell, regardless of its new coordinates. If the cell appears in the deleted selection, its name will disappear from the list.

This function is primarily useful when combined with the following command, **Goto...**, because it allows simultaneously selecting specific cells without needing to know their location.

In addition, cell names can be used in formulas to define absolute references (see the [paragraph "Using Absolute Reference" on](#page-119-0)  [page 120](#page-119-0)).

**Goto** The **Goto...** menu command displays a dialog box listing the cells with an associated name:

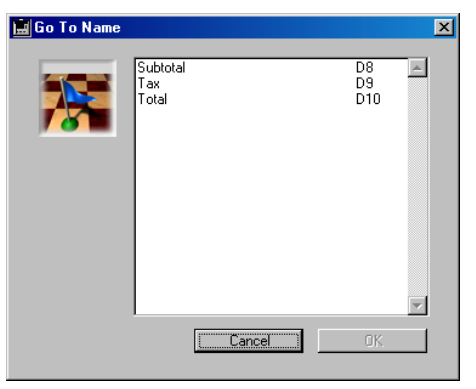

This dialog box allows choosing of a cell to select from the list of defined cells using the previous command (**Set name...**).

Validating this choice moves the spreadsheet vertically and horizontally, if necessary, to display the target cell. This command is disabled if no cell names have been set in the document.

## **Go To Last Cell** The **Go To Last Cell** command selects the *last cell* of the spreadsheet. The last cell is located at the intersection of the right-most column and the bottom-most row containing a non-empty cell.

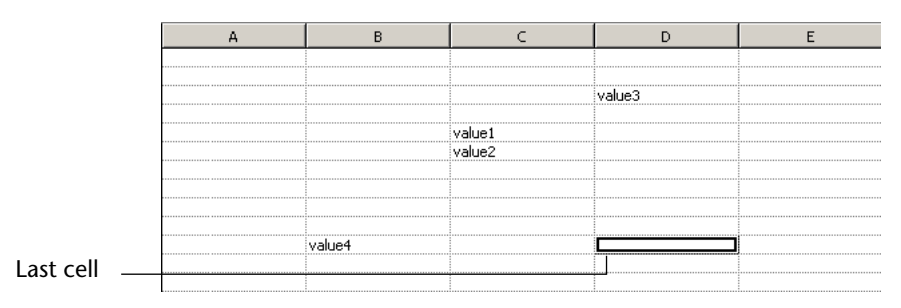

The spreadsheet display area is moved vertically and horizontally, if necessary, to display the last cell.

## **Executing Sorts**

4D View allows execution of 4 levels of sorts in spreadsheet columns and rows.

By default, 4D View executes sorts in ascending order (from 1 to 9 or A to Z). However, the **Descending** option can be checked, for each sort level, to execute sorts in the opposite order.

Any type of data can be sorted, with the exception of arrays and picture-type imported $1$  fields.

*Note* Dynamically linked columns and rows cannot be sorted by the 4D View **Sort** menu command. The sort must be carried out within 4D records. Sorting the selection with a 4D command will be reflected in the 4D View area linked to this data (in User mode, you will need to redraw the 4D View area). Mixed ranges (containing static and dynamic cells) cannot be selected and sorted. For more information on dynamic links, refer to the [chapter "Using 4D objects" on page 133](#page-132-0).

<sup>1.</sup> Imported 4D field values can be sorted (with the exception of arrays and picture type fields) during import (see the [chapter "Using 4D objects" on](#page-132-0)  [page 133\)](#page-132-0).

- $\blacktriangleright$  To sort cells:
- **1 Select the range of cells to be sorted:**

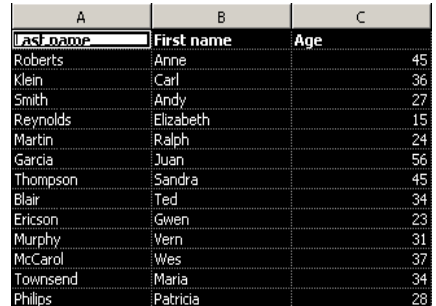

**2 Choose the Sort... command in the Edit menu.**

The sort cells dialog box is displayed:

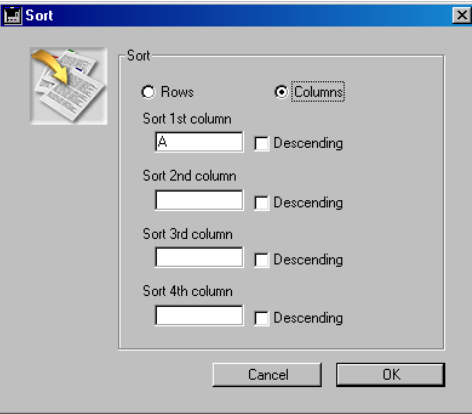

- **3 Set sort parameters.**
	- Using the radio buttons, select whether rows or columns will be sorted.
	- Write the row number or column letter for the first sort level.
	- Enter the row number or column letter for the following sort levels, if necessary.

■ For each sort level, select the sort order (ascending or descending) by checking the appropriate option.

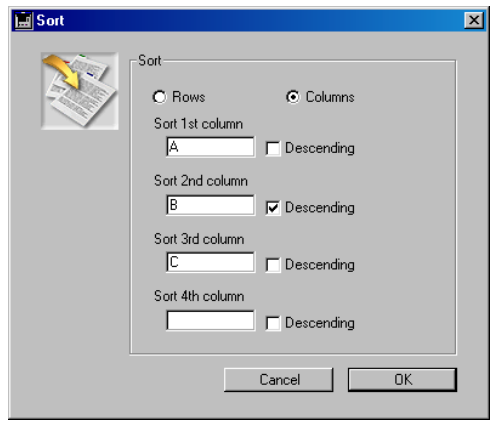

In this example, the "Last name" column will be sorted in an ascending manner; the "First name" column in descending order; and the "Age" column in ascending order.

### **4 Click the OK button to validate parameters.**

The selection is then sorted according to your criteria.

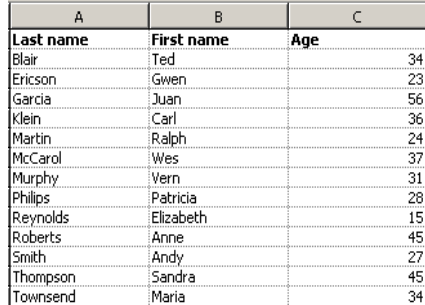

# **5 Formatting 4D View Documents**

4D View allows customizing of the appearance of your documents. Basic cell characteristics, such as fonts, color, alignment, format, attributes and borders can be modified.

Customized style sheets can also be used to apply a set of changes to cells, titles or page headers and footers.

This chapter will detail the following functions:

- Cells in the spreadsheet,
- Setting the appearance of cells,
- Setting cell borders,
- Using style sheets,
- Using pictures,
- Protecting cells and cell content.

## **Cells in the Spreadsheet**

Spreadsheets are composed of rows and columns. A number is associated with each row. A letter (or group of letters once the number of rows surpasses the number of letters in the alphabet) is associated with each column.

The intersection of a row and a column makes a cell.

The appearance of a cell varies depending on its context:

■ Non-selected cell:

■ Single selected cell. It also has thicker borders:

■ Selection of several cells:

*Note* The appearance of cells, such as cell selections, varies depending on the colors selected.

## **Resizing the spreadsheet**

By default, cells are presented in a table that is 65535 rows by 2048 columns. This is the maximum size of a spreadsheet. Tables of this size are rarely used; you can stay within the limits that are better adapted to your work by restricting the number of rows and columns.

To modify the number or rows and columns, choose the **Preferences...**  command in the 4D View **File** menu. In the Preferences dialog box, set the number of columns and rows for the table in the "Worksheet Size" area:

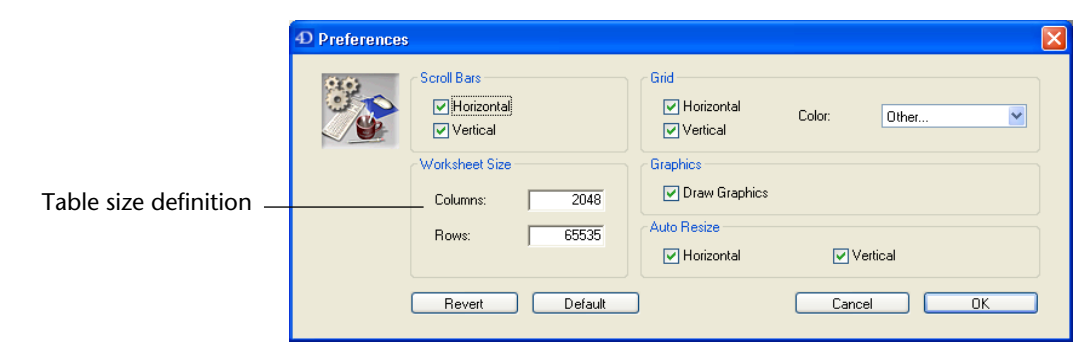

## **Resizing the data input area**

If entered cell data requires more than one line, the data input area (formula editor) can be resized to accommodate the desired number of lines.

To resize the data input area, place the cursor on the lower border of the input area and drag the mouse toward the bottom, until the necessary number of lines appears.

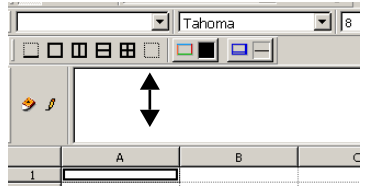

**Types of cells** 4D automatically determines cell type depending on the cell content. For example, a cell containing the value "1256" will be a numeric type. When the cell content comes from 4D or field calculations, the type is determined by the data source.

Cells can be of the following type:

- **Number**: all numeric values up to 15 significant digits.
- **Date**: all date formats.
- **Time**: all time formats.

*Note* Dates and times can be combined.

- **Boolean**: as in 4<sup>th</sup> Dimension.
- **Text**: Cells containing characters can expand several cells to the left and to the right, if these cells are not already occupied, or across several lines in the same cell.

These cells can be formatted to the user's liking (see the [paragraph](#page-90-0)  ["Defining Cell Appearance" on page 91](#page-90-0)).

- **Picture**: 4D pictures can be inserted in the cells using the linked fields or arrays feature (see the [chapter "Using 4D objects" on page 133\)](#page-132-0). In this case, cells containing pictures are picture cell types. Resizing the cell containing the picture will modify the appearance of the picture, depending on the applied format. For more detailed information on formatting pictures, refer to the [paragraph "Format tab" on page 95.](#page-94-0)
- *Note* In 4D View areas, static pictures (imported or pasted pictures) are floating, appearing "above" the spreadsheet—they are not linked to a cell. For more information, refer to the [paragraph "Using Pictures" on](#page-104-0)  [page 105](#page-104-0).

• It is possible to disable the automatic recognition of cell contents using the **Forced text** option (see the [paragraph "Format tab" on](#page-94-0)  [page 95\)](#page-94-0).

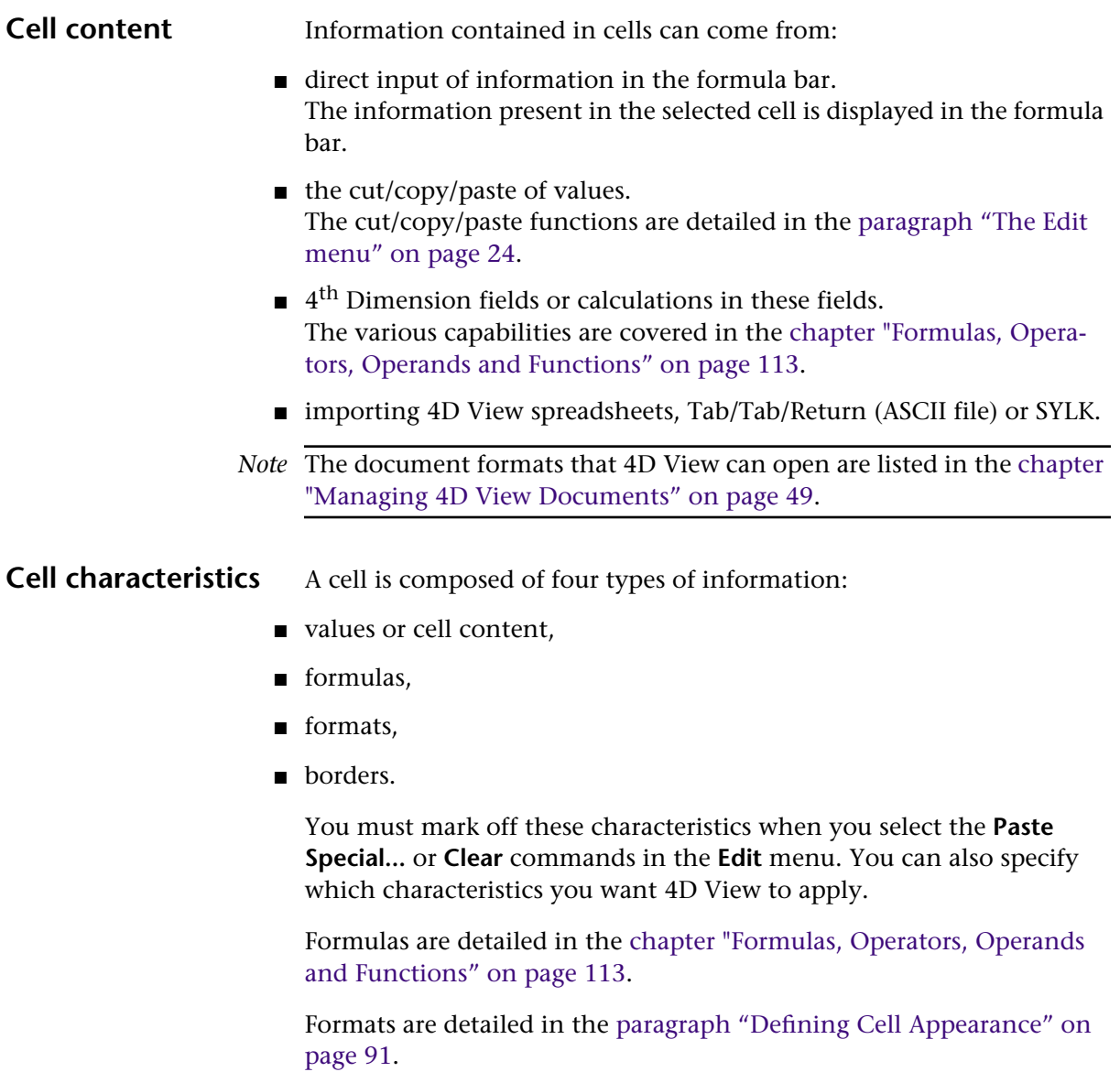

Borders are detailed in the [paragraph "Defining Cell Borders" on](#page-99-0)  [page 100.](#page-99-0)

**Cell attributes** Certain cells in your spreadsheet can be protected to prevent them from being modified or deleted. One or more visible cells can be made invisible, to improve the appearance of your work sheet By default, cells are visible and unprotected.

> Refer to the [paragraph "Protecting Cells and Cell Content" on](#page-111-0)  [page 112](#page-111-0) for more information on this. Cell attributes are detailed in the [paragraph "Attributes tab" on](#page-99-1)  [page 100](#page-99-1).

## <span id="page-90-0"></span>**Defining Cell Appearance**

- $\triangleright$  To format the content of a selection of cells:
- **1 Select the cells to format.**

If more than one cell, row or column is selected, they will be formatted at the same time, in the same manner.

**2 Choose the Cell(s)... command in the Style menu.**

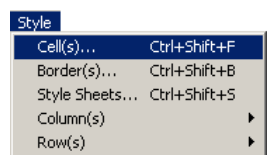

The "Format" dialog box appears allowing you to modify the attributes of your selection.

*Note* You can go back to the default appearance at any time by clicking the **Default** button or revert back to the original appearance by clicking the **Revert** button.

**Font tab** In the "Font" tab page, you can use a style sheet, select a font and modify its size, as well as choosing the text style.

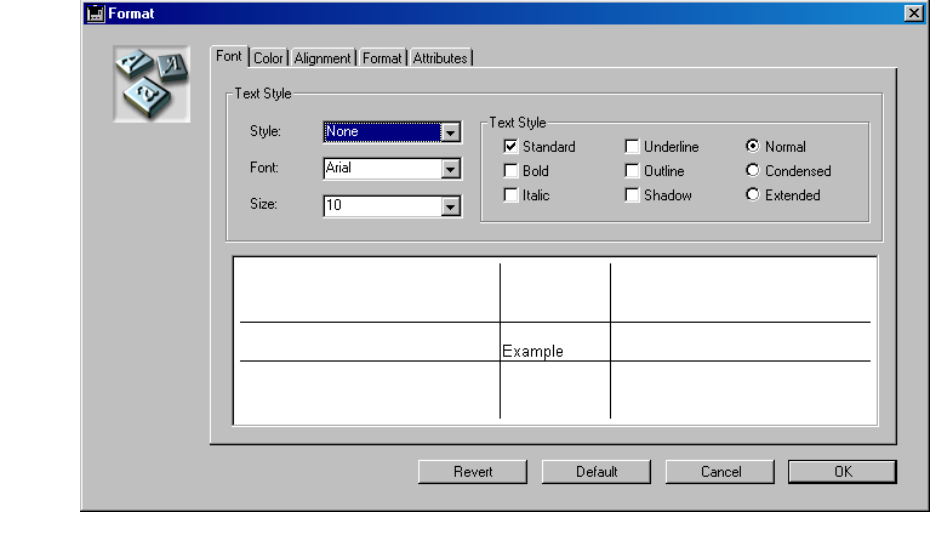

Any modifications made are reflected in the example area.

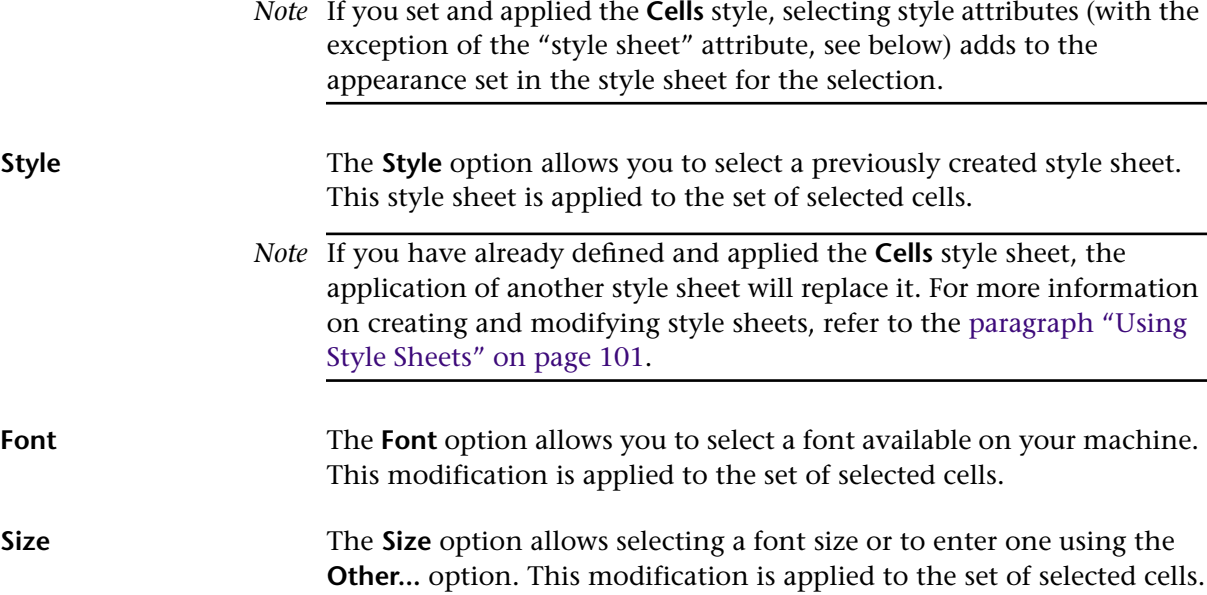

**Text Style** The **Text Style** option allows selecting of typographical attributes to apply to your selection.

> *Note* Advanced typographic settings (Shadow, Outline, Condense and Extended) have no effect under Windows. However, they can be selected in this environment in light of cross-platform database usage.

<span id="page-92-0"></span>**Color tab** In the "Color" tab page, you can set colors for text, background, negative numbers and zeros -- for even- and odd-numbered rows:

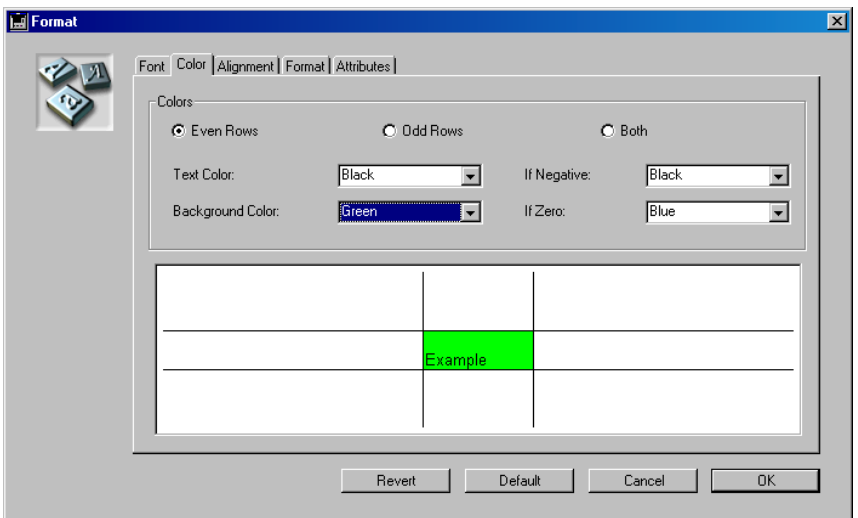

*Note* If you defined and applied the **Cells** style sheet, selecting a color adds to the appearance set in the style sheet for the selection.

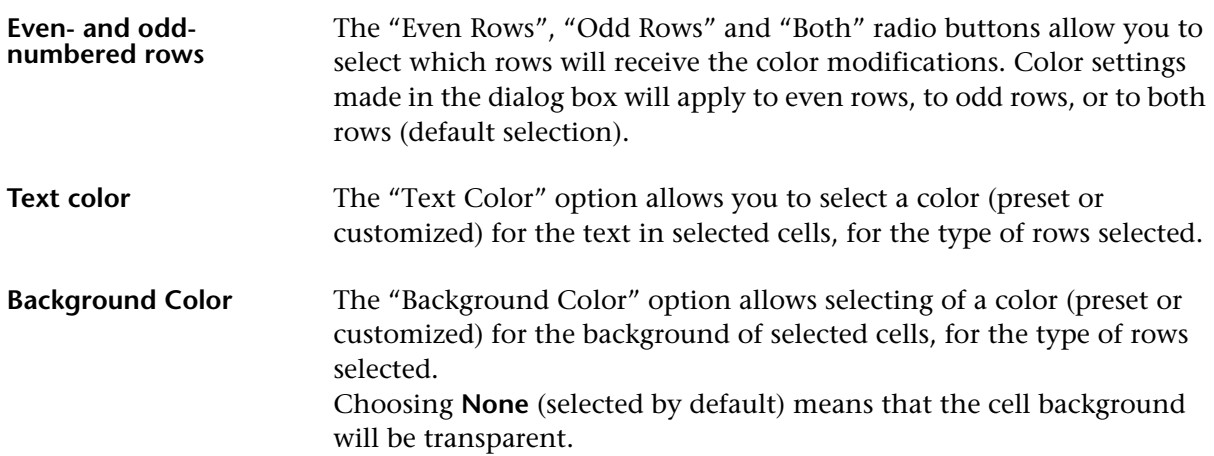

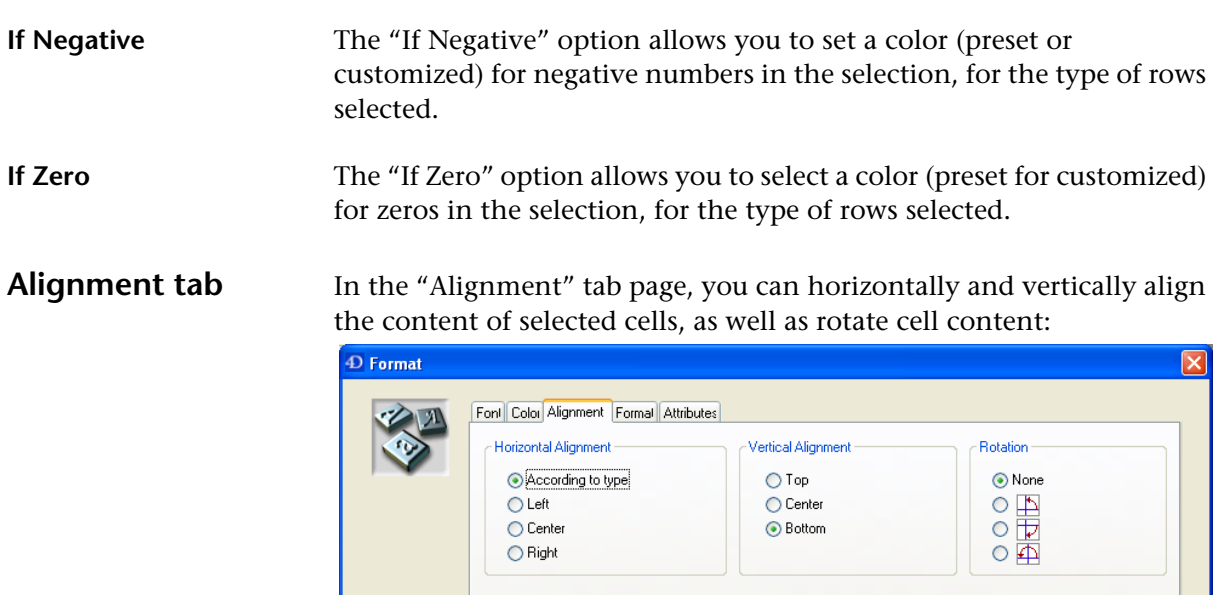

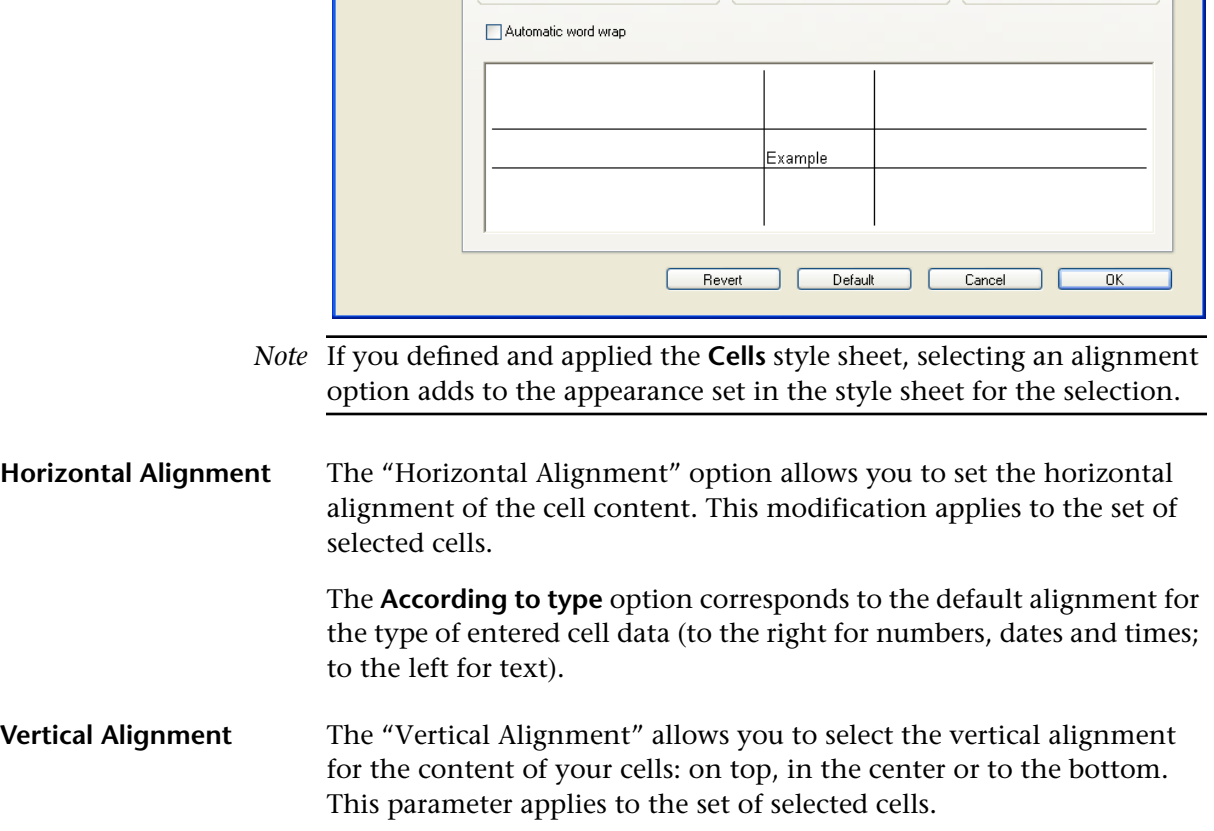

**Rotation** The "Rotation" option allows you to rotate the content of your cells 90, 180° or 270°. Cell content can be set back to normal by selecting **None**. This modification applies to the set of selected cells.

**Automatic Word Wrap** The "Automatic Word Wrap" option causes automatic wrapping of the contents of a cell when they exceed its width. By default, when this function is not enabled, the contents of cells run over onto adjacent cells.

<span id="page-94-0"></span>**Format tab** In the "Format" tab page, you can define the display format for number, text, date and time, boolean and picture data types:

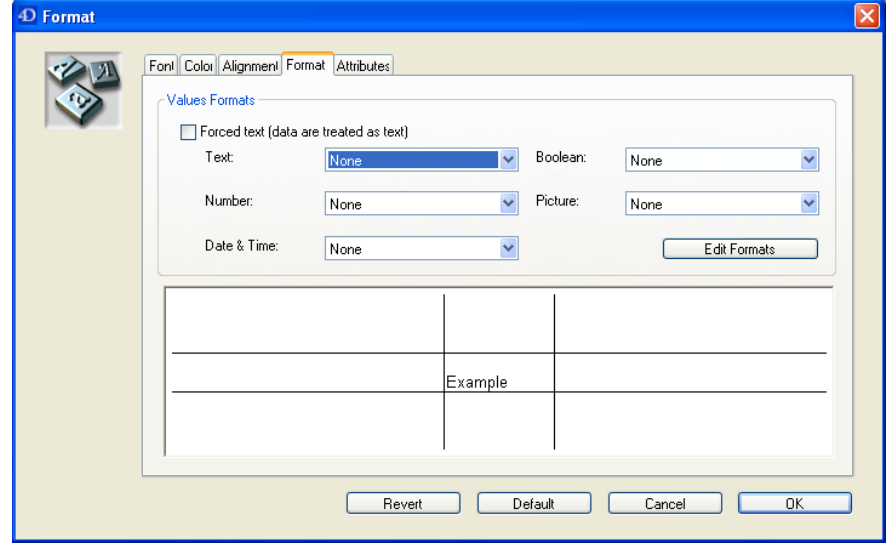

*Note* If you defined and applied the **Cells** style sheet, selecting a format adds to the appearance set in the style sheet for the selection.

Several display formats can be defined for several data types in the same cell. For example, you can define simultaneously a boolean format, a text format and a number format. 4D View will use the appropriate format depending on the actual cell data type.

**Forced Text** The "Forced text" option is used to force the display of a cell as raw text, i.e. without formatting carried out by 4D View according to its contents (number, date, text, etc.). Selecting this option disables all the display format pop-up menus (except for Text type data).

**Text** The "Text" option only provides user-created formats (refer to the [paragraph "Create a customized format" on page 98\)](#page-97-0).

**Number** The "Number" option puts several numeric formats at your fingertips. Below is a description of these options:

### ■ **# type**

Pounds keys are replaced by numbers when displaying numeric values. When the number of digits is less than the number of pound keys, the pound keys to the left are deleted as well as the unnecessary accompanying text.

For example ### millions ### thousand ### applied to 21245 will read: 21 thousand 245.

■ **^ type**

Circumflex accents are replaced by numbers, but if the number of digits is less than the number of circumflex accents, the remaining accents are replaced with hard breaks.

■ **\* type**

Stars are replaced by numbers, but if the number of digits is less than the number of stars, the remaining stars will appear in the display. The accompanying text between the left-hand stars and the left-most number will be replaced with stars.

■ **0 type**

Zeros are replaced with numbers but if the number of digits is less than the number of zeros, the remaining zeros will appear in the display.

■ **###,##0;(###,##0) / \$###,##0.00;\$(###,##0.00)**

When you choose this format, the appearance of the right value will change depending on if the result is positive or negative. With this type of format, you can also use colors to differentiate positive numbers from negative numbers. Refer to the [paragraph "Color tab" on](#page-92-0)  [page 93.](#page-92-0)

### ■ **Positive;Negative;Null**

When you choose this format, the values themselves are not displayed, but rather notification that the result is negative, positive or null.

■ **##\_##\_##\_##**

Displays two numbers\_two numbers\_ (etc.) This format is intended for displaying telephone numbers. Enter the numbers without worrying about the format. In your own formats,

you can modify the number of pound keys.

## **Date & Time** The "Date & Time" option makes several specific date and time formats available, as in 4D.

Also, you have access to mixed date and time formats.

These particular formats can be used to display a date and time in the same cell. You can, for example, specifically indicate the time and date when an operation took place and then format this data.

In order for 4D View to "understand" that you are entering a date and time in the same cell, you must follow the rules below:

- **1 Select the cell before entering any information.**
- **2 Enter the "=" sign.**
- **3 Enter the date between exclamation points (!).**
- **4 Add the "+" sign.**
- **5 Enter the time between question marks (?) under Windows or † (option+t) under Mac OS.**
- **6 Validate input.**

The following is an illustration of some available 4D View formats:

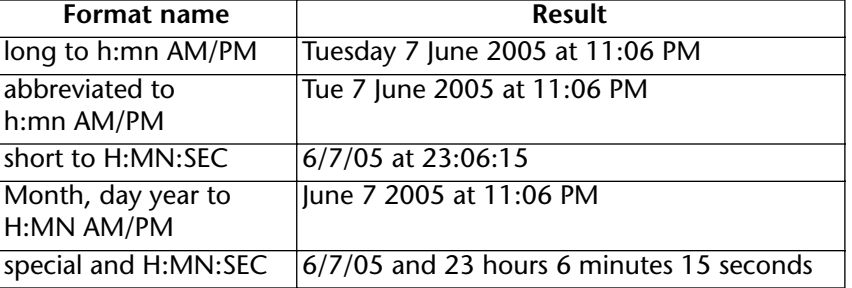

**Boolean** The "Boolean" option only provides user created formats (refer to the [paragraph "Create a customized format" on page 98\)](#page-97-0).

> These formats must be of the "True;False" type, "Yes;No" or even "Open;Closed", etc.

<span id="page-96-0"></span>**Picture** The "Picture" option provides different picture formats:

### ■ **Truncated (non-centered)**

This format truncates the picture in the cell and crops any portions that do not fit in the cell.

### ■ **Truncated (centered)**

This format centers the picture in the cell and crops any portions that do not fit in the cell.

### ■ **Replicated**

This format fills the cell with as many copies of the picture as needed, placed side by side, without modifying the original picture size.

## ■ **Scaled to Fit**

This format completely fills the cell by enlarging/reducing the picture. Since this operation is not proportional, the final result may be considerably different from the original.

### ■ **Scaled to Fit (proportional)**

This format tries to fill the cell by enlarging/reducing the picture in a proportional manner. If this is not possible, it will leave a white area at the bottom or to the right of the picture.

### ■ **Scaled to Fit (centered)**

Like the Proportional format, this format tries to fill the cell by enlarging/reducing the picture in a proportional manner. It also centers the picture within the cell. If the cell cannot be completely filled, it leaves a white area above and below or to the left or right of the picture.

*Note* Only pictures inserted using the linked cells or linked rows features will be affected by the cell picture format. Other pictures can only be formatted using the Picture Attributes dialog box (see the [paragraph](#page-106-0)  ["Picture attributes" on page 107](#page-106-0)).

### <span id="page-97-0"></span>**Create a customized format**

You can create your own customized formats — if you follow the rules listed above (relating to the #,^,\*, and 0 symbols). Customized formats can be selected for each data type. Note that Text and Boolean type data only accept customized formats.

- ❿ To create a customized format, for example, "##-##-##-##-##":
- **1 Click the Edit Format button:**

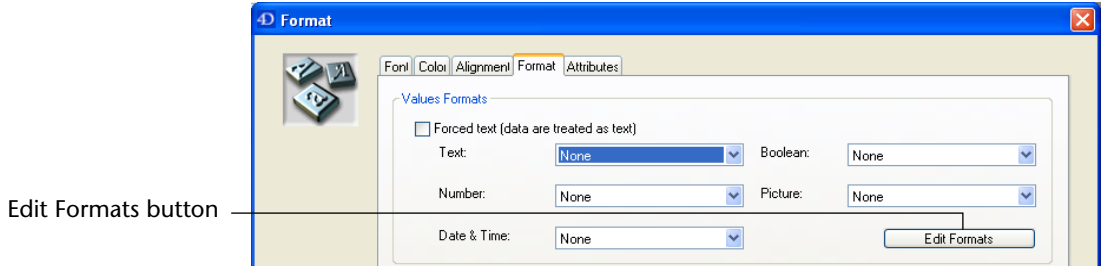

The edit format dialog box appears, empty by default.

**2 Enter the ##-##-##-##-## format in the area at the bottom of the dialog box.**

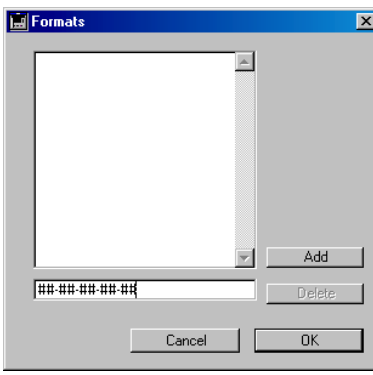

- **3 Click the Add button to validate your new format.**
- **4 Click OK to validate your dialog box.**

Your format will now appear at the bottom of the drop-down bars:

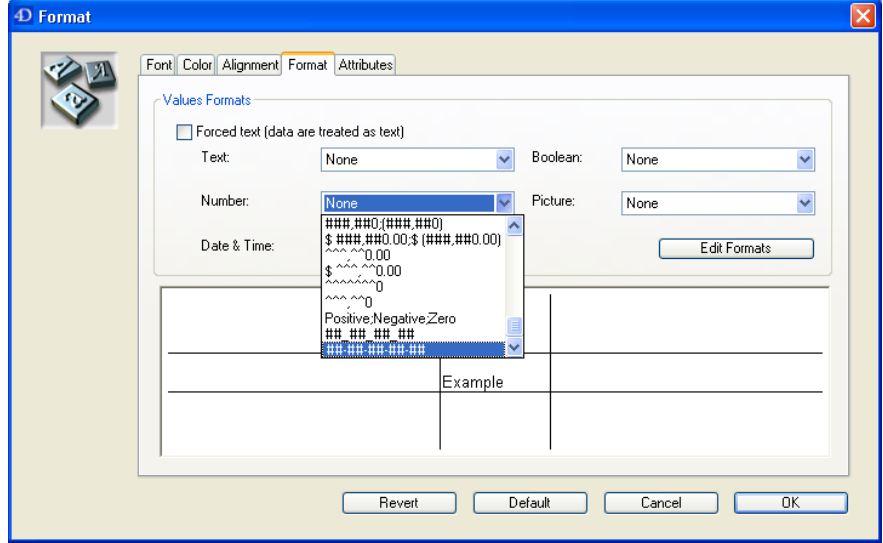

<span id="page-99-1"></span>**Attributes tab** In the "Attributes" tab page, you can modify attributes of the cell selection:

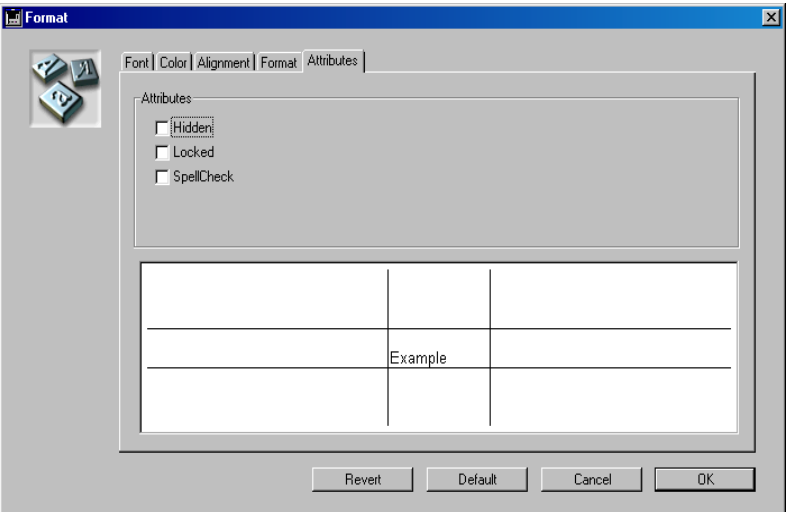

The Attributes options allow you to:

- **hide cell content**
- **lock cells**

Refer to the [paragraph "Protecting Cells and Cell Content" on](#page-111-0)  [page 112](#page-111-0) for more information on these attributes.

■ **enable spell check features** This option requires the installation of an additional plug-in.

## <span id="page-99-0"></span>**Defining Cell Borders**

- $\blacktriangleright$  To set the border for a selection of cells:
- **1 Select cells to border.**

If you select several cells, rows or columns, they will be formatted at the same time in the same manner.

**2 Choose the Border(s)... command in the Style menu.**

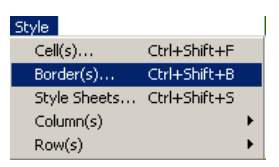

The "Borders" dialog box appears allowing you to modify the attributes of your selection.

You can individually choose the presence and color of each of the six borders.

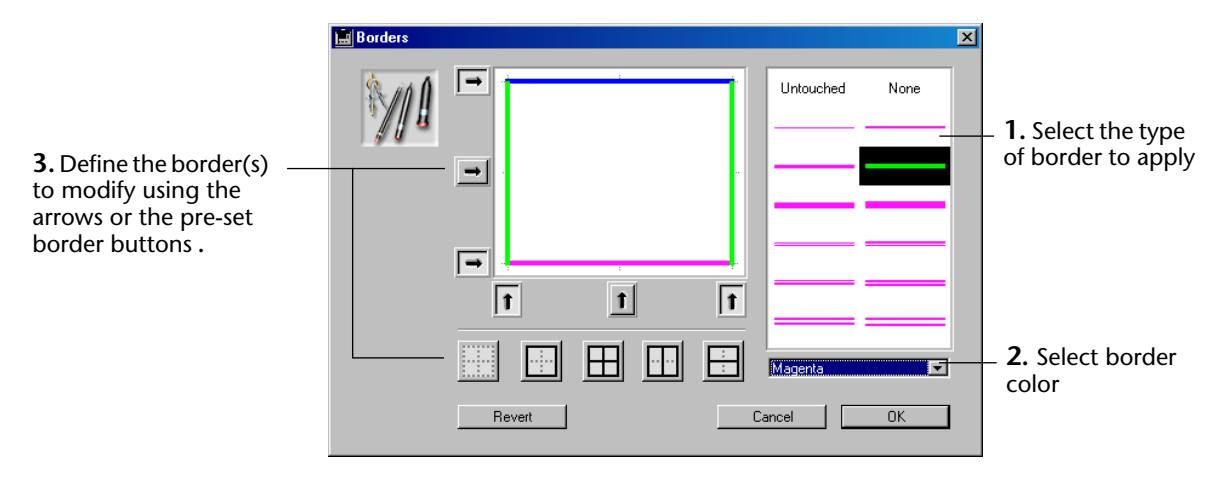

Certain buttons and arrows are disabled when the cell selection does not contain inner borders.

The five buttons allow the use of pre-set border layouts. The six arrows allow the selection of the corresponding border.

## <span id="page-100-0"></span>**Using Style Sheets**

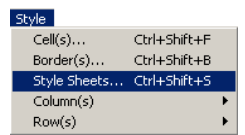

The **Style Sheets...** command in the **4D View** menu allows you to choose a general style for the 4D View document and to set most appearance parameters in a single operation.

Once this command is chosen, the style sheet parameters dialog box appears:

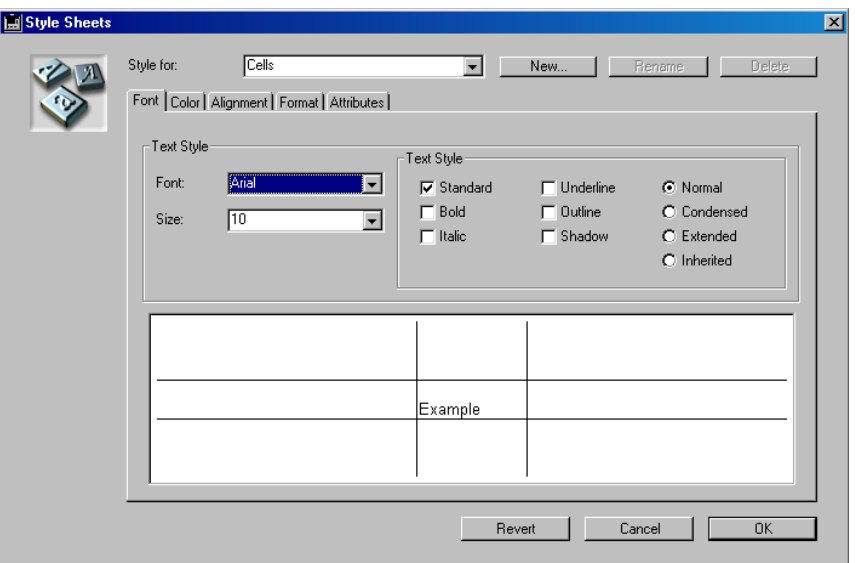

This dialog box offers the same features as the "Format" dialog box (accessible using the **Style>Cell(s)...** command). For more information, refer to the [paragraph "Defining Cell Appearance" on page 91.](#page-90-0)

**Default style sheets** The **Style for** drop-down menu allows you to select one of three default style sheets:

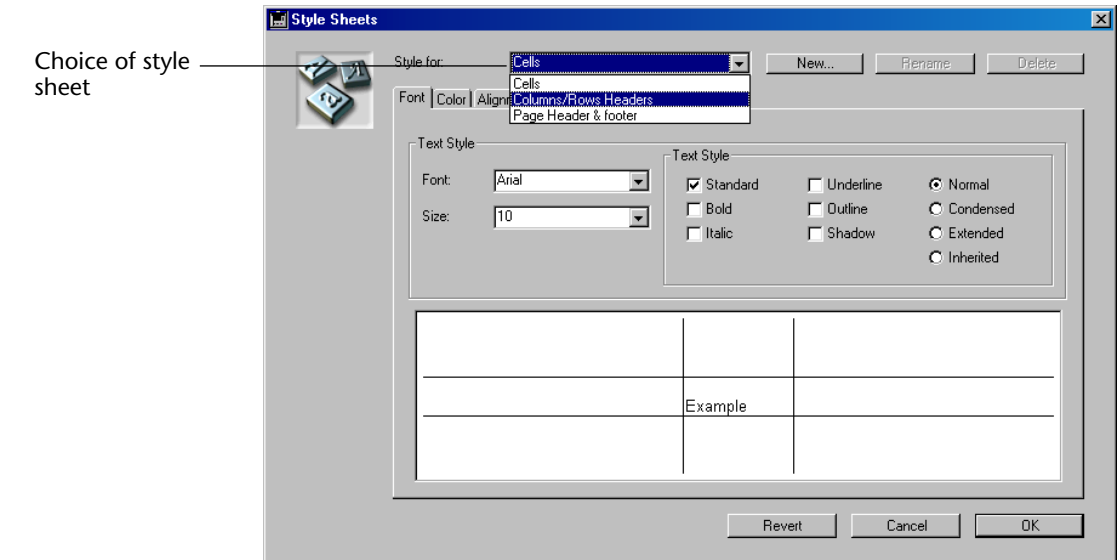

Default style sheets are automatically applied to the document once the dialog box is validated.

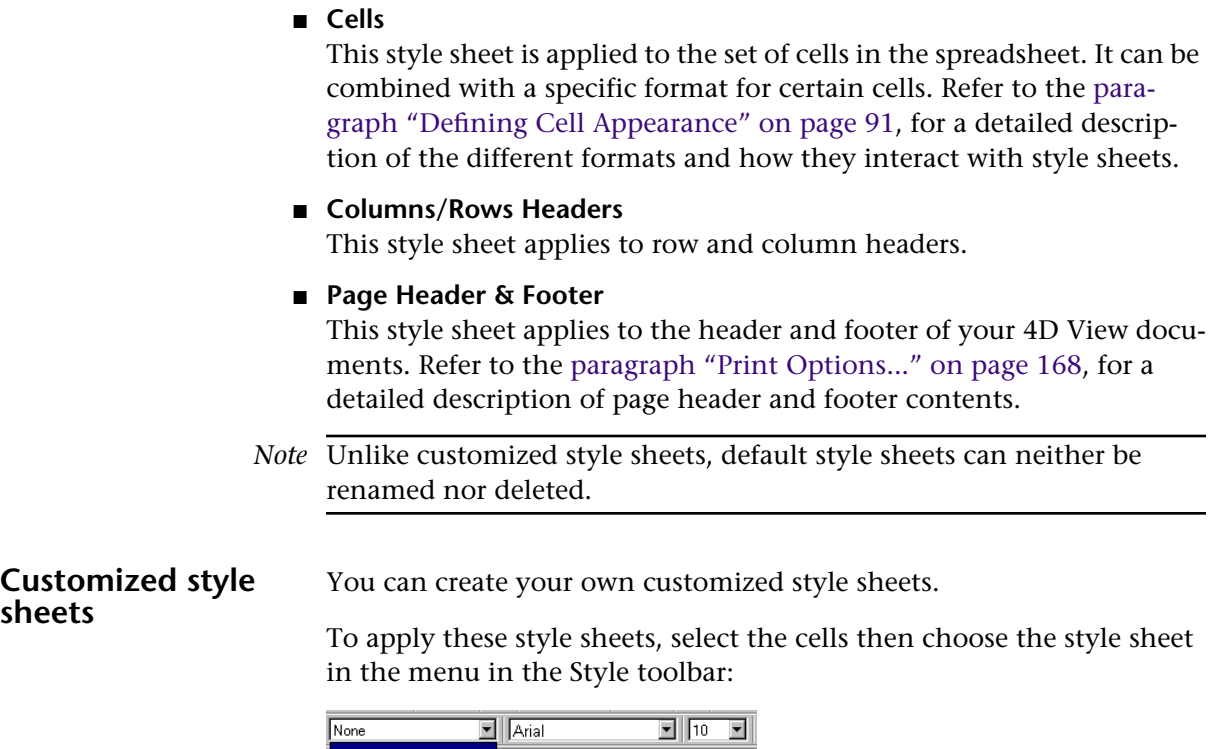

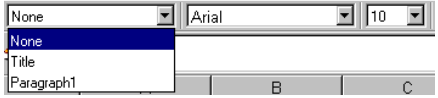

Once created, the customized style sheets also appear in the **Style for** menu in the "Style Sheets" dialog box. These new style sheets can now be modified:

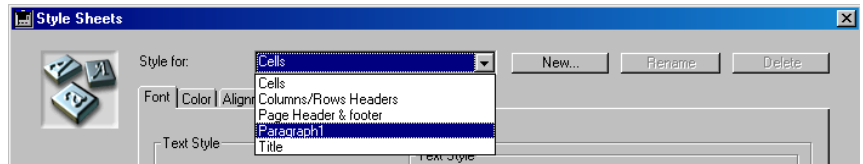

- $\blacktriangleright$  To create a customized style sheet:
- **1 In the "Style Sheets" dialog box, click the New... button.**

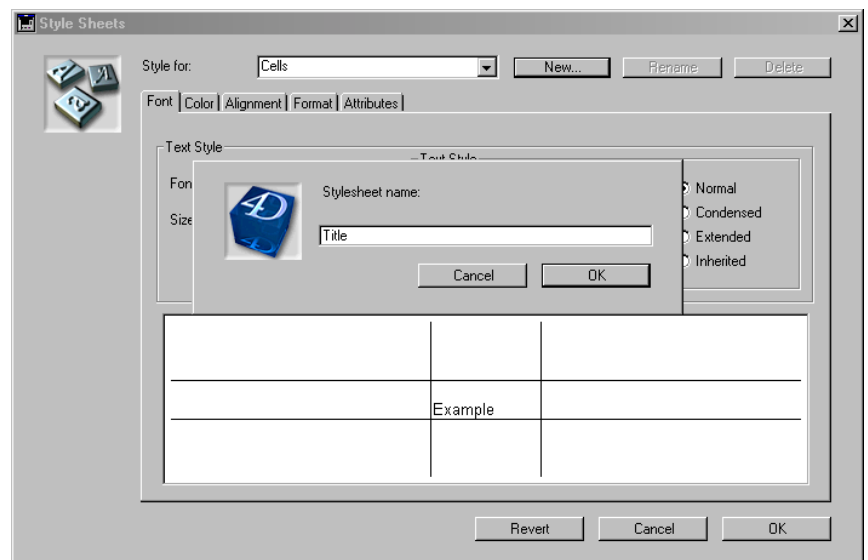

A dialog box allows you to name the style sheet:

- **2 Enter a name and validate the dialog box.**
- Click the **Rename** button to rename a customized style sheet.
- Click the **Delete** button to definitively delete a customized style sheet.

## **Priority of the styles** The final style of a cell may be the result of style applications at several different levels: the standard "Cell" style sheet, a customized style sheet and a style directly applied using 4D View menu commands.

In 4D View, this layering is managed in a hierarchical manner: priority is first given to the style defined by the user, then to the customized style sheet and finally to the standard style sheet;

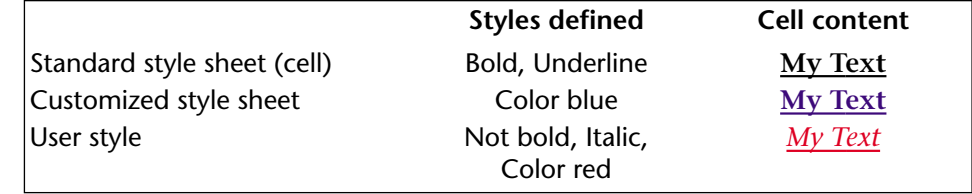

## <span id="page-104-0"></span>**Using Pictures**

4D View enables you to insert pictures into your spreadsheets. Three types of pictures may be used:

■ **Static pictures**: 4D View inserts a static picture when you copy and paste a picture into the area or import a 4D picture field (see the [para](#page-133-0)[graph "Importing Fields" on page 134](#page-133-0)).

In this case, the picture is not associated with any particular cell, it "floats" in the area. You can only move it using the mouse or by modifying its coordinates in the Picture attributes dialog box.

■ **Dynamic references**: pictures which result from the referencing of 4D Picture type fields or variables. When the current value of the field or variable is modified, the picture inserted in the area automatically reflects this modification (see the [paragraph "Dynamically Referencing](#page-141-0)  [Fields" on page 142](#page-141-0)).

In this case as well, the picture is not associated with any particular cell and "floats" in the area. You can only move it using the mouse or by modifying its coordinates in the Picture attributes dialog box.

■ **Dynamic links**: this type of picture comes from dynamic links with 4D Picture type fields or variables (see the [paragraph "Dynamic Links" on](#page-147-0)  [page 148](#page-147-0)). According to the principle of dynamic links, any modification made on the 4D field will be reflected in the 4D View area and vice versa: when you double-click on a picture which results from a dynamic link, it becomes enterable. You can then paste in another picture which replaces the previous one in the 4D View area and in 4D as well.

In this case, the pictures are associated with the cells that contain them. It is not possible to modify them using the Picture attributes dialog box. Only cell formatting (see the ["Format tab" on page 95\)](#page-94-0) is taken into account.

### **Different kinds of pictures**

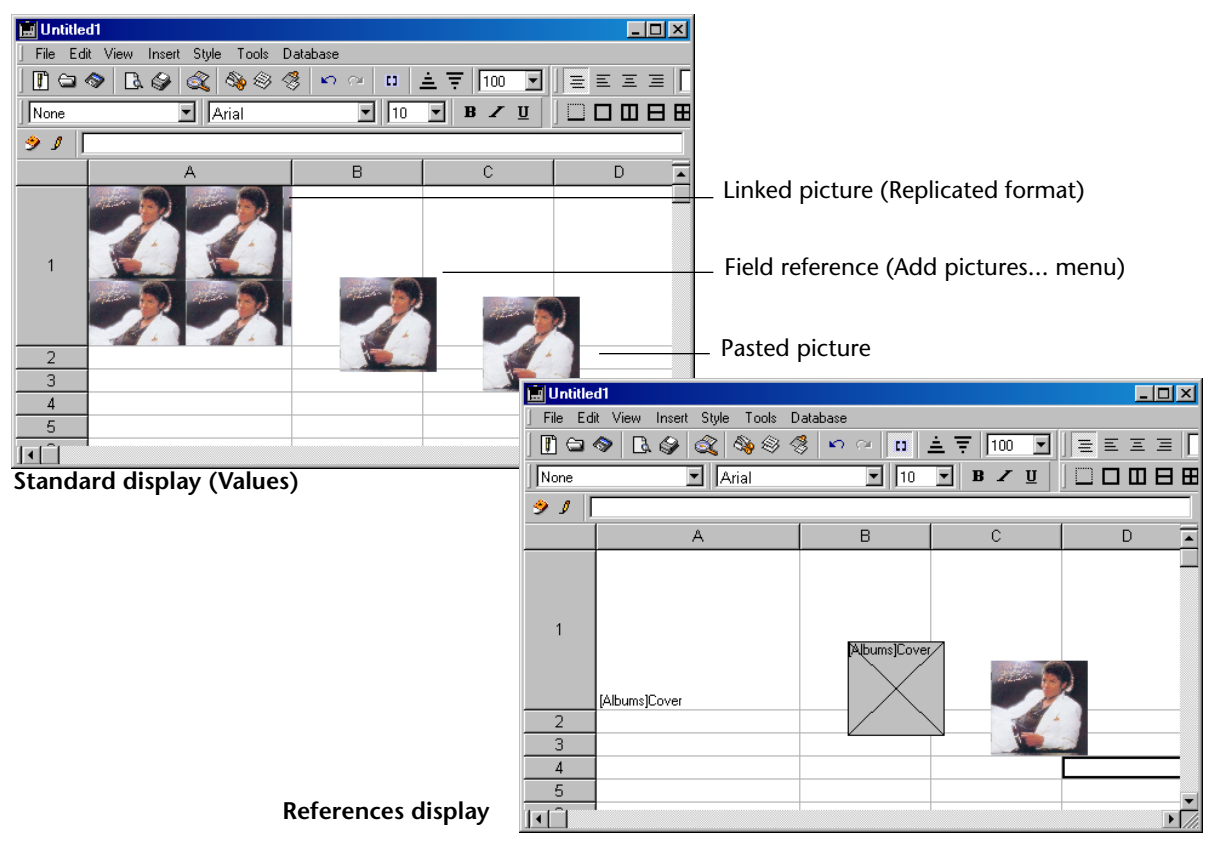

<span id="page-106-0"></span>**Picture attributes** When you double-click on a static picture or a picture reference, the "Picture Attributes" dialog box appears:

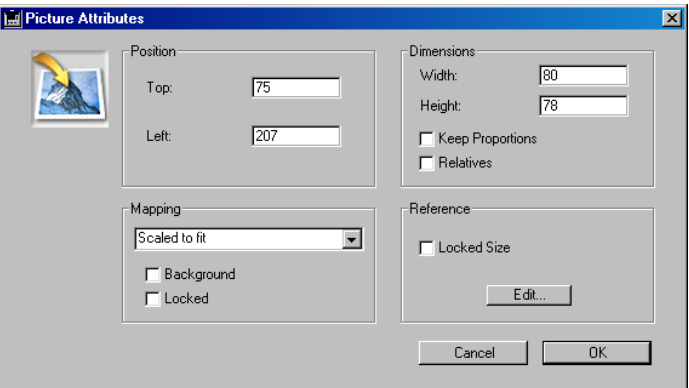

This dialog box allows you to modify the picture characteristics:

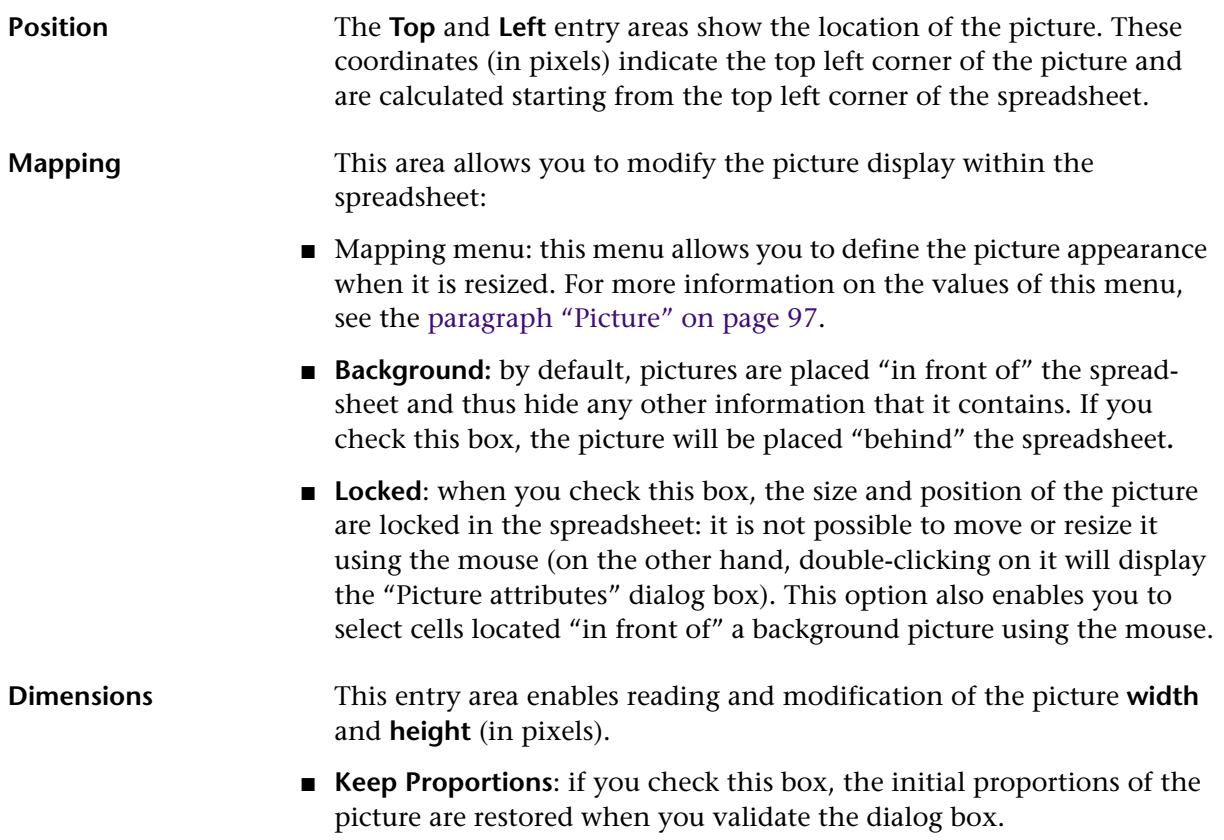

■ **Relatives**: when you check this box, the picture **width** and **height** values are expressed as a percentage with respect to the initial size of the picture.

**Reference** This area is only active for dynamic pictures referencing a 4D field or variable (pictures inserted using the **Add pictures...** menu command).

> When a picture reference is inserted, for example, in a template document, the displayed picture is modified each time the actual record is changed.

It is possible that the size of the pictures contained in the records are not all the same. By default, 4D View displays the picture in its original size which may vary from one area to another.

If you check the **Locked Size** box, all the picture references will be displayed within the frame originally defined for the area. In this case, the display options set in the dialog box define the way in which pictures will be resized within the set frame, if necessary.

The **Edit...** button displays the Choose Picture Field dialog box (see the [paragraph "Inserting Pictures" on page 145\)](#page-144-0).

## **Managing Columns**

Double-clicking a column header adjusts the column width depending on its largest content.<sup>1</sup>

Double-clicking the right-hand separator of a column applies the default 4D View column width—108 pixels.

The **Column(s)** hierarchical sub-menu of the **Style** menu allows setting or enabling of certain characteristics of the columns in the spreadsheet.

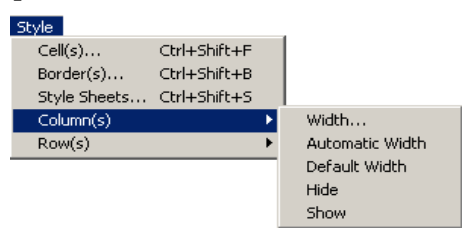

<sup>1.</sup> This function can be disabled in the Preferences dialog box. Refer to the [paragraph "Setting Preferences" on page 74](#page-73-0).
The commands of this sub-menu are only applied to columns of selected cells in the document.

**Width** Selecting the **Width...** command displays a dialog box allowing you to set the width, in pixels, of selected columns:

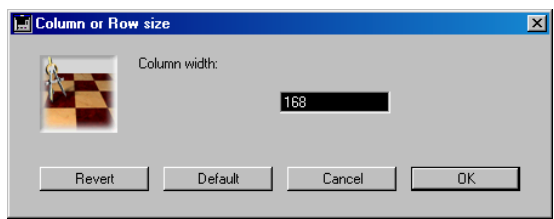

You can enter the desired width in the available input area.

To return to the default 4D View column width (108 pixels), click the **Default** button.

To cancel your input and return to the last width set for the selected columns, click the **Revert** button.

To validate the dialog box, click the **OK** button. Click the **Cancel** button if you do not wish to save changes.

- **Automatic Width** You can automatically adjust column widths depending on the width of its largest content. There are two ways in which to do this:
	- Use the **Automatic Width** command. In this case, all selected columns will be resized.
	- Double click a column header. This function can be disabled in the Preferences dialog box. Refer to the [paragraph "Setting Preferences" on page 74](#page-73-0).

**Default Width** The **Default Width** command allows you to return the selected columns to the default width of 108 pixels. This menu command completes the same action as the **Default** button in the column width dialog box. Double-clicking the right-hand separator of a column applies the

default 4D View column width.

<span id="page-109-0"></span>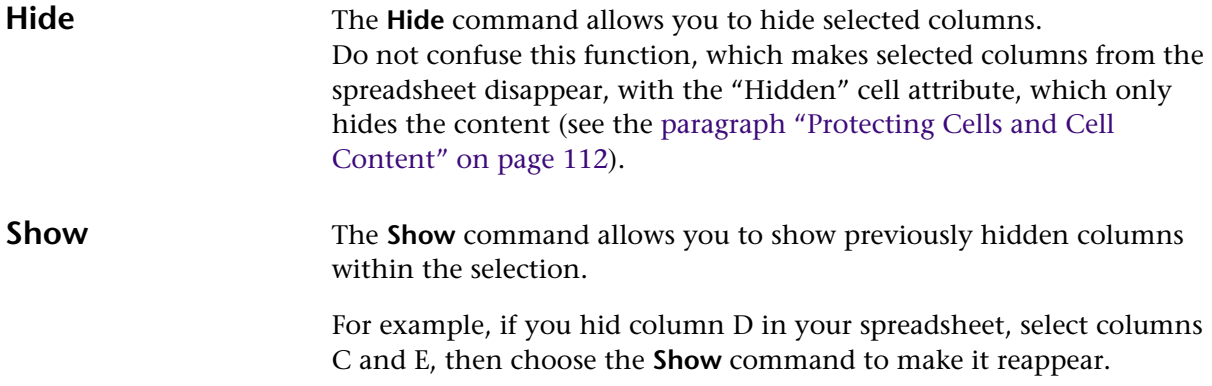

### **Managing Rows**

Double-clicking a row header adjusts the size of the row depending on its largest content<sup>1</sup>.

Double-clicking the bottom-hand separator of a row applies the default 4D View row width—19 pixels under Windows and 16 pixels under Mac OS.

The **Row(s)** hierarchical sub-menu in the **Style** menu allows setting or enabling certain characteristics of the rows in your spreadsheet:

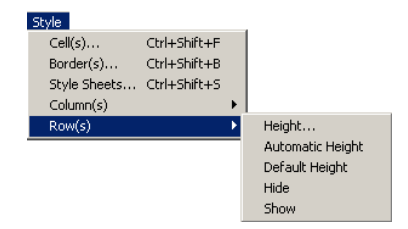

**Height** The **Height...** command displays a dialog box allowing you to set the height, in pixels, of selected rows:

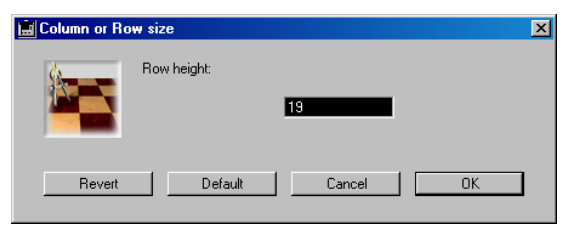

1. This function can be disabled in the Preferences dialog box. Refer to the [paragraph "Setting Preferences" on page 74](#page-73-0).

<span id="page-110-0"></span>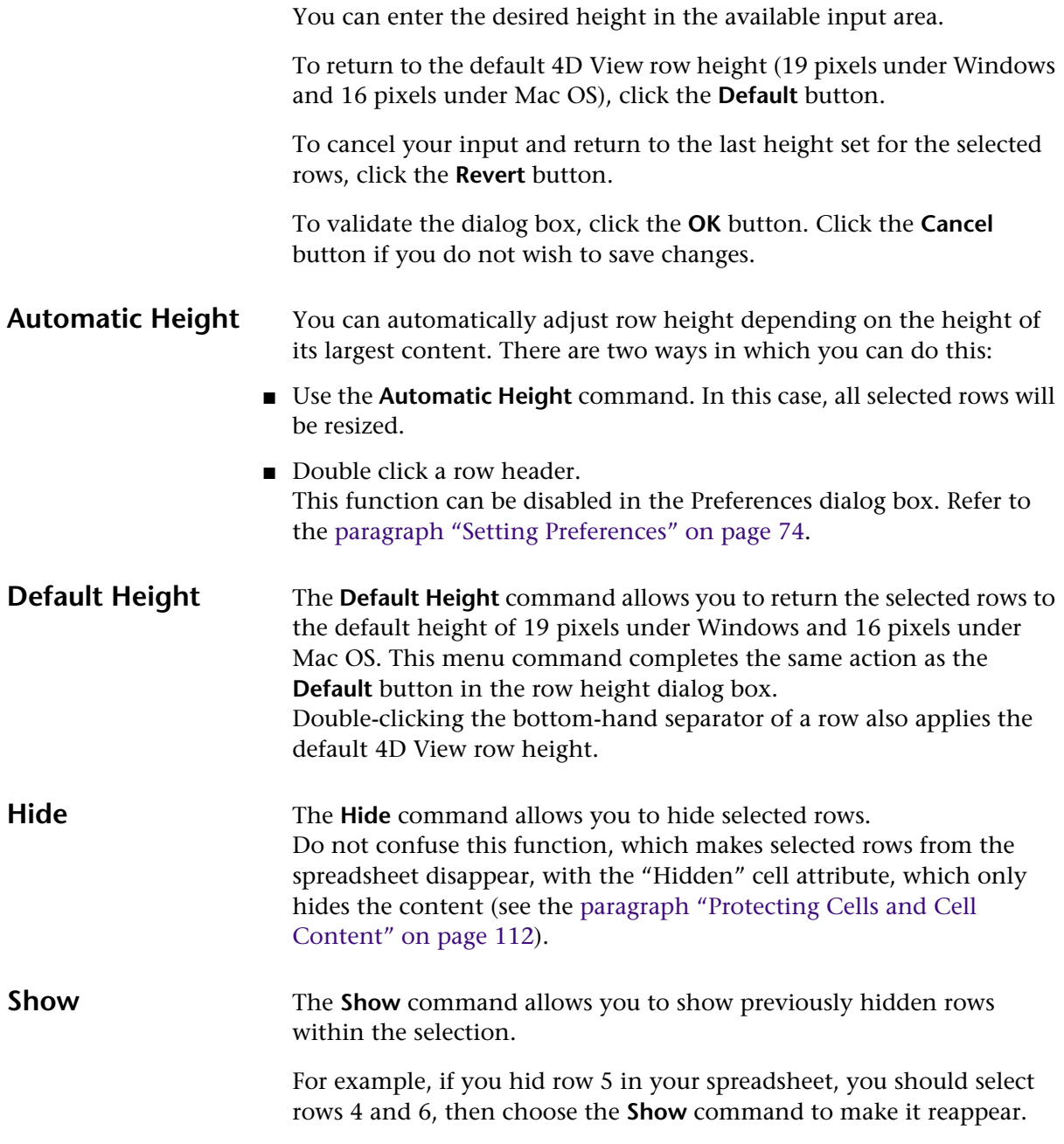

## <span id="page-111-0"></span>**Protecting Cells and Cell Content**

4D View allows hiding of cells or making them non-enterable.

Once the content of a cell is hidden, it is no longer visible and the cell is automatically protected, in other words, non-enterable.

If you make a cell non-enterable, it remains visible but its content can no longer be modified.

### **Hiding cell content**

- $\blacktriangleright$  To hide the content of cells:
- **1 Select the cell(s) to hide.**
- **2 Select the Hide command in the Security submenu of the Tools menu.**

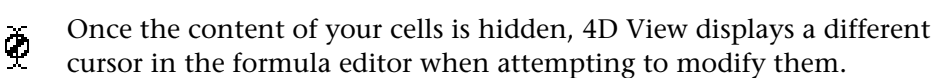

- *Note* Be sure not to confuse this function with the Hide function for rows and columns which makes them disappear from the spreadsheet (see the [paragraph "Hide" on page 110](#page-109-0) and the [paragraph "Hide" on](#page-110-0)  [page 111\)](#page-110-0).
	- ▶ To display previously hidden cell content:
	- **1 Select the cell(s) whose content is hidden.**
	- **2 Select the Show command in the Security submenu of the Tools menu.** The content of cells is once again visible.

### **Locking cells**

- $\blacktriangleright$  To lock cells:
- **1 Select the cell(s) to lock.**
- **2 Select the Lock command in the Security submenu of the Tools menu.**

The content of locked cells is still visible, but 4D View displays a Ф different cursor in the formula editor when attempting to modify their content.

- ► To unlock previously locked cells:
- **1 Select the locked cell(s).**
- **2 Select the Unlock command in the Security submenu of the Tools menu.**

# <span id="page-112-0"></span>**6 Formulas, Operators, Operands and Functions**

This chapter describes the entering of formulas and their components, operators and operands (constants, cell references, as well as specific 4D View functions).

This chapter is broken down into the following parts:

- Entering a formula or a function
- Operators, Operands and Constants
- Cell references
- 4D View functions

### **Entering a Formula, a Function or a Reference**

- $\blacktriangleright$  To enter a formula or a function in a 4D View area:
- **1 Select the cell into which you will enter the formula or function.**
- **2 Enter = (the equal sign).**
- **3 Enter the formula then hit the Enter key. OR**
	- **Under Windows, right-click in the input area of the formula bar.**
	- **Under Mac OS, right-click or Control+click in the input area of the formula bar.**

A pop-up menu listing the formula categories and available references appears, allowing you to select the desired elements:

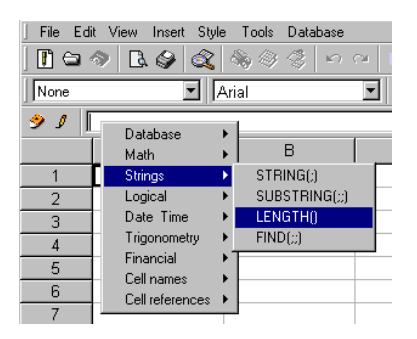

# **Operators and Operands**

Every 4D View formula is an expression that returns a value. All expressions are comprised of operands and operators.

**Operators** available in 4D View are generally identical to those for 4<sup>th</sup> Dimension

**Operands** are divided into several categories:

- constants,
- references to other cells (relatives, absolutes, mixed or by name),
- 4D variables, fields and functions,
- Internal 4D View functions.

**Data Types** 4D View supports five types of data:

- numbers (real to 15 precise numbers),
- dates (same as 4D),
- times (same as 4D),
- character strings (one or more rows),
- booleans (same as 4D).

### **Operators**

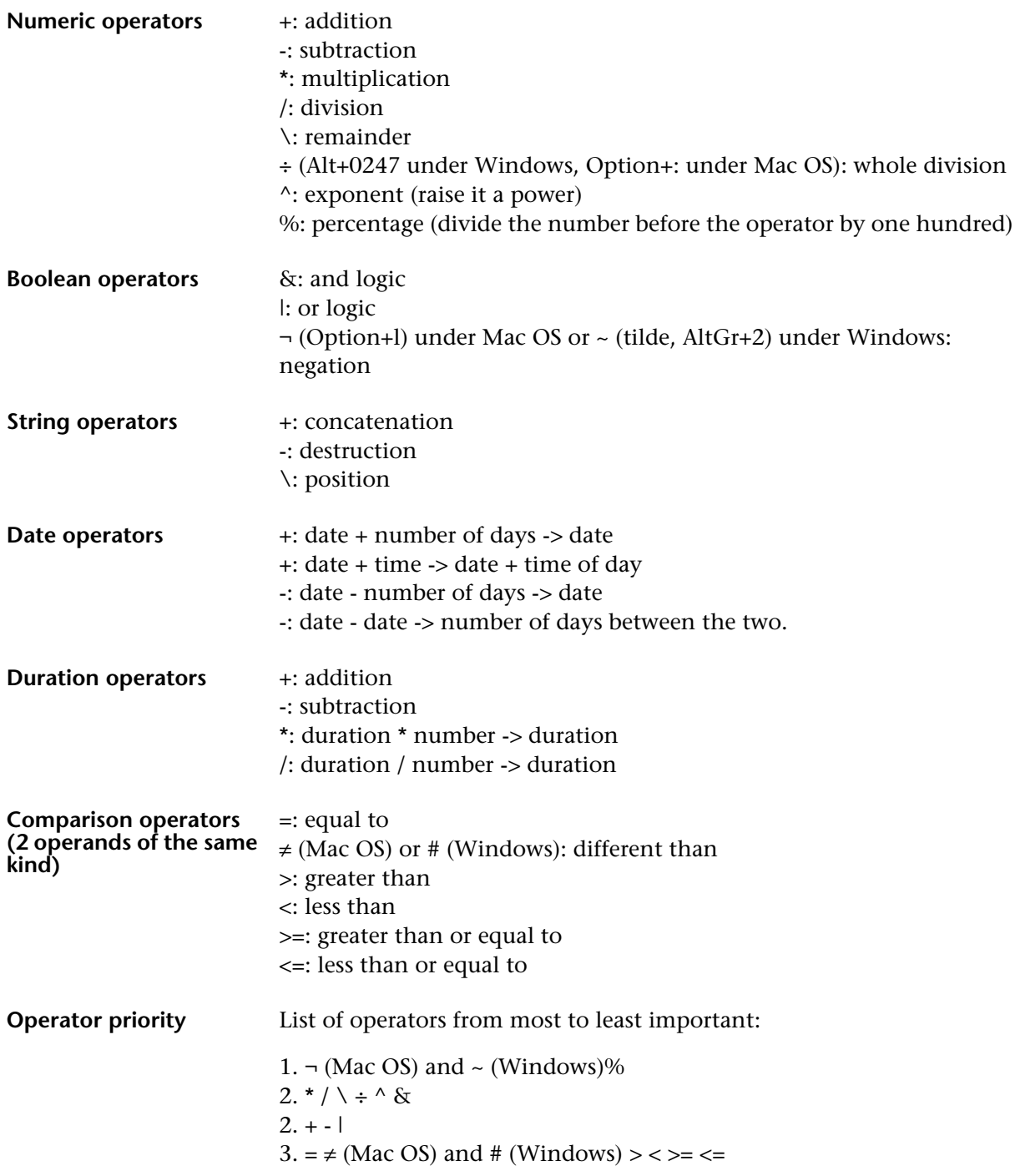

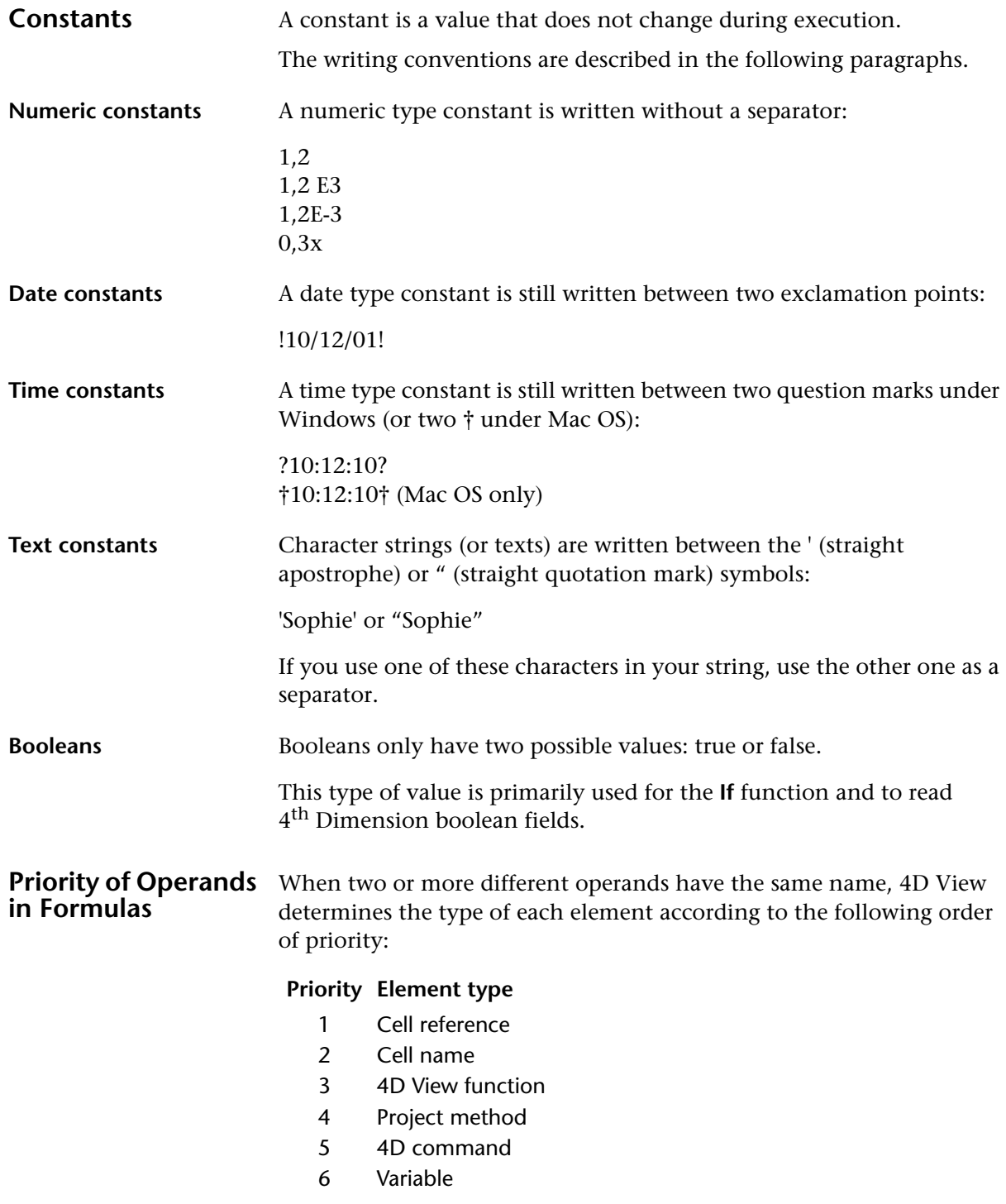

For instance, if the string "MyTotal" used in a formula corresponds to a project method and a cell name, 4D View will consider, at the time of formula analysis, that it consists of a cell name.

### **Using Cell References**

Formulas often refer to other cells by means of cell addresses. You can copy such formulas into other cells. When you copy or move these cells to new locations, each cell address in that formula will either change or stay the same, depending on how it is typed. A reference that changes is called a relative reference, and refers to a cell by how far left/right and up/down it is from the cell with the formula. A reference that always points to a particular cell is called an absolute reference.

You can also create a mixed reference which always points to a fixed row or column.

For example, the following formula, entered in cell C8, adds the values in the two cells above it and displays the result.

 $= C6 + C7$ 

This formula refers to cells C6 and C7. That is, 4D View is instructed to refer to these other cells for values to use in the formula.

**Relative Reference** A relative reference modifies itself automatically when the formula that contains the reference is copied and pasted, or when the **Fill Down** or **Fill Right** menu items are used to copy the formula to other cells. In the example, the formula in cell C8 refers to cells C6 and C7, the cells one row up and two rows up. If you copy the formula in cell C8 to cell B10, the formula modifies itself to refer to cells B8 and B9, maintaining the same relative reference as the original formula—to the two cells above it in the same row.

**Absolute Reference** An absolute reference, by contrast, does not change when it is copied or pasted. If the formula in C8 refers to cells C6 and C7 with absolute reference and you copy it to cell B10, the formula in cell B10 still refers to cells C6 and C7.

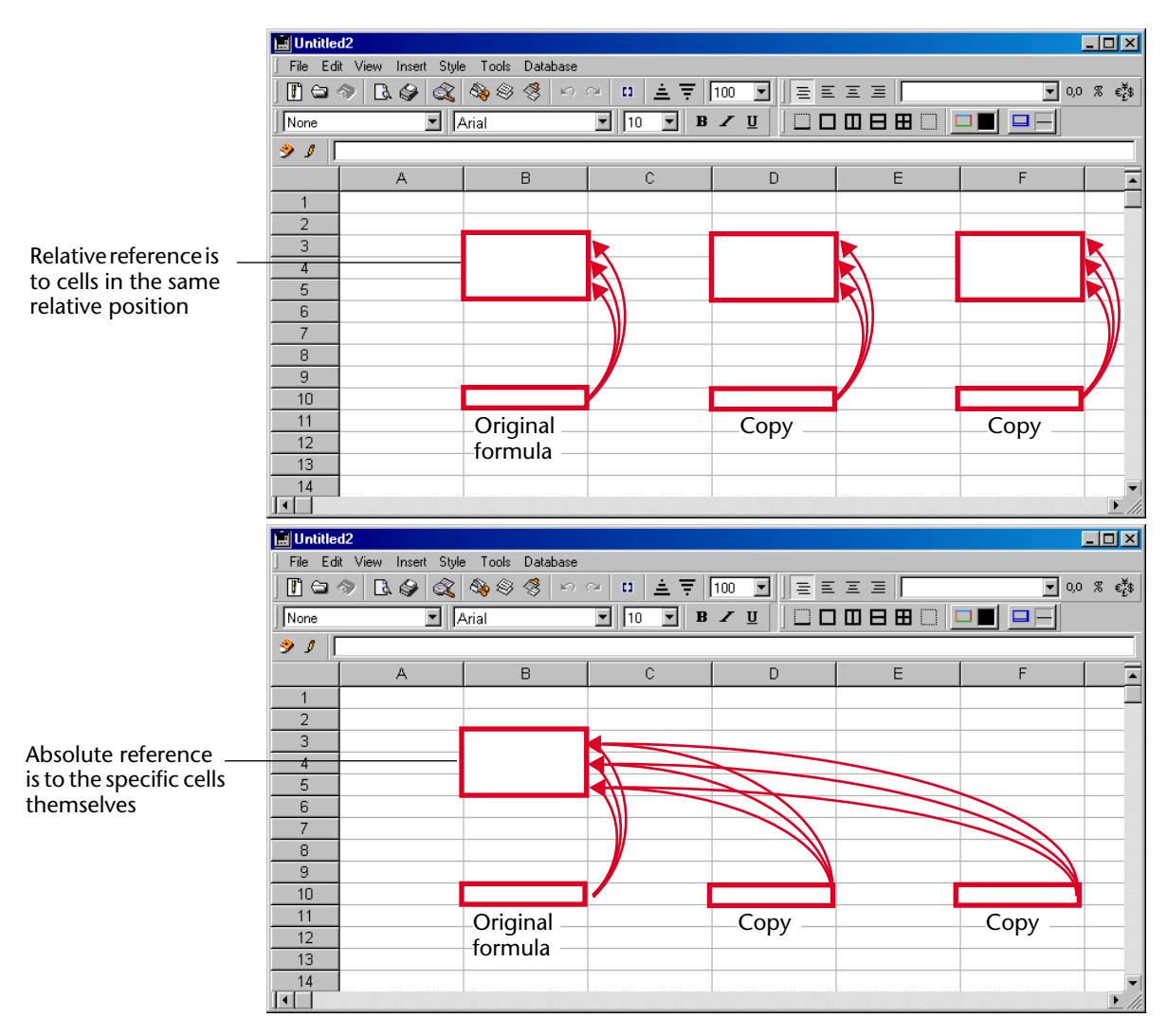

By default, cell reference is relative. You can make the reference absolute when you want a formula always to refer to the same cell no matter where the formula is copied.

### **Reference Notation** If you use only cell coordinates, for example, C5, 4D View interprets the reference as relative. You may make the reference absolute by putting a dollar sign in front of the letter and the number, as in \$C\$5.

You can mix absolute and relative references by inserting a dollar sign in front of the letter or the number alone, for example, \$C5 or C\$5. A mixed reference allows you to specify either the row or the column as absolute, while allowing the other portion of the address to refer relatively.

A convenient, fast and accurate way to specify an absolute reference is to name the cell and use that name in place of the cell address. A reference to a named cell is always absolute. For information about naming cells, see the [paragraph "Set name" on page 82](#page-81-0).

The following table shows the effect of the different notations:

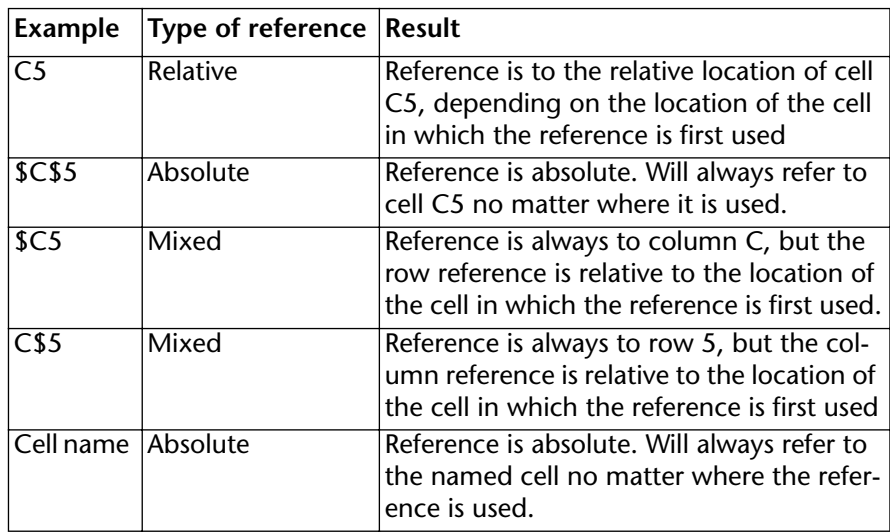

### **Using Relative Reference**

Relative reference enables you to copy a single formula into several cells without having to edit it. The formulas are automatically modified to perform the same calculation on the cells in the same relative location as the original formula.

This operation is especially useful when you build a spreadsheet that performs the same calculation over several different cells. Instead of having to create the same formula several times, you can create it once and copy it as many times as necessary.

▼ Suppose you are planning to purchase an automobile. You construct a spreadsheet that calculates the payment on a loan. You enter the following formula in cell C9:

=MonthlyValue (B5/12; B6; B7)

In this formula, the annual interest rate (B5), the number of payments (B6) and the amount of the loan (B7) are used to calculate the amount of each payment.

You then copy the formula to cells C9, D9 and E9. By entering the rates, months and amounts for each car, you can compare the monthly payment for each one.

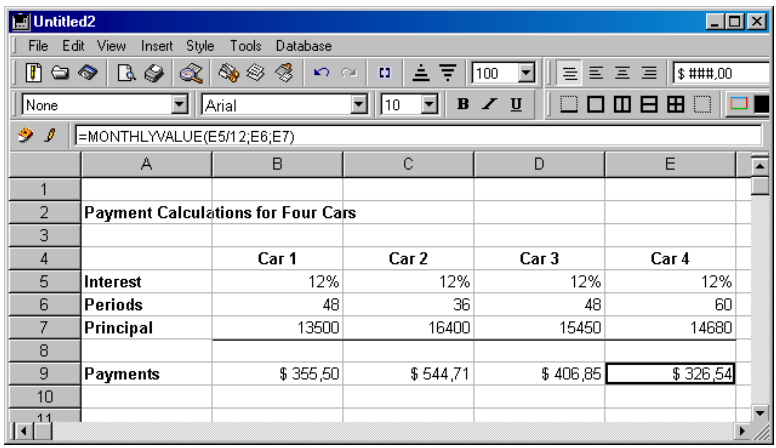

Because of relative reference, you can write the formula only once, then copy it and paste it twice. The formula changes so that the same operation is performed on new cells.

#### **Using Absolute Reference**

Use absolute reference when you want to refer to a specific cell no matter where the formula is copied.

▼ Again, suppose you are buying a car and suppose you have set aside one cell, B5, specifically to contain the interest rate. You could then enter the following formula in cell B9:

=MonthlyValue (\$B\$5/12; B6; B7)

This formula performs the same calculation to determine the amount of each payment. When you copy the formula to cells C9, D9 and E9, however, the absolute reference to cell B5 remains in effect.

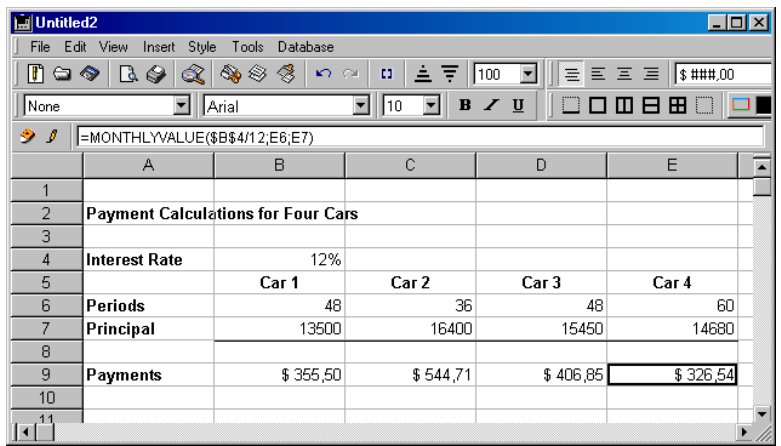

Because of absolute reference, you need to enter the interest rate only once. The cell reference to B5 remains the same in each formula. Wherever you paste the formula on the spreadsheet, it always refers to cell B5. To test the effect of different interest rates on your monthly payment, you can enter the new rate in cell B4; 4D View will recalculate the payment for each car.

### **Functions**

4D View has its own functions. These functions can be accessed using the pop-up menu in the formula bar entry area.

Note that the **Cell name** hierarchical menu provides direct access to user-named cell names and the **Database** hierarchical menu allows making direct reference to table fields in your database.

### **Mathematical functions**

**Sum** Sum (number1;number2...) or Sum (interval1;interval2...) returns the sum of the numbers of the selection. The selection can be continuous or discontinuous.

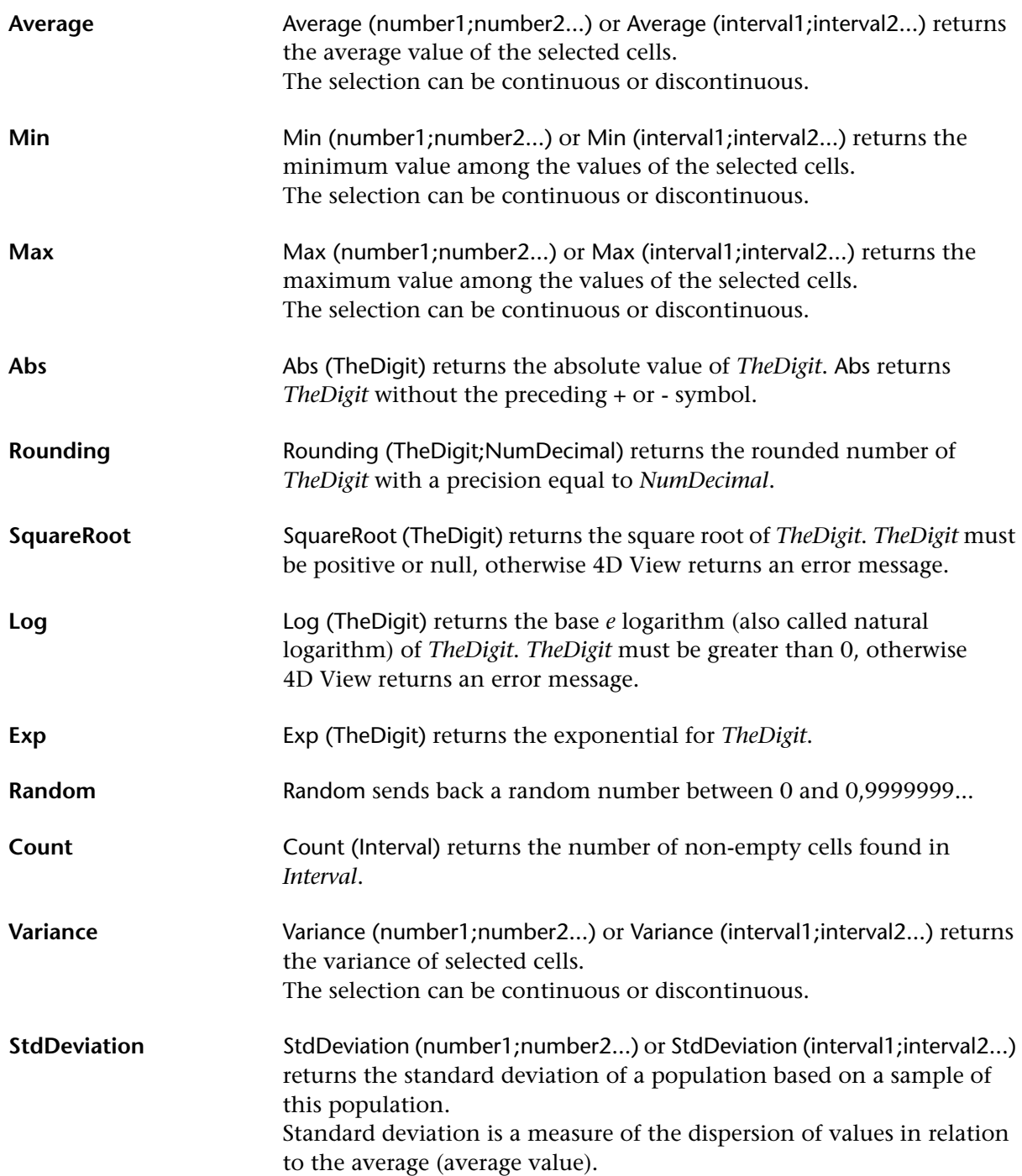

number1, number2,... represent the numeric arguments corresponding to a sample of the population. You can also substitute a single matrix or a matrix reference to arguments separated by semicolons.

Logical values, such as True and False and the text are ignored.

The StdDeviation function works on the hypothesis that arguments represent only a sample of the population. The standard deviation is calculated using the "without bias" method, or "n-1". The StdDeviation function uses the following formula:

$$
\sqrt{\frac{{\tt n}\Sigma {\tt x}^2 - \left(\Sigma {\tt x}\right)^2}{{\tt n}({\tt n}-1)}}
$$

### **String functions**

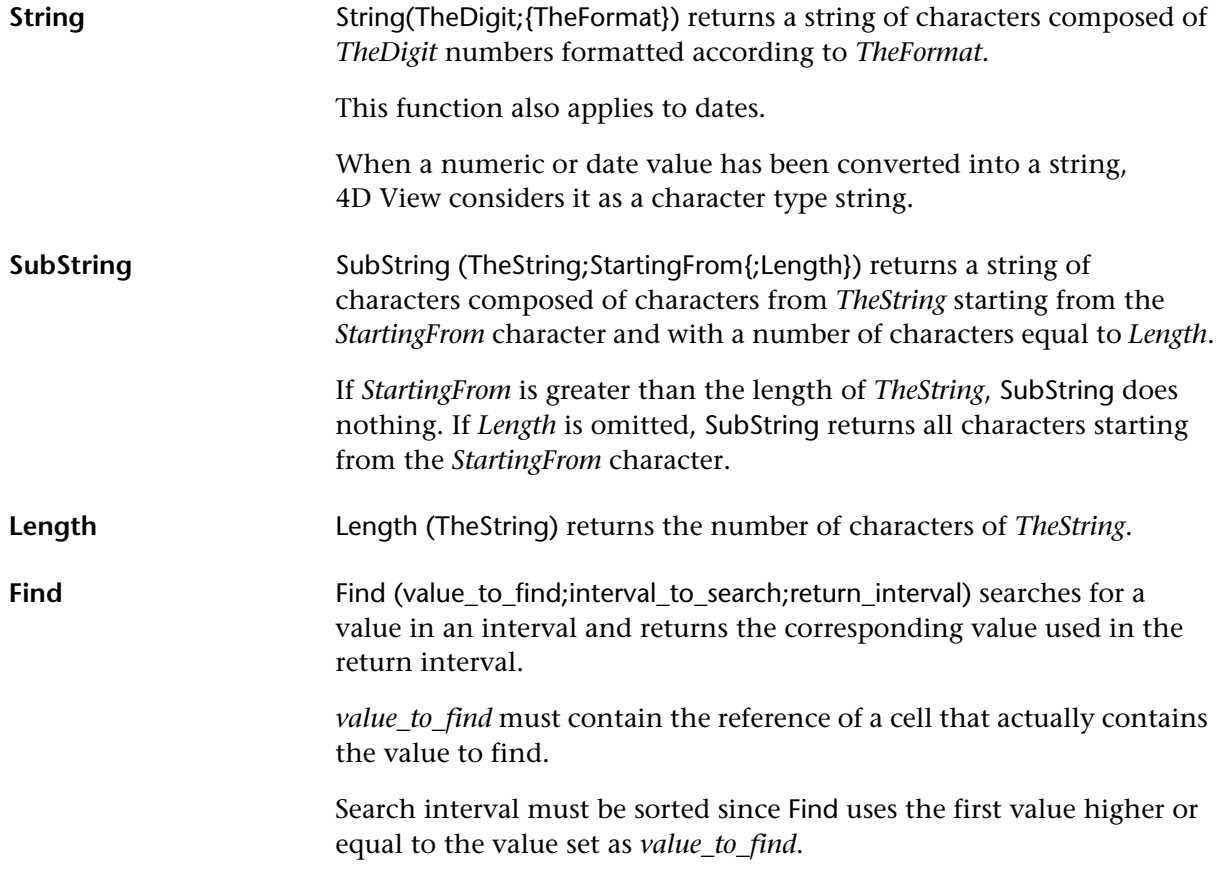

#### ▼ Example:

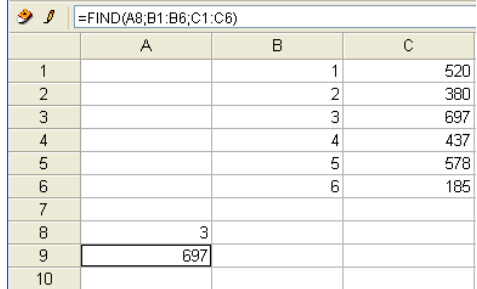

"3", located in the A8 cell, is the value to find. B1:B6 is the interval to search. C1:C6 is the return\_interval. The B3 cell contains the value to find. The corresponding value in the return interval is in the C3 cell, that is, "697".

### **Logical functions**

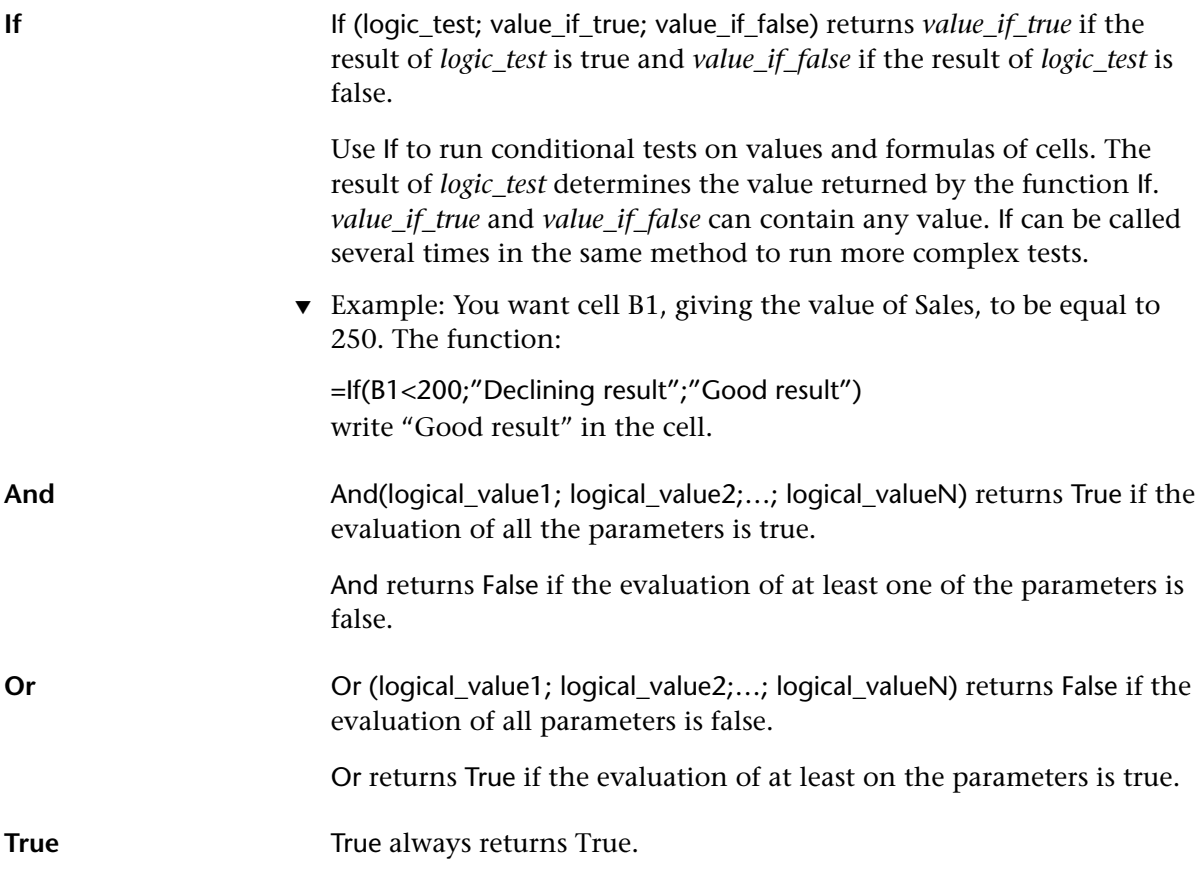

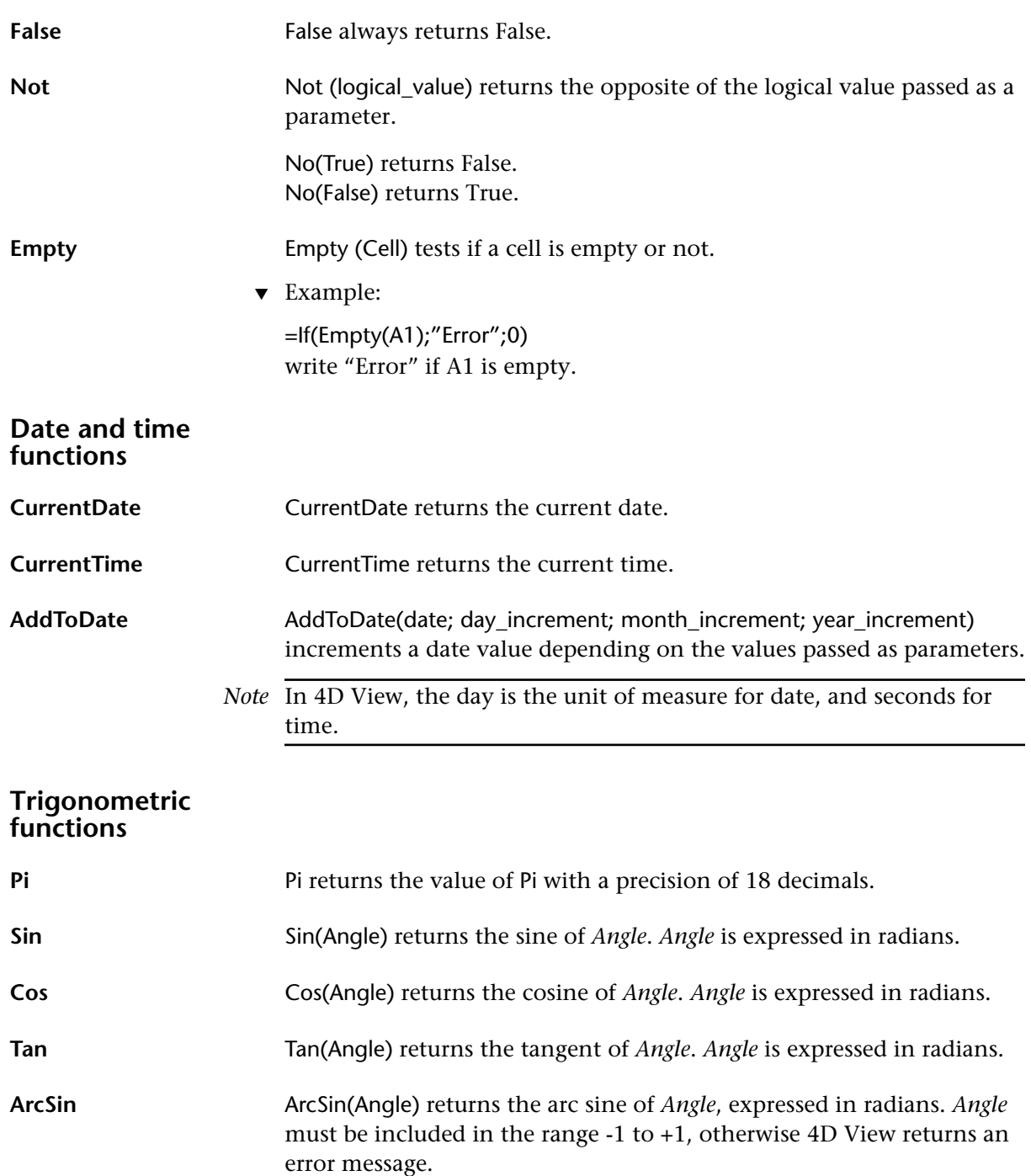

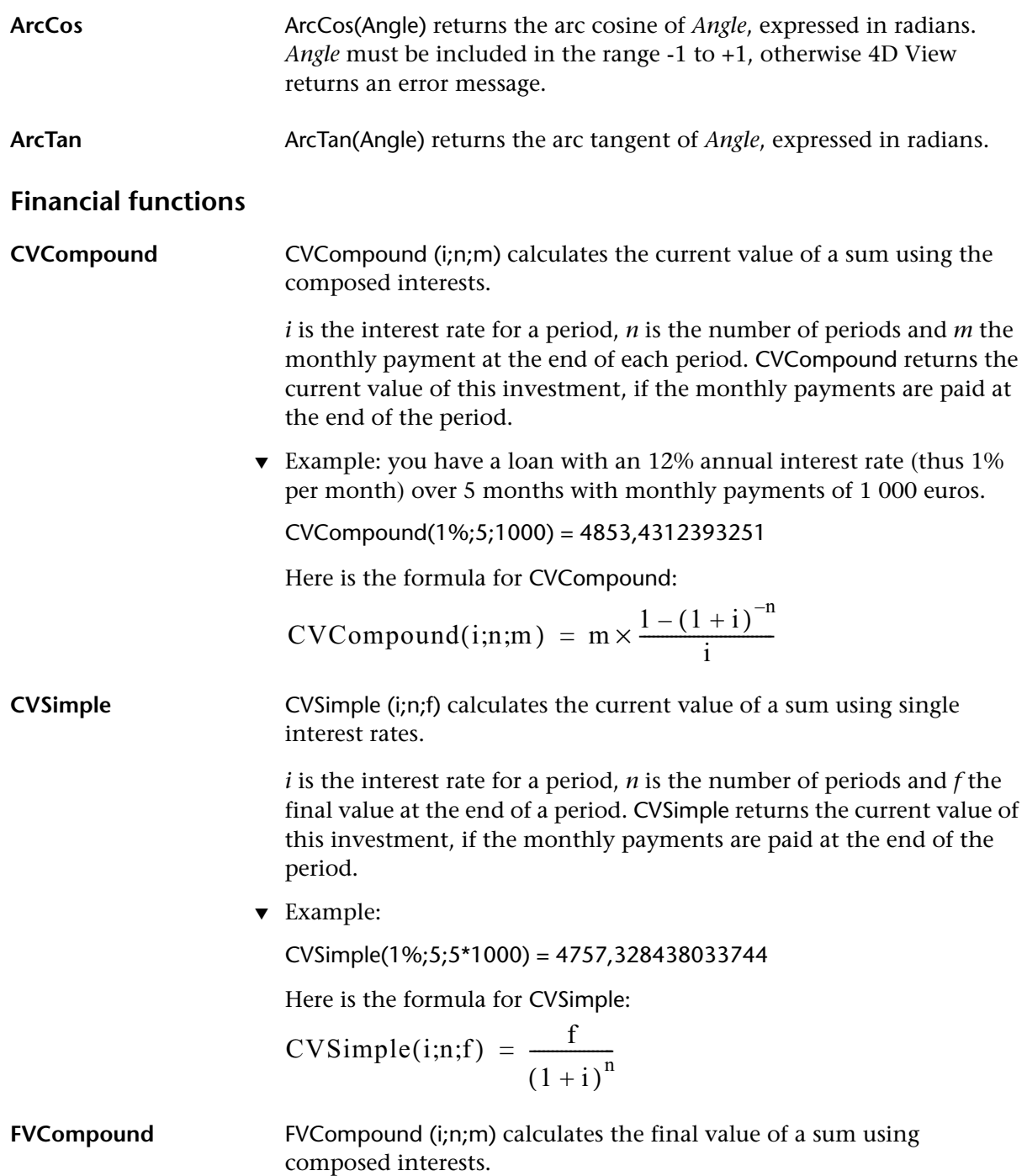

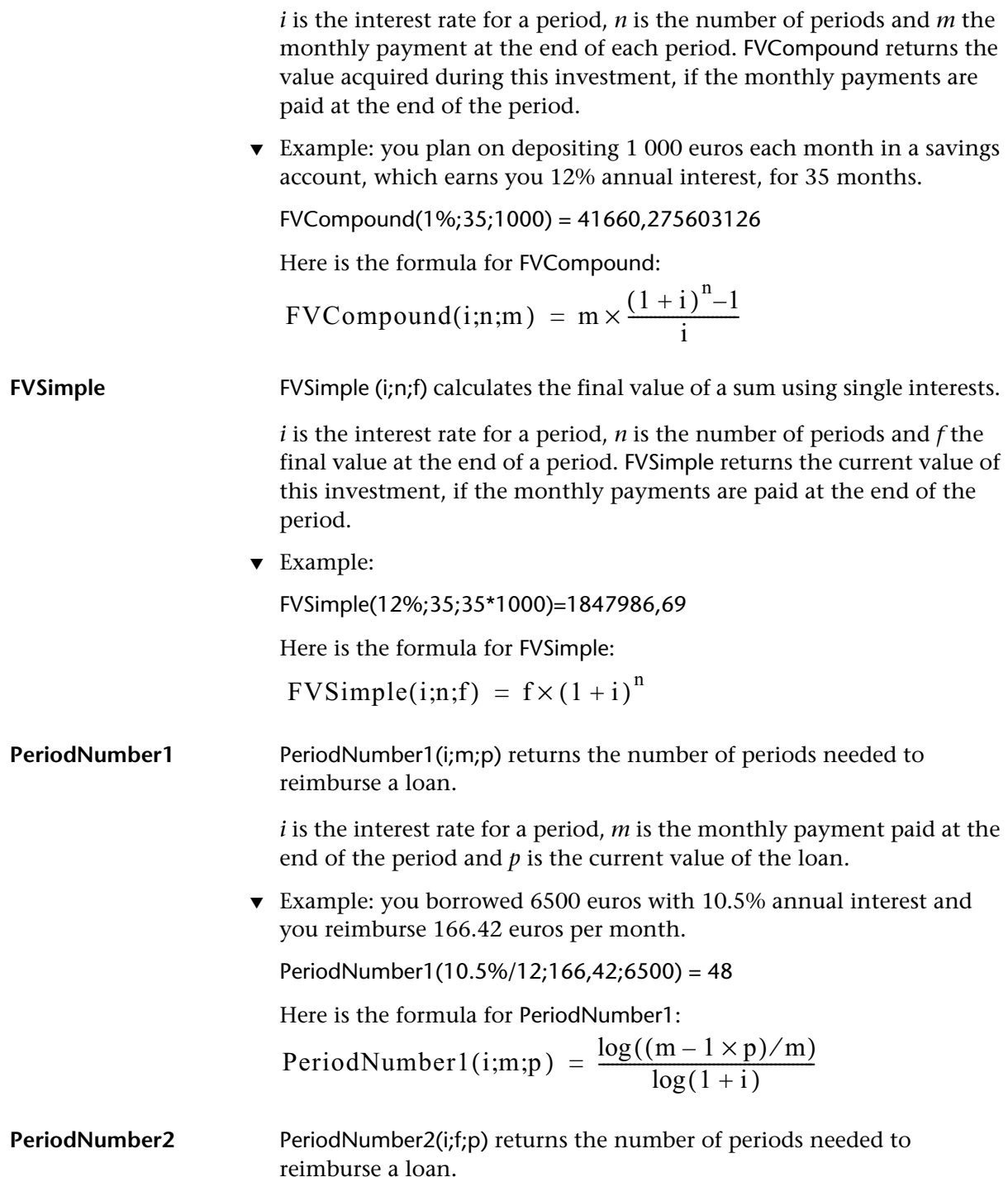

*i* is the interest rate for a period, *f* is the acquired value of the loan and *p* is the current value of the loan.

▼ Example: you borrowed 3000 euros with 10.5% annual interest and you know that the total monthly payments will be 5000 euros.

PeriodNumber2(10.5%/12;5000;3000) = 58

Here is the formula for PeriodNumber2:

$$
PeriodNumber2(i;f;p) = \frac{\log(f/p)}{\log(1+i)}
$$

Rate1 **Rate1** (n;m;p) returns the interest rate corresponding to these values.

*n* is the number of periods, *m* is the monthly payment paid at the end of the period and  $p$  is the current value of the loan.

▼ Example: you borrowed 3000 euros and your monthly payments are 1 000 euros over 5 months.

 $Rate1(5;1000;3000) = 0.19$ 

Here is the formula for Rate1:

$$
i = \frac{m \times (1 - (1 + i)^{-n})}{p}
$$

**Rate2** Rate2 (n;f;p) returns the interest rate corresponding to these values.

*n* is the number of periods, *f* is the acquired value and *p* is the current value of the loan.

▼ Example: you borrowed 2800 euros and your monthly payments are 6 000 euros over 5 months.

 $Rate2(5;6000;2800) = 0.16$ 

The following is used to solve Rate2; if it does not converge, 4D View returns an error:

$$
u_{n+1} = \frac{m \times (1 - (1 + u_n)^{-n})}{p}
$$

**MonthlyValue** MonthlyValue(i;n;p) returns the value of the monthly loan payments.

*i* is the interest rate for a period, *n* is the number of periods and *p* is the current value of the loan.

▼ Example: you borrowed 6500 euros over 48 months with 10.5% interest.

MonthlyValue(10.5%/12;48;6500) = 166,42

Here is the formula for MonthlyValue:

$$
MonthlyValue(i;n;p) = \frac{i}{1-(1+i)^{-n}}
$$

### **Cell references (functions)**

**Type** Type (value) returns the value type as a character. Use the Type function when the execution of another function depends on the type of value contained in a specific cell.

> The Type function is particularly useful when calling functions that accept different types of data. Use the Type function to see the type of data returned by a function.

value can be any value accepted by 4D View, for example, a number, text, logical value, etc.

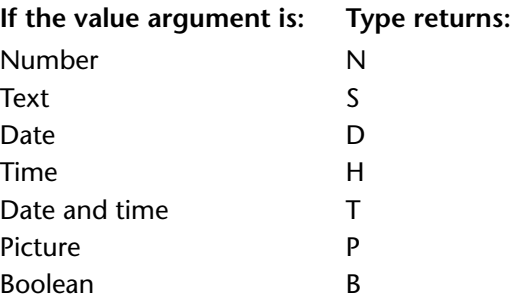

**FindCell** FindCell (value\_to\_find;search\_range) searches for a value in a range of cells and returns the reference of the cell in which the value was found. This internal reference cannot be displayed; it can only be used by other functions that accept a cell reference as parameter. If the search is unsuccessful, an error is returned.

> *value\_to\_find* must contain the reference of a cell that actually contains the value to find.

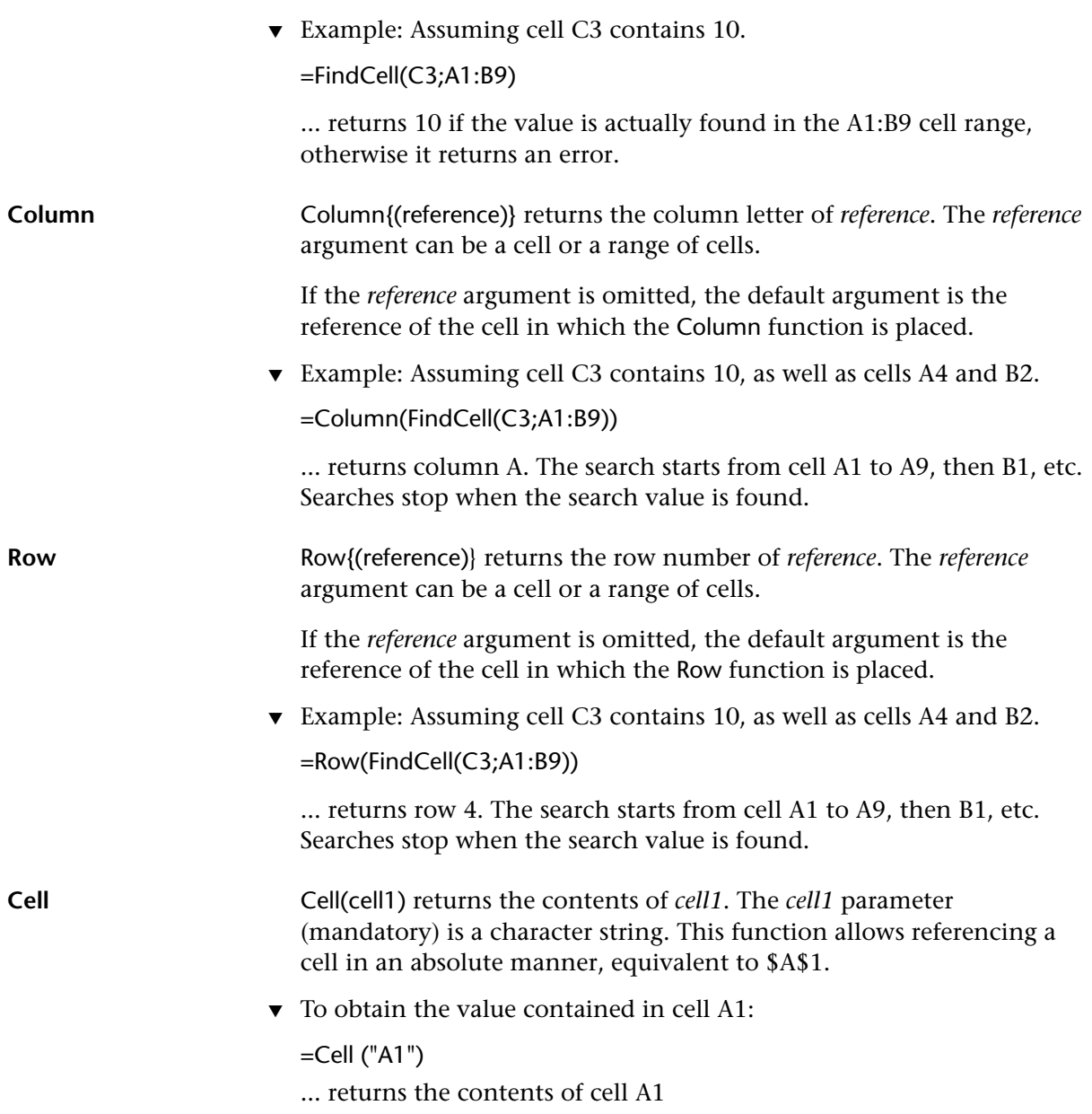

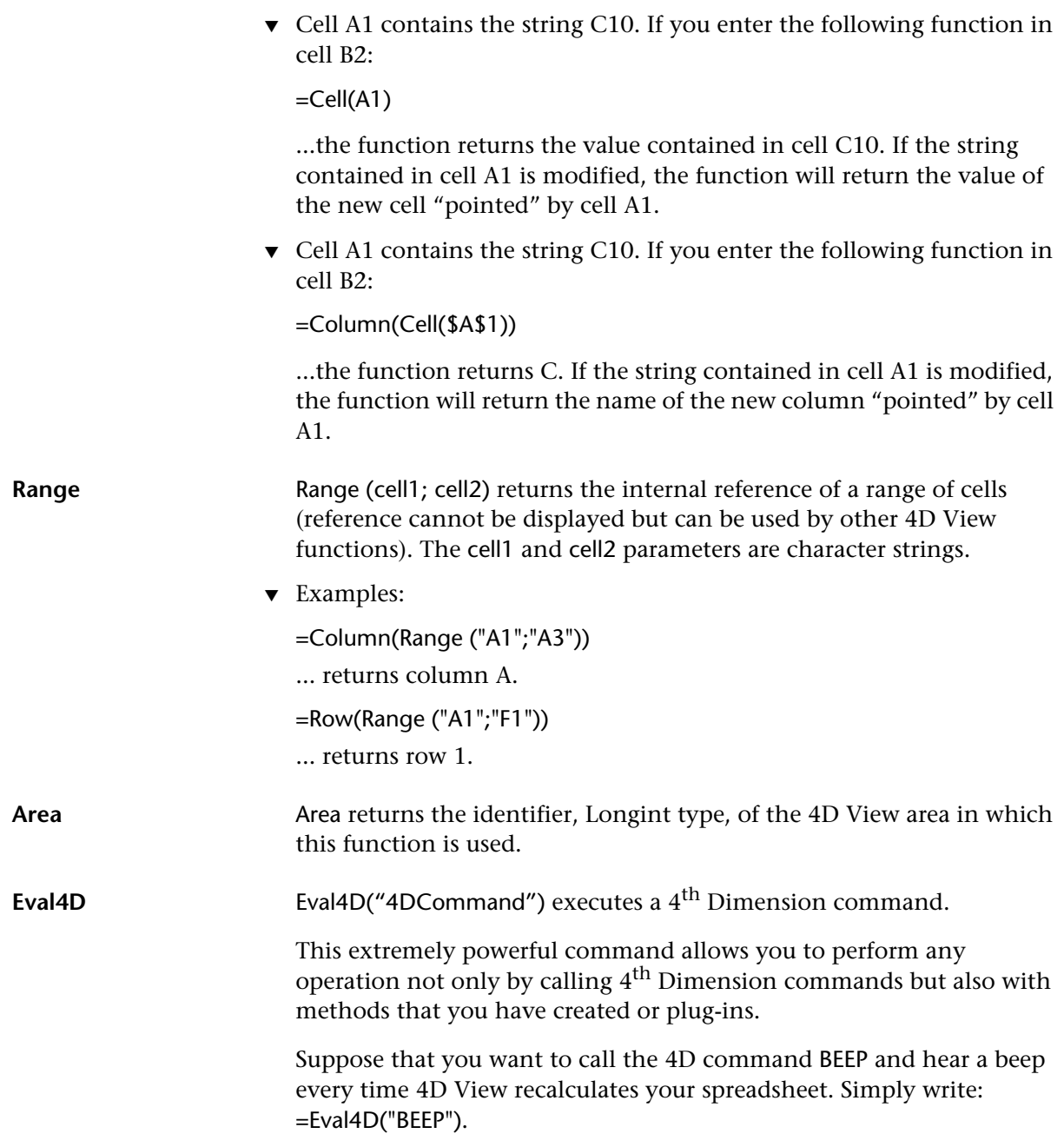

When you use Eval4D and quotation marks, you are in 4<sup>th</sup> Dimension. You will not be able to make reference to a cell in the spreadsheet because, at this level, 4<sup>th</sup> Dimension cannot recognize it. In this case, you can use an alternative syntax: call the 4D command directly, as if it was a formula:

```
=Name_of_4D_Command(A1)
```
For example, to return in cell A1 the number of the month written in cell B1, directly use the  $4<sup>th</sup>$  Dimension function Month of preceded by the equal sign, in cell A1:

```
=Month of(B1)
```
In this manner, you can also call a method created in  $4<sup>th</sup>$  Dimension. If you created a method called *Factorial*, directly input the name of this method, preceded by the equal sign, in the 4D View edit area:

```
=Factorial(10)
```
# **7 Using 4D objects**

One of the most powerful features of 4D View is its ability to call and use data from 4D database fields.

4D View provides three levels of interaction between database data and the content of cells in your spreadsheets:

- **Import data**: 4D View imports into cells the current values of 4D fields at the moment they are imported. No dynamic link is kept—once the import is completed, cells contain static values.
- **Dynamic referencing**: 4D View inserts field references into cells or formulas and uses their current value. If the referenced data is modified in 4<sup>th</sup> Dimension (new field value, modification of the current selection, etc.), the spreadsheet automatically reflects any changes.
- **Dynamic linking**: In this case, data from the database and data written in the spreadsheet are closely linked. When a dynamic link is created between a 4D field and a cell, any changes made in one of two environments (4<sup>th</sup> Dimension database and 4D View spreadsheet) is immediately made in the other.

You can select which type of interaction to use depending on your needs and the interface that you wish to use.

*Note* Interactions between 4<sup>th</sup> Dimension and 4D View are not limited to database data: 4D View can use any 4<sup>th</sup> Dimension command, function or method. For more information on this, refer to the [chapter](#page-112-0)  ["Formulas, Operators, Operands and Functions" on page 113](#page-112-0) and to the 4D View *Language Reference* manual.

### **Importing data**

Importing data is the first level of interaction between a  $4<sup>th</sup>$  Dimension database and a 4D View spreadsheet. Once the import is done in your 4D View area, there is no dynamic link with the data. If you modify the values of the fields imported in 4D, your spreadsheet will not reflect any of these changes.

4D View allows you to import two types of data in your spreadsheet:

- Values of fields in the database,
- Quick reports.

<span id="page-133-0"></span>**Importing Fields** The **Import Field...** command in the **Database** menu allows you to display values from the current record selection in a 4D View area.

> You can work with any records of any table, whether you use 4D View in an external window (in a window created from the **Tools** menu) or included in a form of this table.

► To import fields in your spreadsheet:

#### **1 Select the cell into which you will import fields.**

The selected cell is considered as the entry point for the import: imported values will be inserted toward the bottom, starting from this cell. If you import several fields, additional fields will be added in the columns to the right of this cell.

**2 Choose the Import Field... command from the Database menu.**

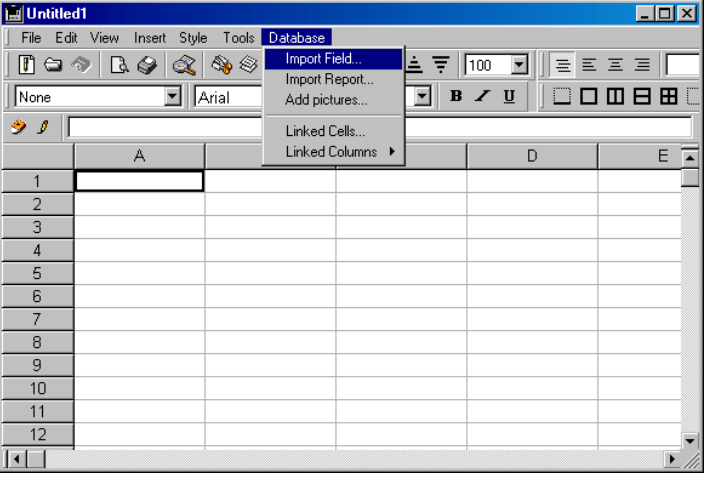

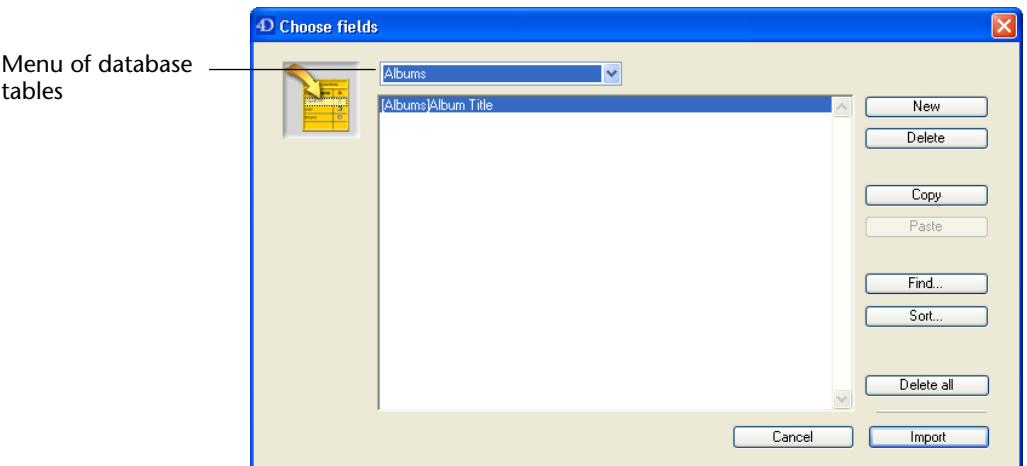

The "Choose fields" dialog box appears:

By default, a first import row is displayed, which contains the name of the first field of the first table.

#### **3 Click on the row.**

A hierarchical pop-up menu appears displaying all tables and fields of the database.

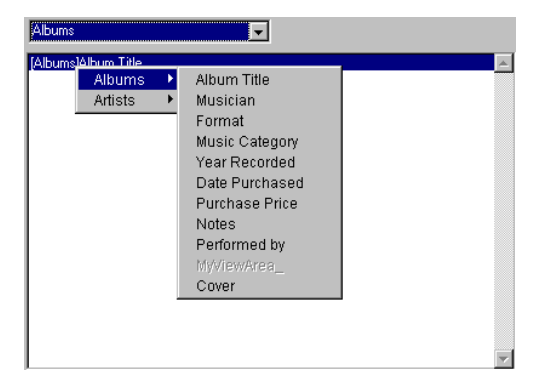

- **4 Select the table and then the field to import in the hierarchical menu.**
- **5 If you wish to import an additional field, select the table containing the field to import from the menu located at the top of the window.**
- **6 Click the New button to create a new import row.**
- **7 Repeat steps 3-6 for each new row.**

Each field will be imported in a new column in the 4D View area.

You can also modify the import list using the following commands:

- **Delete**: Remove the selected row.
- **Copy**: Copy the content of the selected row into memory.
- **Paste**: Replace the selected row with the row stored in memory using the **Copy** command. The Copy/Paste combination allows you to add several rows whose content varies only slightly.
- **Delete all**: Removes all previously-defined rows.
- **8 If you wish to create a sub-selection of records before importing values, select the import row and click the Find... button.**

By default, if you do not perform a search, all values belonging to the current selection of the selected table will be displayed in the 4D View area.

When you click the **Find...** button, the 4<sup>th</sup> Dimension Query editor dialog box appears allowing you to define the records to import:

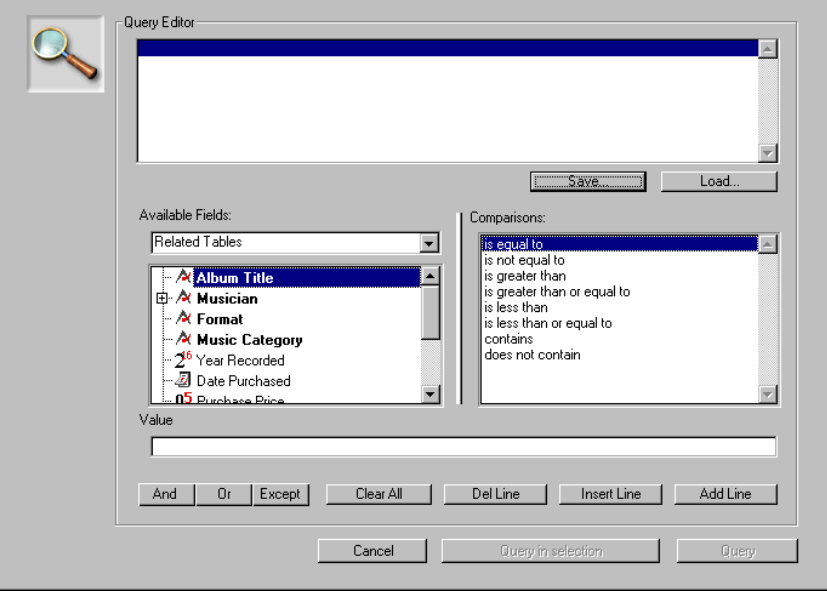

- *Note* For more information on this dialog box, refer to the 4<sup>th</sup> Dimension *User Reference* manual.
	- **9 If you wish to sort the selection of records to import, select a row and click the Sort... button.**

By default, if you do not perform a sort, the imported values will be displayed in the order of the current selection.

When you click the **Sort...** button, the 4<sup>th</sup> Dimension Order by dialog box appears allowing you to set the order of the records to import:

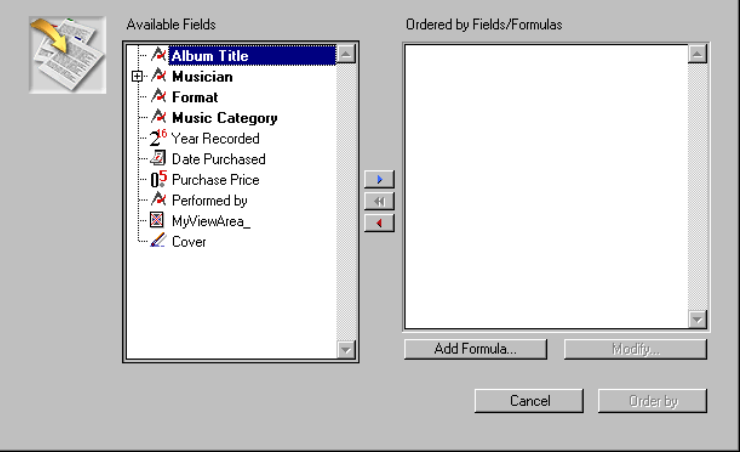

- *Note* For more information on this dialog box, refer to the 4<sup>th</sup> Dimension *User Reference* manual.
	- **10 Once the import list has been set, click on the Import button:**

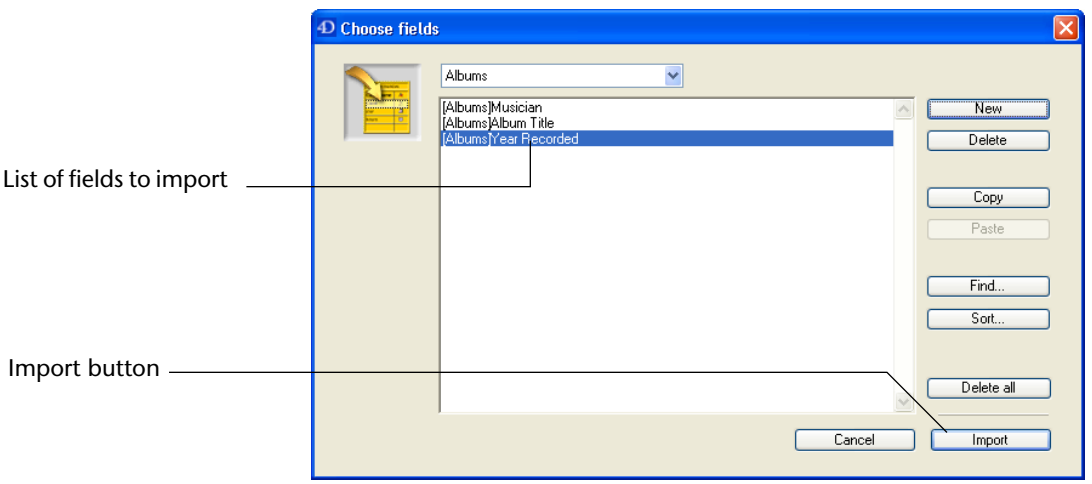

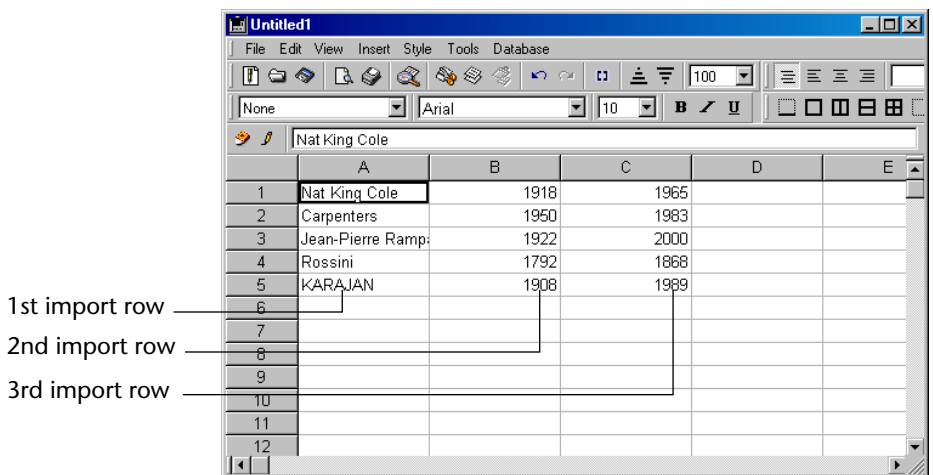

The current values of the selection are then inserted into the 4D View area:.

You can see that the values are pasted "as is" in the area; no references are included. Once the data has been imported, the values located in the 4D View area and those in the fields are completely independent. If you select the **References** command in the **View** menu, the imported data is not modified.

### **Importing Reports** The **Import Report...** command in the **Database** menu allows you to display, in a 4D View area, values from calculations made in the current record selection. These values are imported using a quick report that can be loaded from your hard drive or created.

*Note* For more information on quick reports, refer to the 4<sup>th</sup> Dimension *User Reference* manual.

As with the previous command (see the [paragraph "Importing Fields"](#page-133-0)  [on page 134\)](#page-133-0), the result of this import is not dynamically linked to data. It is simply a "photograph" of the data at the moment it is imported.

The interest of using quick reports in a 4D View area is in their ability to save to disk and load report parameters, to include aggregate calculations (mean, sum, etc.), styles, etc.

Unlike with importing fields, importing reports does not allow you to directly modify the current selection of tables during an operation using a search. You need to make sure that the current selection contains the data to import.

- ▶ To import a report in your spreadsheet:
- **1 Set the current selection of 4D records whose values you wish to use.**
- **2 Select the cell from where you will import the report.**

The selected cell is considered as the entry point for the import: imported values will be inserted toward the bottom, starting from this cell. If you import several columns, they will be added in the columns to the right of this cell.

- **Ell**Untitled1  $\Box$ olxi File Edit View Insert Style Tools Database Import Field.  $\blacksquare$   $\lhd \diamond$   $\lhd \diamond$   $\lhd \diamond$ Import Report. None  $\boxed{\blacksquare}$  Arial  $\boxed{1}$  B  $\sqrt{0}$ |00088 Add pictures.  $\bullet$   $\prime$   $\parallel$ Linked Cells.. Linked Columns > A D E ⊡  $\overline{1}$  $\overline{2}$  $\overline{4}$ 5 6  $\overline{7}$  $\, 8$  $\overline{9}$  $10$  $11$  $12$
- **3 Select Import Report... from the Database menu.**

A dialog box appears listing the tables of the database:

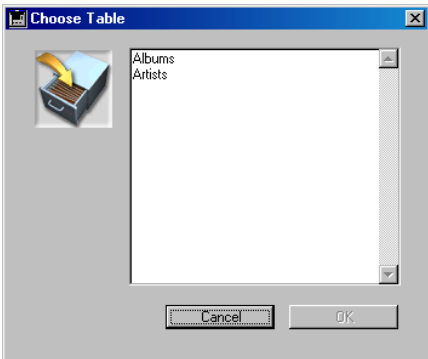

#### **4 Select the table to apply the imported report.**

The quick report editor allows creating of reports using the fields of a table as well as possibly those of linked tables (if the link is automatic).

#### **5 Define your report using the 4D Quick report editor.**

For more information on this editor, refer to the 4<sup>th</sup> Dimension *User Reference* manual.

4D View allows you to use any 4D Quick report editor functions:

- Any type of rows, including headers, footers, page breaks,
- Hidden rows or columns (do not appear in imported columns),
- Calculations (sum, mean, etc.)
- Columns calculated using the 4D formula editor<sup>1</sup>,
- Sort and repeated values options for columns.

*Note* Columns are not automatically resized when importing a report.

■ Character styles.

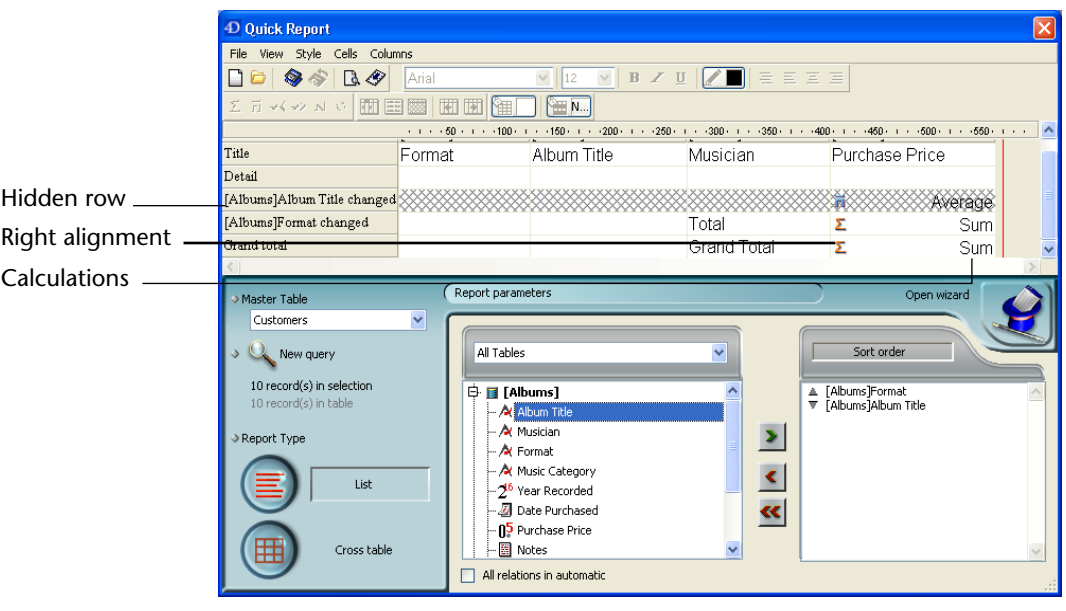

1. Calling methods or specific commands from the formula editor requires a specific configuration. For more information about this, refer to the description of the SET ALLOWED METHOD command in the ans le manuel 4th Dimension *Language Reference* manual.

**6 Select 4D View in the File>Destination sub-menu of the Quick Report editor.**

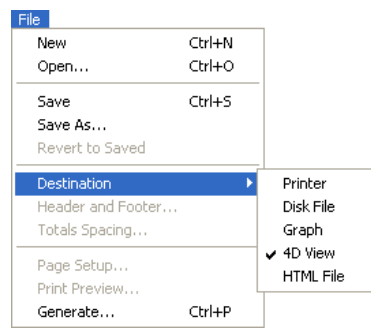

**7 Choose Generate... in the File menu of the Quick Report editor to generate the report.**

The 4D View area now displays the report:

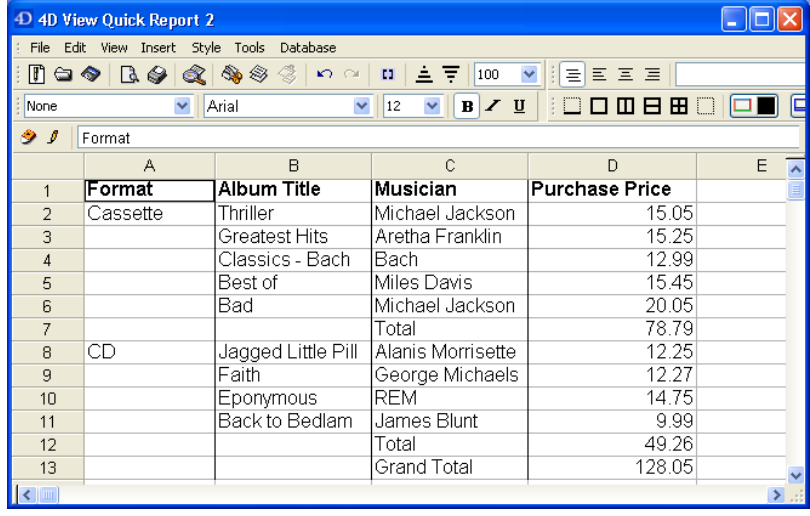

You can now modify the appearance of the area or the inserted values. As when importing fields, the values are pasted "as is" in the area, no references are included.

**Saving and loading the report** The parameters of the last generated report are kept throughout the session. If you wish to save the report, select the **Import Report...** command and then choose the **Save** or **Save as...** commands in the 4th Dimension **File** menu. To open the report later on, simply use the **Open...** command to load a previously saved report.

## **Dynamically Referencing Fields**

Dynamically referencing fields allows a higher level of interaction between 4<sup>th</sup> Dimension and 4D View.

This consists of inserting a field reference in your cells, either directly (cell value) or inside a formula used to calculate the value of a cell. For inserting images (**Add pictures...** command), the reference is not attached to a cell but to the entire spreadsheet.

When displaying a 4D View area, this reference is replaced by the current cell value. A dynamic link is kept between the area and the 4D data: if the value of the field is changed, the 4D View area will use the new value.

This behavior is particularly useful in cases where included areas use document templates: simply insert field references in the template, the values will be automatically updated when viewing records:

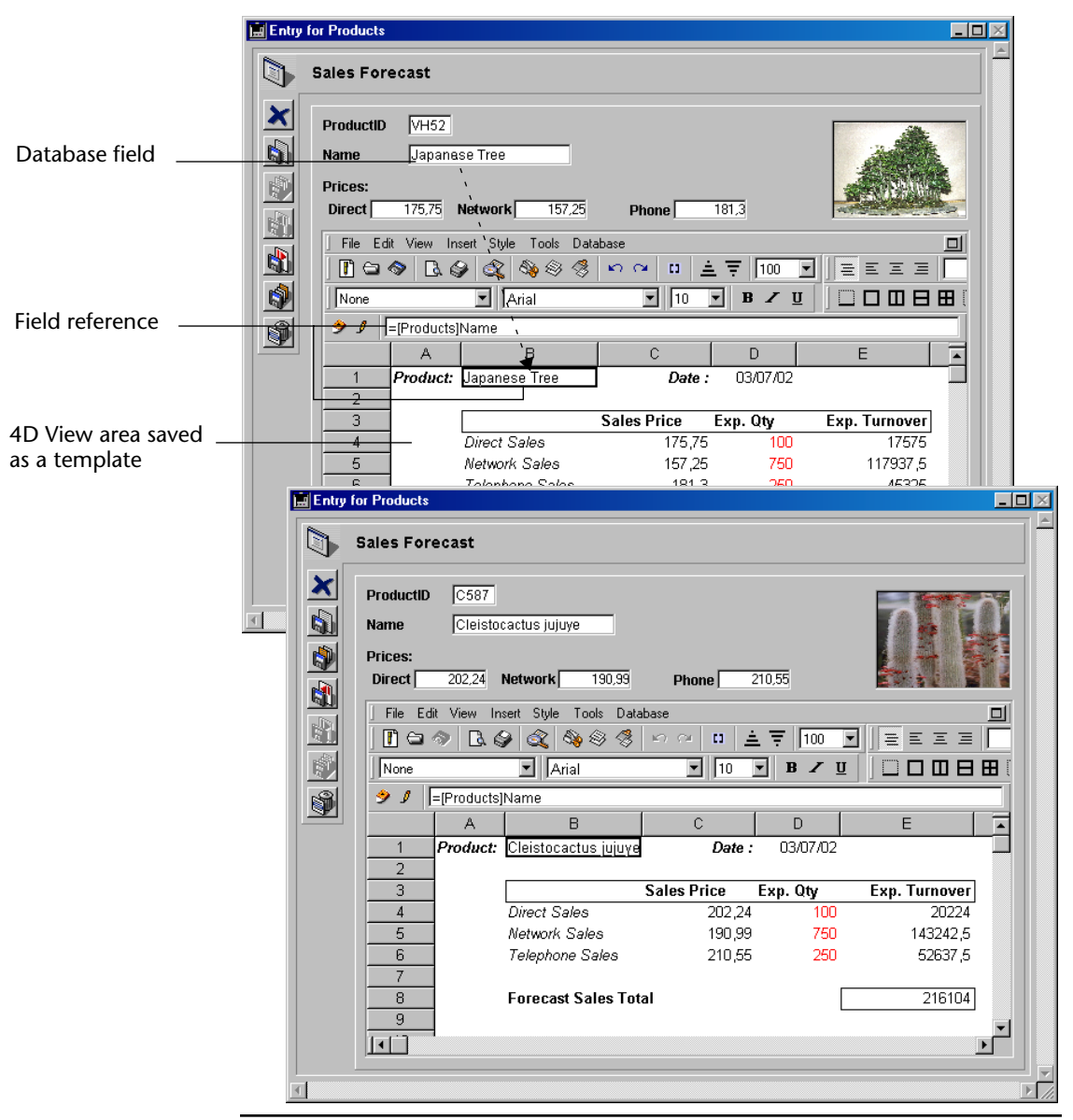

*Note* For more information on document template, refer to the [paragraph](#page-70-0)  ["Saving a document as a template" on page 71.](#page-70-0)

- $\blacktriangleright$  To insert a 4<sup>th</sup> Dimension field reference in a 4D View area:
- **1 Select the cell where you will insert the field.**
- **2 In the 4D View formula bar input area, insert the "=" character.** Inputting the = character is necessary when you insert a direct field reference (the cell displays the current content of the field). When you insert a field reference within a formula, the = character is no longer required.
- **3 In the same area, right-click or Control+Click (under Mac OS only).** The hierarchical pop-up menu of formulas and references appears. The **Database** command lists all tables and fields of the database.
- **4 Choose the Database command, then the table and the field to insert:**

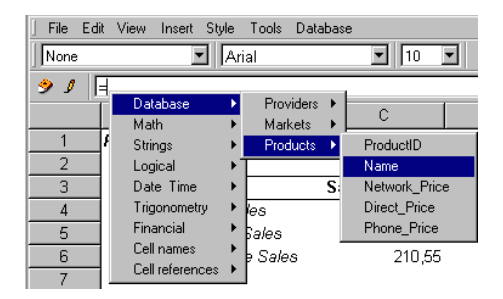

**5 Validate your selection by holding down the Enter key or by clicking the validate icon in the formula bar.**

The field reference is then inserted in the cell or the formula as [TableName]FieldName].

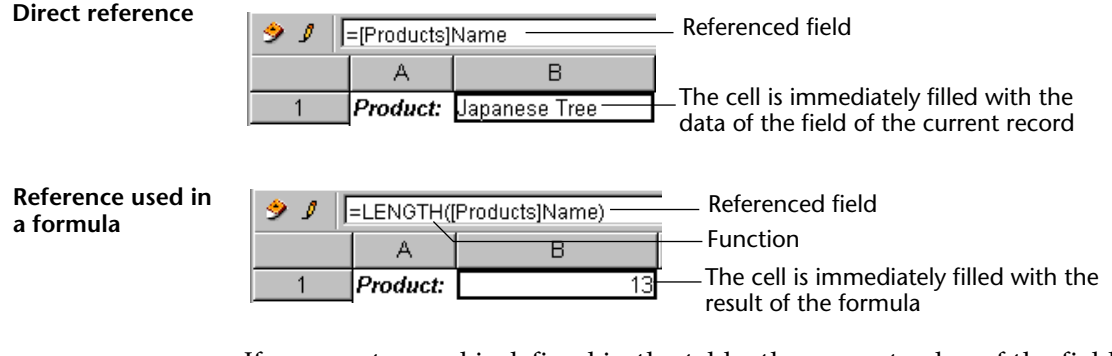

If a current record is defined in the table, the current value of the field replaces the reference in the call, unless you have deselected the **Automatic Calculation** command in the **Tools** menu of the area (see the [paragraph "Calculating Dynamic References" on page 162](#page-161-0)).
**Inserting Pictures** The Add pictures... command in the Database menu allows insertion of a 4D picture reference in your spreadsheet, which comes either from a field, a variable or the Picture library.

> <span id="page-144-0"></span>The inserted reference is not linked to a cell but to the entire spreadsheet. However, you can modify its display using the "Pictures Attributes" dialog box. This dialog box is detailed in the [paragraph](#page-104-0)  ["Using Pictures" on page 105.](#page-104-0)

- ► To insert an picture field reference:
- **1 Select the Add pictures... command in the Database menu.**

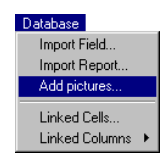

The following dialog box appears:

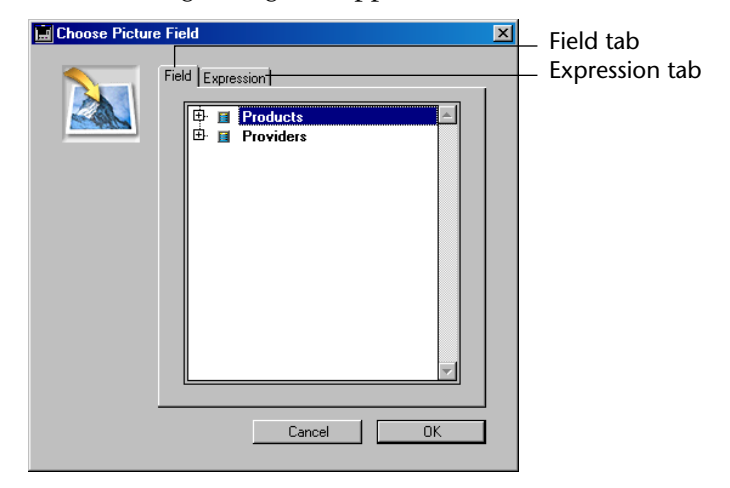

The Field tab displays the list of database tables containing at least one Picture field.

**2 To insert a Picture field reference, expand the table containing the field and select it (see step 5). OR**

**To insert an Picture reference from a 4D expression, click on the Expression tab.**

## **Ell** Choose Picture Field  $\overline{\mathbf{x}}$ Field Expression  $Edt$ Cancel  $0K$

#### The following page appears:

#### **3 Click on the Edit... button**

The 4<sup>th</sup> Dimension formula editor is displayed:

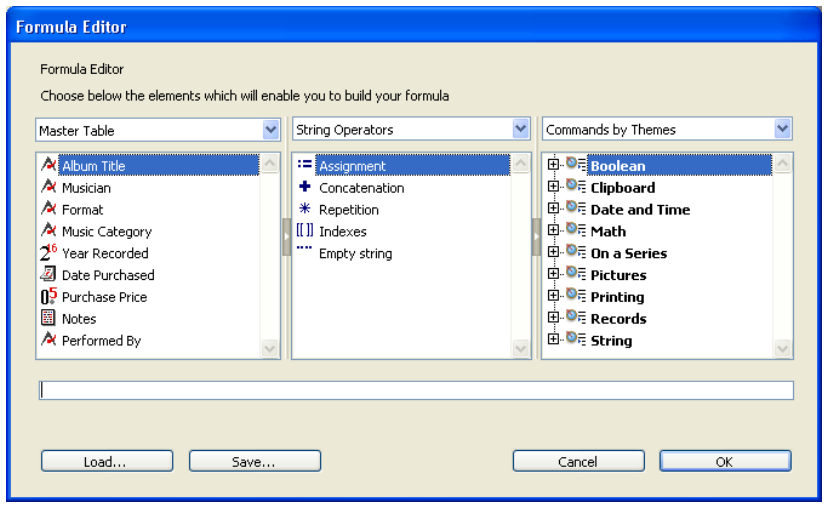

This editor displays a list of database fields, a list of operators and a list of 4D commands that are allowed in formulas by default. This third list also contains, where applicable, the names of project methods that are "allowed" in formulas. If you want for the 4D View user to be able to use project methods, you must declare them explicitly using the SET ALLOWED METHODS command. Similarly, if you want for the user to be able to access 4D View commands or 4D commands that are not allowed by default, you must create and allow project methods that specifically call these commands. For more information, refer to the 4th Dimension *Language Reference* manual.

#### **4 Enter a formula and click OK.**

You must enter a formula returning a Picture type expression. For more information on the formula editor, refer to the 4th Dimension *User Reference* manual.

**5 Validate the "Select an image field" dialog box by clicking on the OK button.**

The picture reference is inserted in the spreadsheet.

You can move it or resize it using your mouse. You can also modify its properties by double-clicking on it.

To remove an image reference, select it and then hold down the **Return** or **Del** key.

**Viewing Field References** You can view field references inserted in your 4D View area at any time (as well as other dynamic references): select the **References** command in the **View** menu. All inserted references appear in the area:

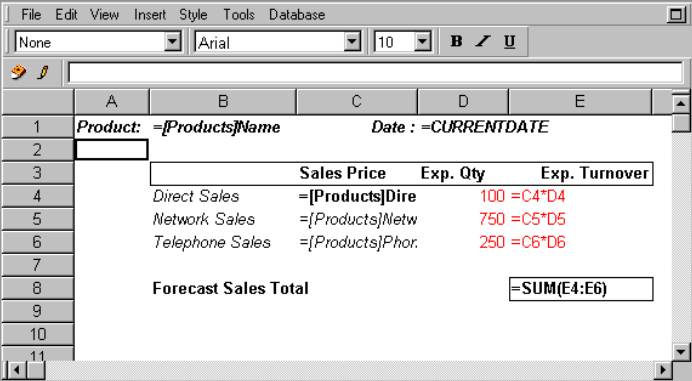

#### **Field References in External Windows**

You are perfectly able to insert field references in 4D View areas in an external window. The value of the current record of the referenced table (opened in its own window) is used.

However, in this environment, you will need to keep in mind the following:

■ When the table of the referenced field does not contain a current record, 4D View displays an error message in the cell containing the reference: "*error: this field does not exist.*"

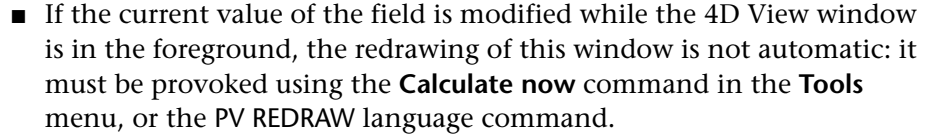

## <span id="page-147-2"></span>**Dynamic Links**

4D View allows, without programming, establishing of a direct connection between a 4D View area and 4<sup>th</sup> Dimension. Once this connection or *link* has been established, there is in an interdependence between the two environments: the link acts upon the selection.

During link creation, the values of the current selection determine those of the linked cells. Later on, one will influence the other and vice-versa.

4D View allows defining of four types of dynamic links:

- Link between a cell and a 4D field,
- Link between a cell and a 4D variable,
- Link between a column and a 4D field,
- Link between a column and a 4D array.

<span id="page-147-1"></span><span id="page-147-0"></span>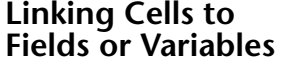

When you link a cell to a field or a variable, the modification of the cell content is reflected in the field linked to the current record or the value of the linked variable.

This mechanism also works in the other direction: any modification of field or variable values linked to cells, or changes in the current record, cause modification of the linked cell content.

This feature is particularly useful for user interfaces based on arrays.

Defined links are saved at the same time as the 4D View area. They remain active for the area as long as they are not removed.

**Creating a cell link** You can link a cell to a field or a variable of the 4D database. In this case, the 4D View area will display the current value of the field or the variable. Any changes in this value in 4D will be immediately made in the 4D View area. Conversely, the linked cell remains enterable: any modification made to the value of the cell will be made in 4D.

- $\blacktriangleright$  To link a cell to a field or a variable:
- **1 Select the cell to link (if you wish to link the current cell).**
- **2 Select the Linked Cells... command in the Database menu.**

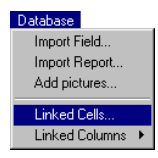

The linked cells management dialog box appears:

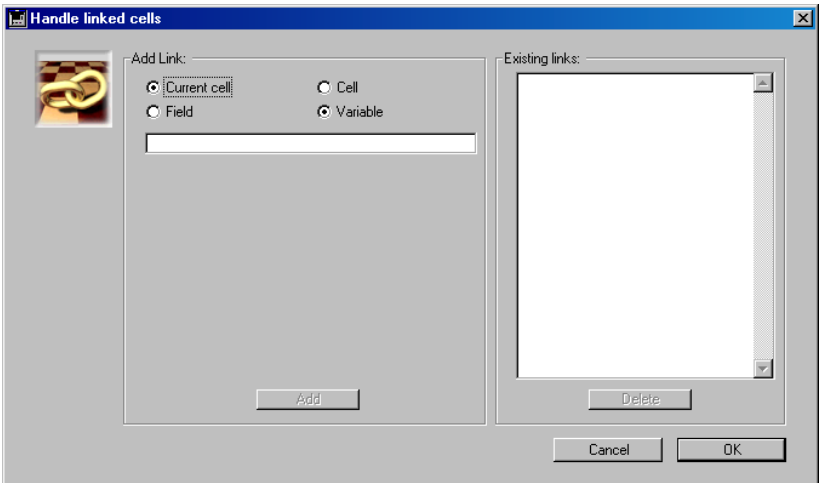

You can link either the selected cell (current cell) or a cell whose reference you may enter.

By entering the cells reference, you can simultaneous create as many links as desired.

**3 If you do not want to create a link with the current cell, click on the Cell button.**

An additional field appears, allowing you to enter the cell to link:

-Add Link: Input area for cell coordinates  $C$  Cell  $\overline{B1}$ C Current cell

You must enter the coordinates of the cell as LetterColumnRowNumber, for example, "E12".

**4 If you want to create a cell/field link, click on the Field button.**

An area displaying the list of tables and fields of the database appears, allowing you to set which field to link to the cell:

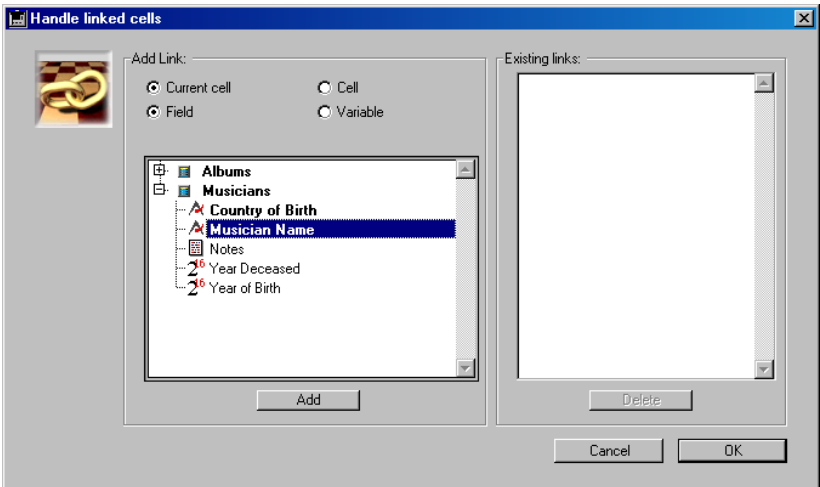

You can link any type of 4D field to a cell, with the exception of BLOB type fields.

#### **OR**

#### **If you want to create a cell/variable link, click the Variable button.**

In this case, an input area appears, allowing you to enter the name of the variable to link:

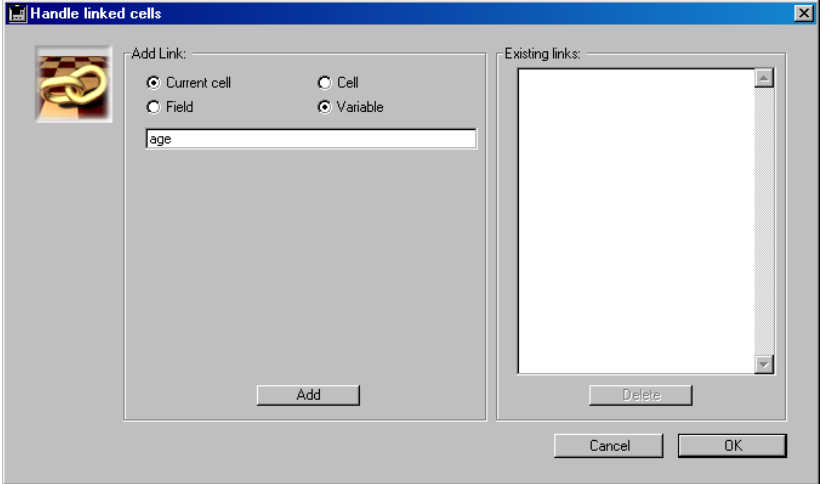

You can use any type of variable process or interprocess, with the exception of BLOB type variables.

If you create a link in a 4D View area in an external window, you must use interprocess variables (variables whose name starts with the <> character).

- *Notes* Array type variables cannot be used. • For more information on variables, refer to 4<sup>th</sup> Dimension documentation.
	- **5 Click the Add button to create the link:**

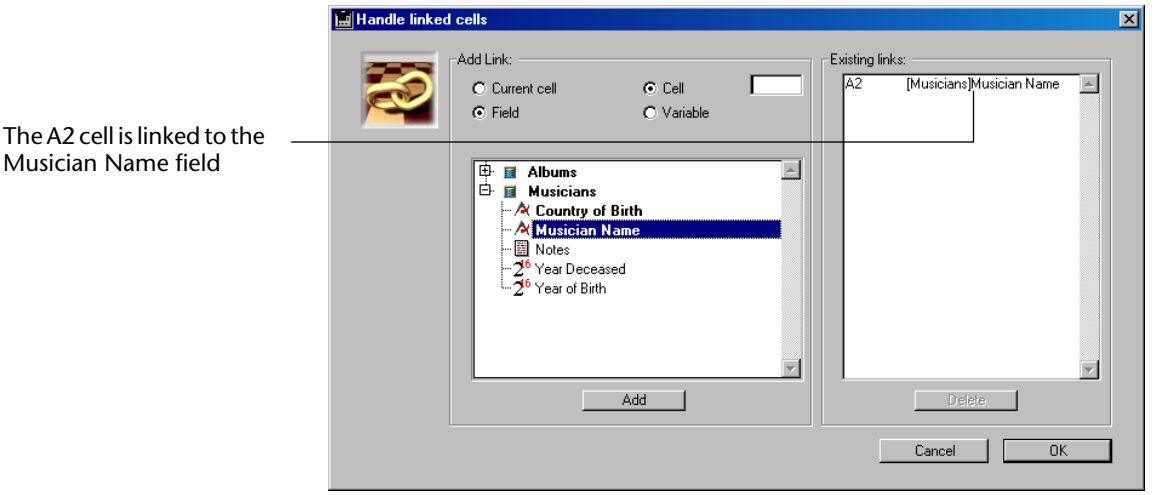

- *Note* The right side of the window does not display the links of columns that may already be defined for the area (see the [paragraph "Linking](#page-153-0)  [Columns to Fields or Arrays" on page 154\)](#page-153-0). If you try to create a field link in a cell already used for a column link, 4D View does nothing.
	- **6 Repeat steps 3-5 as many times as necessary.**

You can simultaneously define cell/field links and cell/variable links in the same 4D View area:

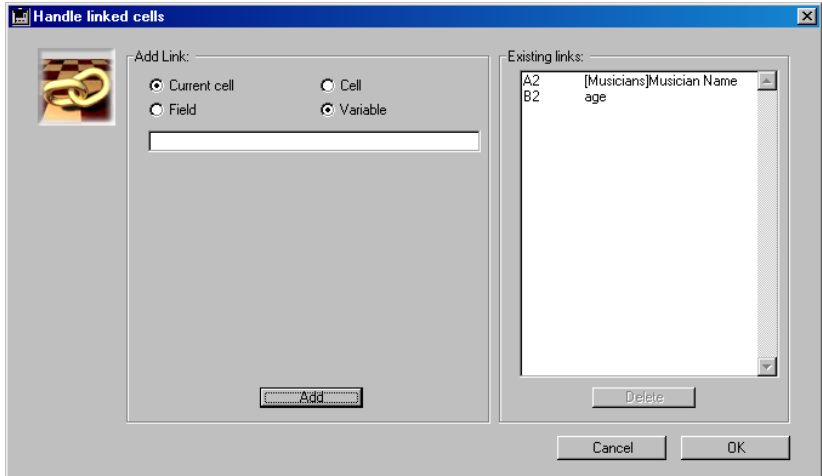

#### **7 Validate the dialog box using the OK button.**

The linked cells are then filled with the values of fields of the current record of the selected table, or with the values of variables whose name you entered:

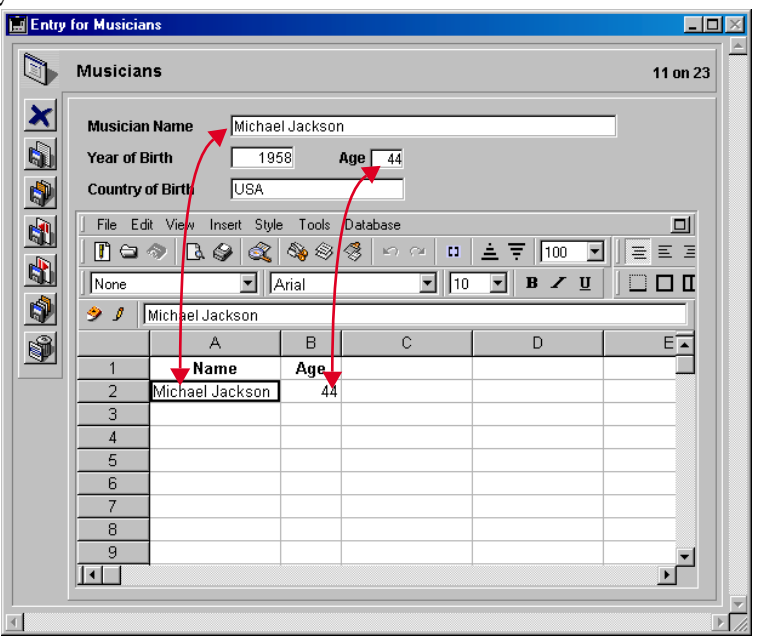

*Note* No value appears if there is no current record in the defined table or if the linked variable does not exist.

You can see that the input area of the 4D View formula bar displays the value contained in the cell, and not a reference:

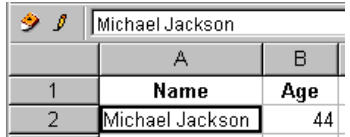

This value can be modified: any modification is carried out in the linked field as soon as the cell is validated:

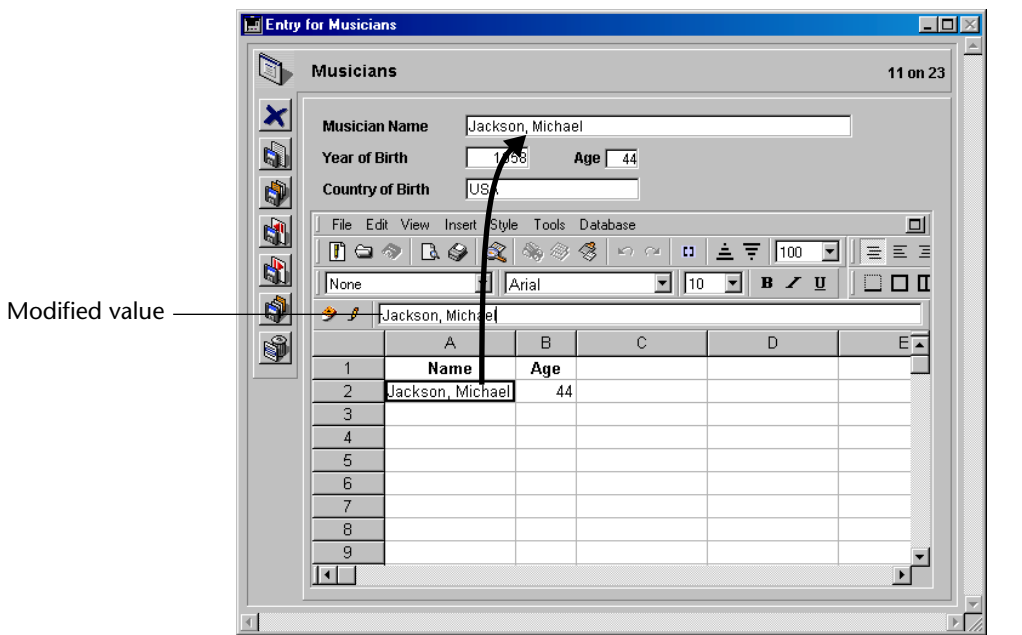

To view links in a spreadsheet (as well as other dynamic references), select the **References** command in the **View** menu. The links appear as follows:

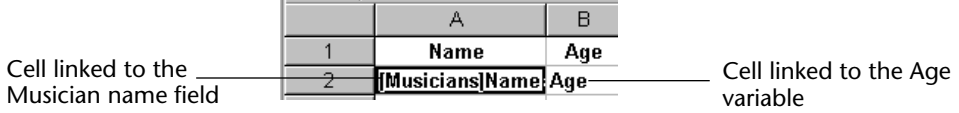

**Continued by Continued by Continued by Continued by Continued by Continued by Continued by Continued by Continued by Continued by Continued by Continued by Continued by Continued by Continued by Continued by Continued by** 

<span id="page-153-1"></span><span id="page-153-0"></span>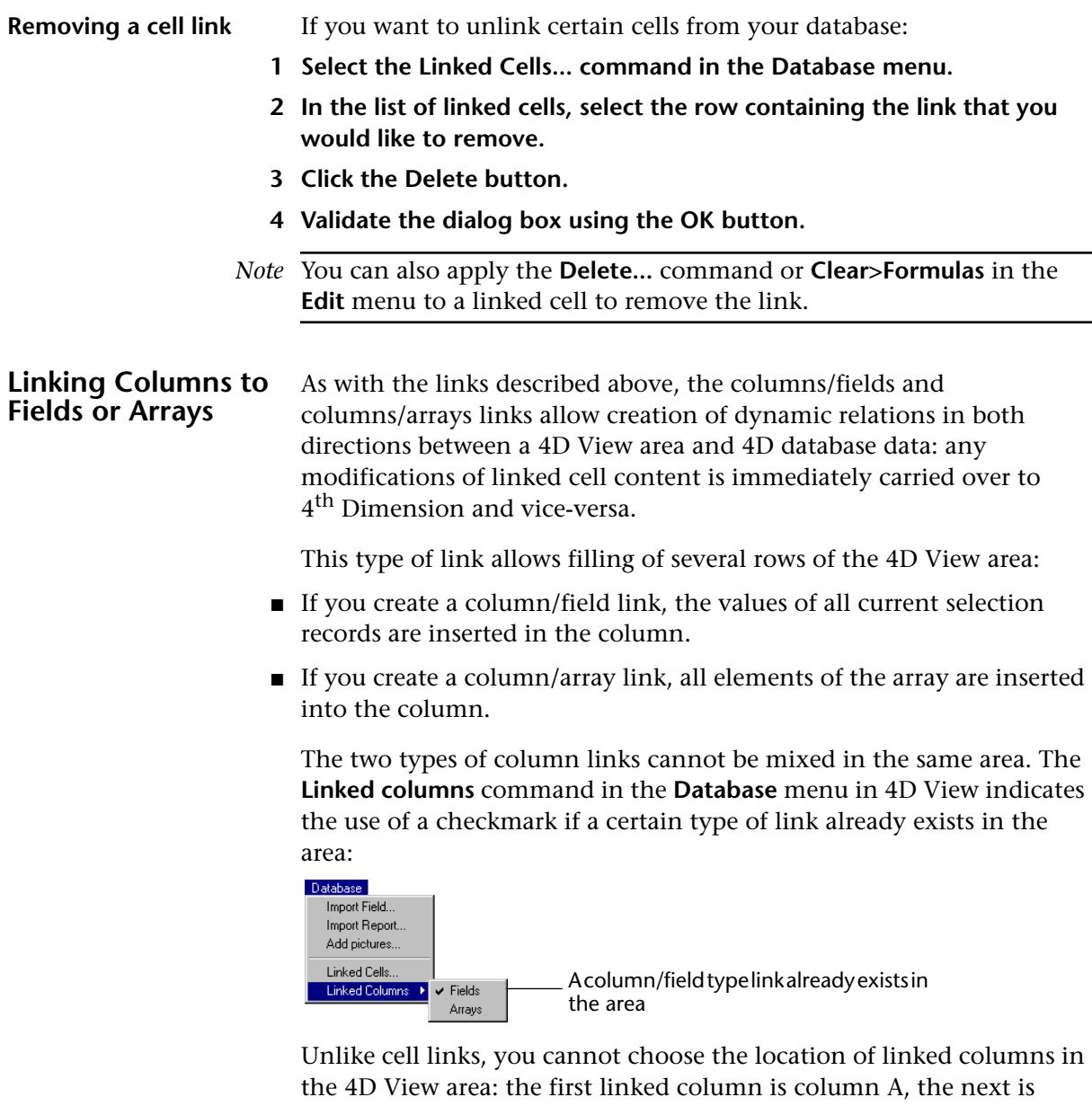

column B, and so on. Linked column values also start in row 1. Once the link is defined, a row cannot be inserted or removed using 4D View commands. For more information on this, refer to the [paragraph](#page-160-0)  ["Using linked columns" on page 161.](#page-160-0)

Defined links are saved at the same time as the 4D View area. They remain active for the area as long as they are not removed.

#### <span id="page-154-0"></span>**Creating a column/field link**

- $\blacktriangleright$  To link a column to a field:
- **1 In the Database menu, select the Linked Columns then Fields commands.**

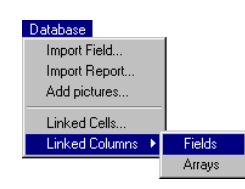

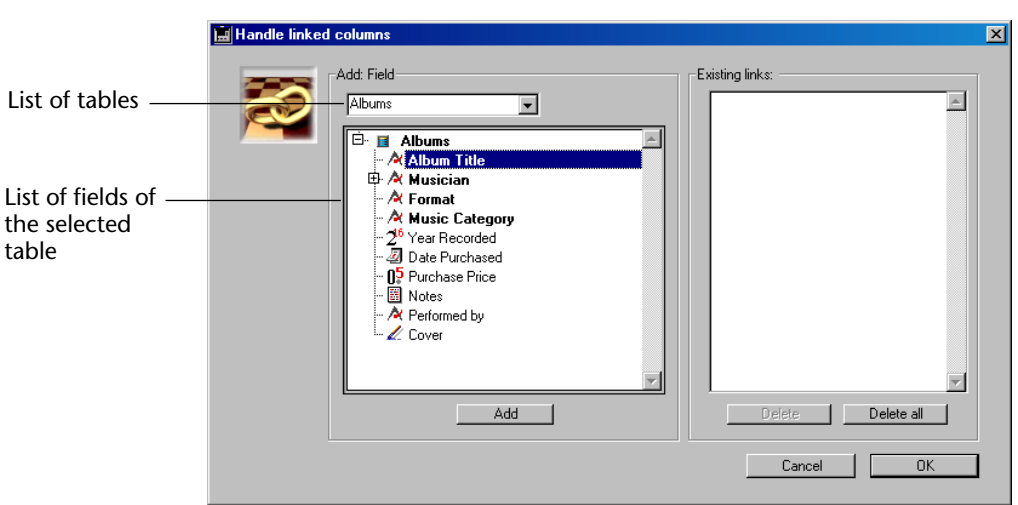

The linked columns management window appears:

- **2 In the list of tables, select the table you want to create a dynamic link with.**
- **3 Click on the field to which you will link values.**

You can use any type of 4D field, except for BLOB type fields.

**4 Click on the Add button.**

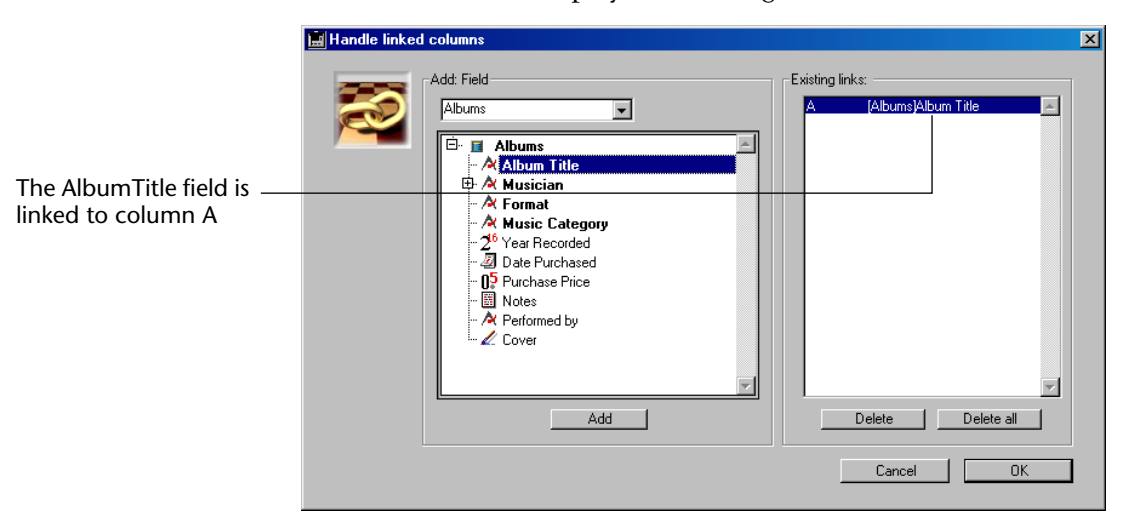

The defined link is displayed in the right side of the window:

*Note* The right side of the window does not display cell links that may already be defined for the area (see the [paragraph "Linking Cells to](#page-147-0)  [Fields or Variables" on page 148](#page-147-0)). If the column used contained a linked cell, the latter is moved below the inserted column.

#### **5 Repeats steps 2-4 as many times as necessary.**

Additional linked columns will be columns B, C, etc. You may not set a column used for a link.

Different linked columns must contain the same number of values. If you set several links with tables not having the same number of current records, 4D View will display the number of values contained in the smallest selection for each column.

**6 Click OK to validate the dialog box.**

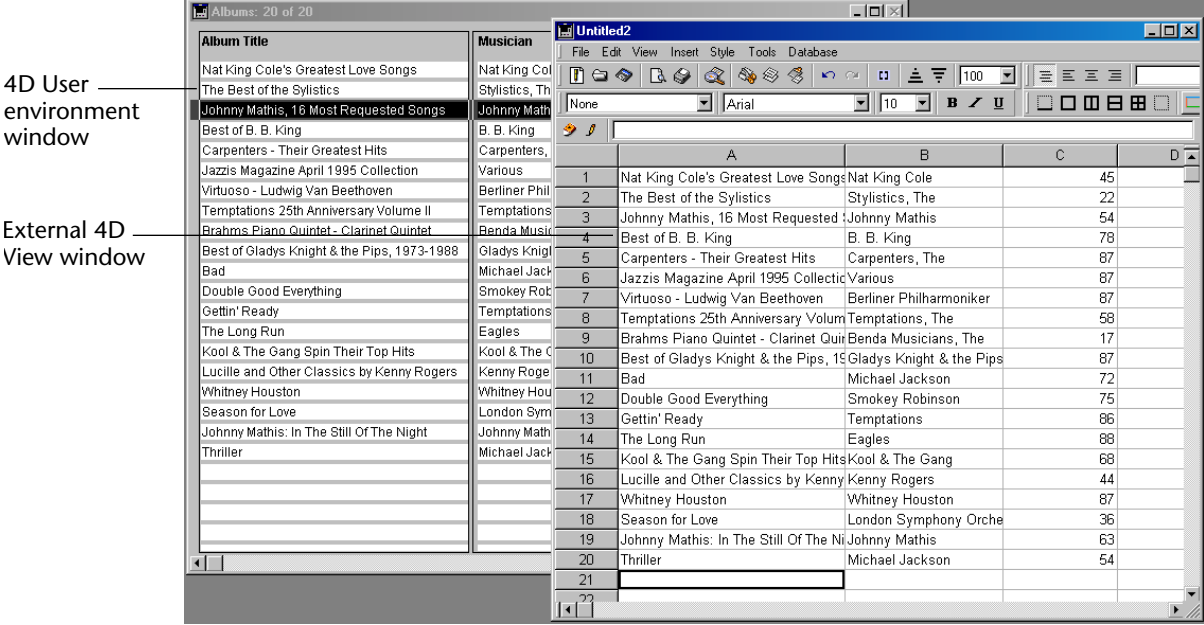

Linked columns are then filled with the values of fields of the current selection:

*Note* No value appears if there is no current selection in one of the linked tables.

As with linked cells, the input area of the 4D View formula bar displays the value contained in each cell, and not a reference.

Also, any value can be modified; any modifications are made in the field of the linked record as soon as the cell is validated.

To view the links of columns in a spreadsheet (as well as other dynamic references), select the **References** command in the **View** menu. Columns links appears as follows:

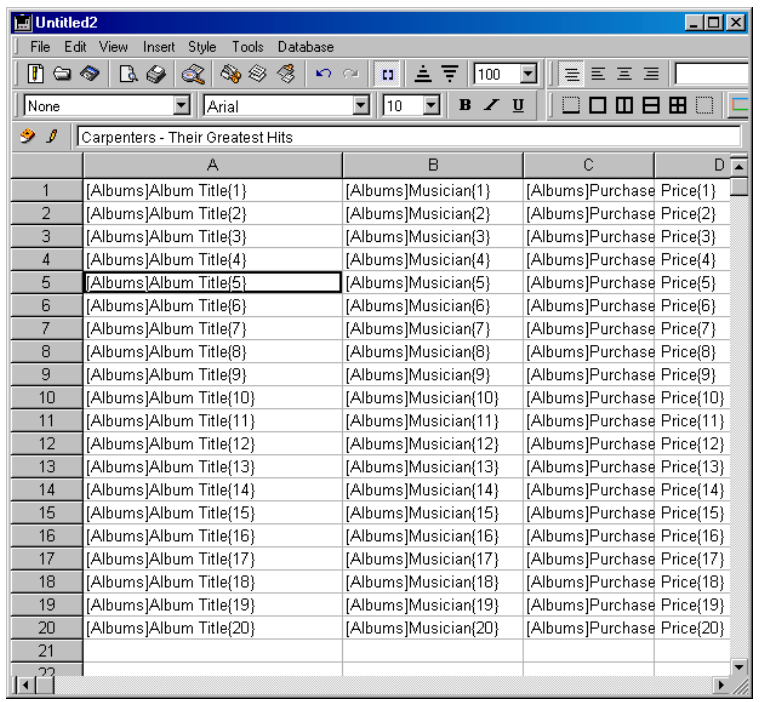

#### <span id="page-157-0"></span>**Creating a column/array link**

4D View allows you to link columns of your spreadsheet to 4<sup>th</sup> Dimension arrays. 4D arrays are language objects that can store a large number of variables as an array. For more information on arrays in 4th Dimension, refer to the 4D *Language Reference* manual.

In order to be able to link a column to an array, the array must exist in the process managing the 4D View area.

- $\triangleright$  To link a column to an array:
- **1 In the Database menu, select the Linked Columns and then Arrays commands:**

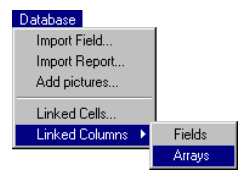

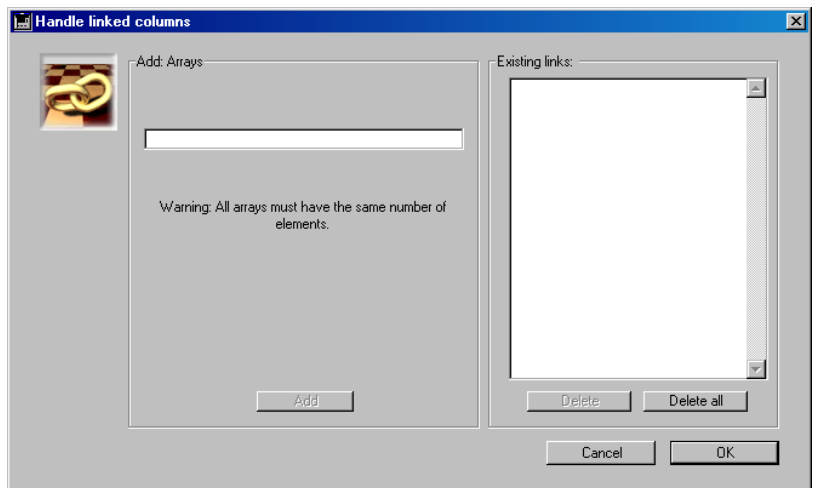

The linked column management window then appears:

**2 In the left side of the window, enter the name of the 4D array to link to column A of the area.**

You can use any type of process or interprocess array, with the exception of pointer type arrays. If you create a link from a 4D View external window, you must use interprocess arrays (arrays whose name starts with the <> character).

#### **3 Click the Add button.**

The defined link is displayed in the right side of the window:

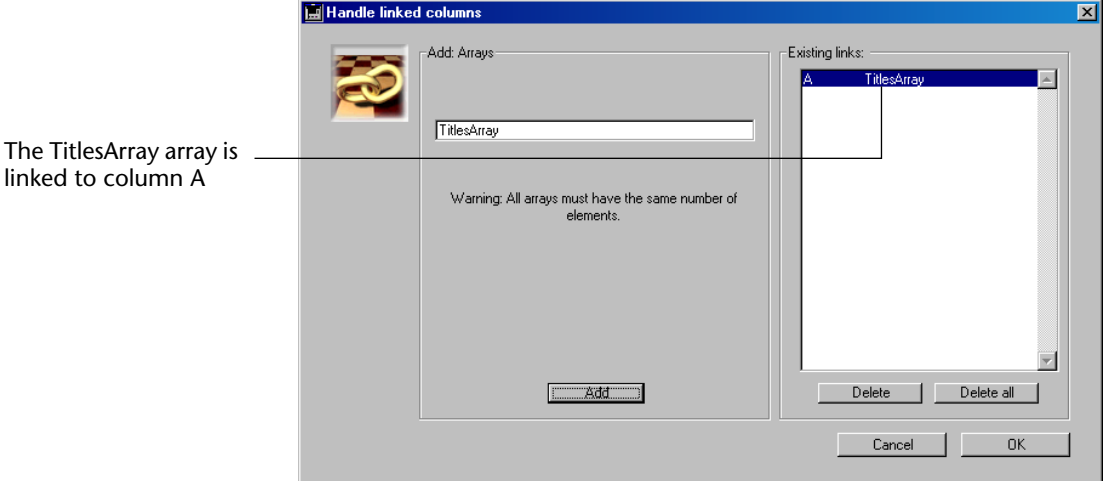

*Note* The right side of the window does not display links of cells that may already be defined in the area (see the [paragraph "Linking Cells to](#page-147-0)  [Fields or Variables" on page 148](#page-147-0)). If the column used contained a linked cell, the latter is moved below the inserted column.

#### ■ **Two-dimensional arrays**

You can use two-dimensional arrays. For this, you must enter the arrayName{NumCol} syntax in the array name area. For example, for a 2D array named myArray, enter myArray{1}, click on **Add** then enter MyArray{2} and click **Add**. Each "column" of the 4D array will also be inserted into a column of the 4D View area.

#### **4 Repeat steps 2-4 as many times as necessary.**

Additional linked columns will be columns B, C, etc. You may not set a column used for a link.

*Different linked columns must contain the same number of values. If you define several links in the same area with arrays not containing the same number of elements, the links will not work correctly.*

#### **5 Click on OK to validate the dialog box.**

Linked columns will then be filled with array values:

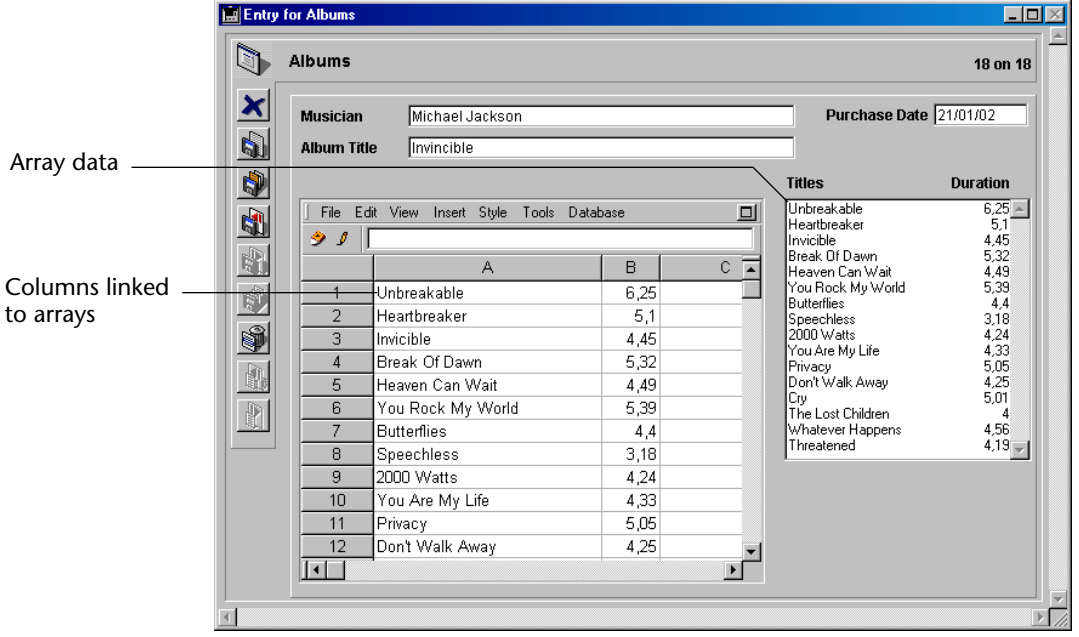

*Note* In the above example, array data was placed in a scrollbar area for example purposes only.

4D View inserts nothing if there is no linked array in the same 4D process.

As with linked fields, the 4D View formula bar input area displays the value contained in each cell, and not a reference. Also, any value can be modified; any modifications are made in the element of the corresponding array as soon as the cell is validated and vice-versa.

To view column links in a spreadsheet (as well as other dynamic references), select the **References** command in the **View** menu. The columns/arrays links appear as follows:

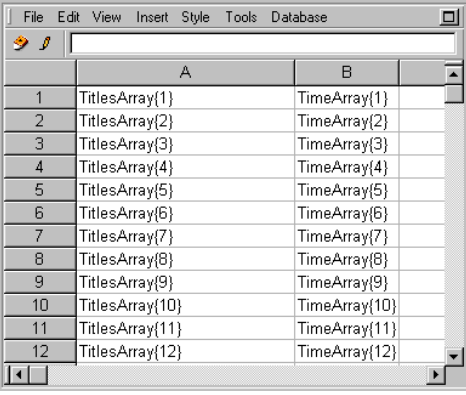

<span id="page-160-0"></span>**Using linked columns** Data links allow modification of the values of 4D records or array elements from the spreadsheet.

> However, you cannot **remove** 4D records or array elements from the spreadsheet, for example by removing a row inserted in the 4D View area. The corresponding commands (Delete, Cut) are dimmed in the **Edit** menu and in the 4D View toolbars.

> Removing records or array elements is done from the data source, in other words, the 4<sup>th</sup> Dimension application.

It is, however, possible to erase the content of one or more cells using the **Clear** command in the **Edit** menu.

Also, you cannot **add** 4D records or array elements using the spreadsheet, for example by inserting a row in the 4D View area. The corresponding commands are dimmed in the **Insert** menu and in 4D View toolbars. The addition of records or array elements is done from the data source; in other words, the  $4<sup>th</sup>$  Dimension application.

**Sorts** cannot be performed directly in columns inserted in the 4D View area. These operations must be done in the data source; in other words, the 4<sup>th</sup> Dimension application.

Finally, if you want to remove one or more column links in the area:

**1 In the Database menu, select Linked Columns then the submenu set off with a checkmark.**

The checkmark indicates what kind of column link is active in the area.

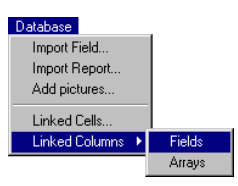

- **2 In the list of linked columns, select the row containing the link that you would like to remove.**
- **3 Click Delete.**

<span id="page-161-2"></span>**OR**

**If you want to remove all column links, click on the Delete all button.**

<span id="page-161-3"></span>**4 Validate the dialog box using the OK button.**

## <span id="page-161-1"></span>**Calculating Dynamic References**

A number of calculations are executed when working with a spreadsheet. The more calculations within the spreadsheet, the more time it will take for the changes to take effect in the cell, since the cell serves several operations.

4D View provides you with two ways of updating references in your documents: automatically and manually.

#### <span id="page-161-0"></span>**Automatic calculation** This is the default option for all new 4D View spreadsheets. When this option is selected, 4D View calculates your set of spreadsheets every time data is entered.

<span id="page-162-0"></span>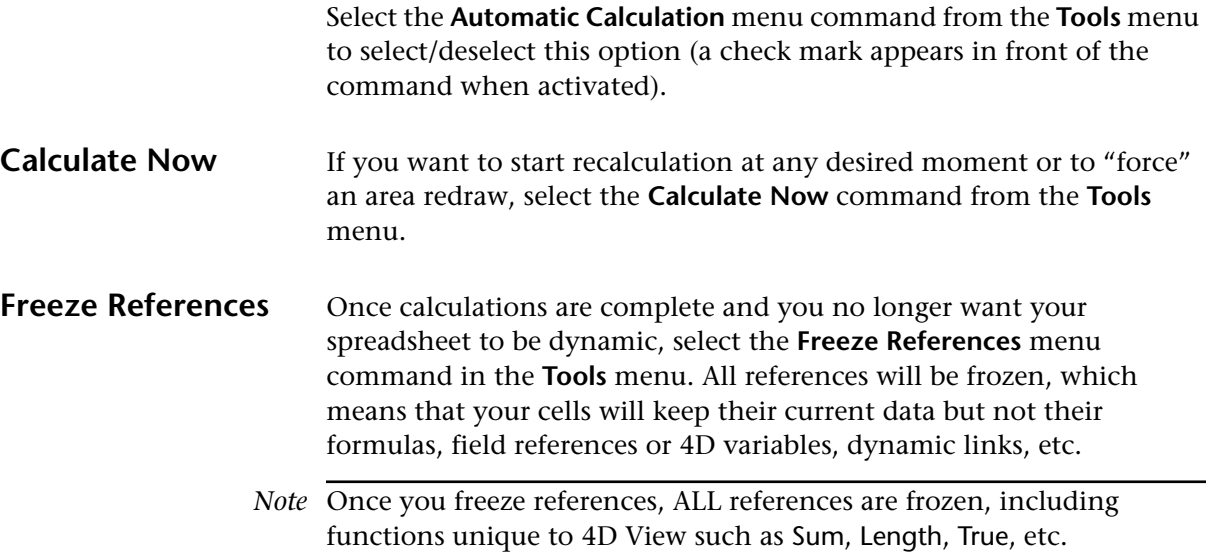

# **8 Printing**

Printing 4D View documents is handled using six commands in the File menu, which are described in this chapter:

- Print Area
- Print Options...
- Page Setup...
- Print Preview...
- Print Document...
- Print Formulas...

## **Print Area**

The print area may contain all information in a spreadsheet or just a portion. To set your print area, simply select the cells that should be printed.

A different print area can be set for each of your 4D View documents.

A 4D View document can only have one print area.

*Note* If no print area is set, the entire spreadsheet will be printed by default.

#### **Setting the print area**

- ▶ To define the print area for the spreadsheet:
- **1 Select the cells, rows, or columns to print.**

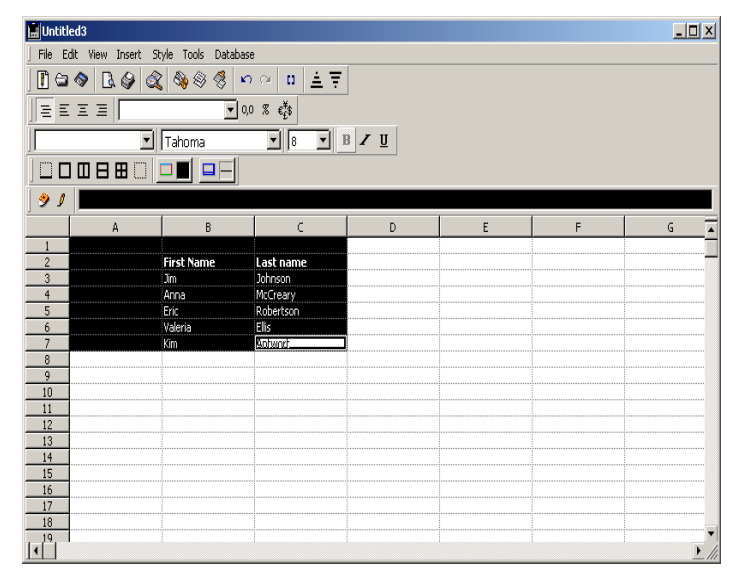

**2 Choose the Print Area command, then Set, in the File menu.**

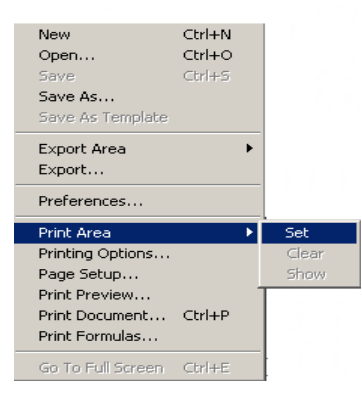

#### **Viewing the print area**

- ▶ To view a previously set print area:
- **1 Choose the Print Area command, then Show, in the File menu.**

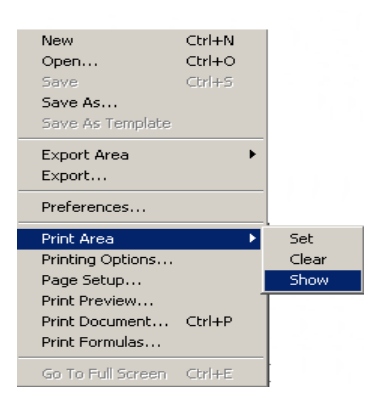

#### <span id="page-166-0"></span>**Deleting the print area**

- $\blacktriangleright$  To delete an existing print area:
- **1 Choose the Print Area command, then Clear, in the File menu.**

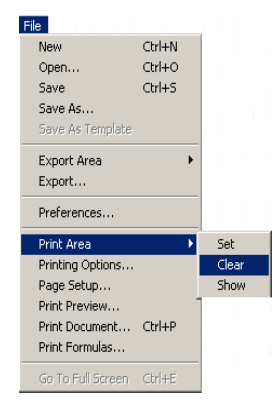

## **Print Options...**

To define print options, select **Print Options...** in the **File** menu.

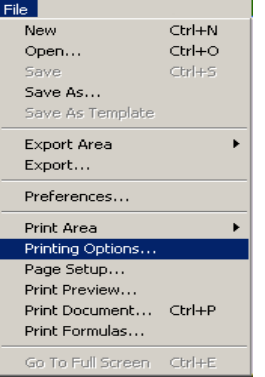

The following dialog box appears:

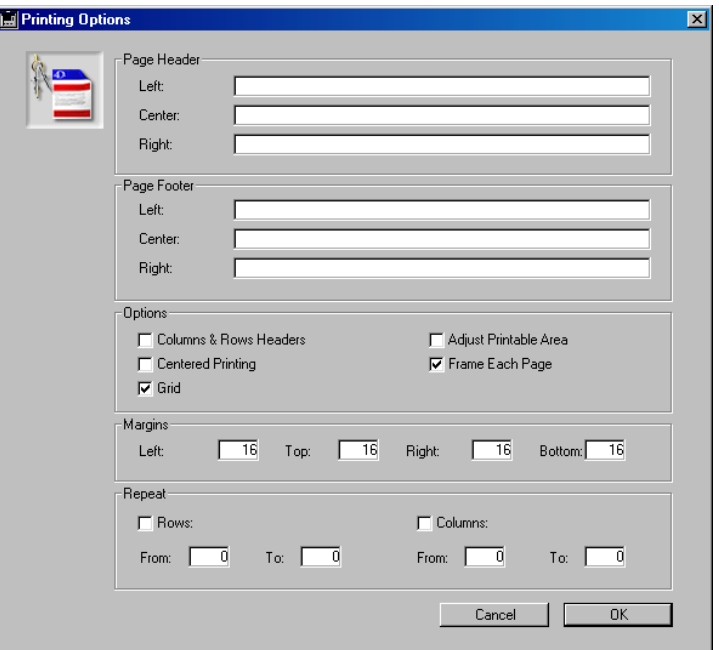

#### **Page headers and footers**

For page headers and footers, you can add the text of your choice which will be printed to the left, in the center, to the right or all three.

<span id="page-168-2"></span><span id="page-168-1"></span><span id="page-168-0"></span>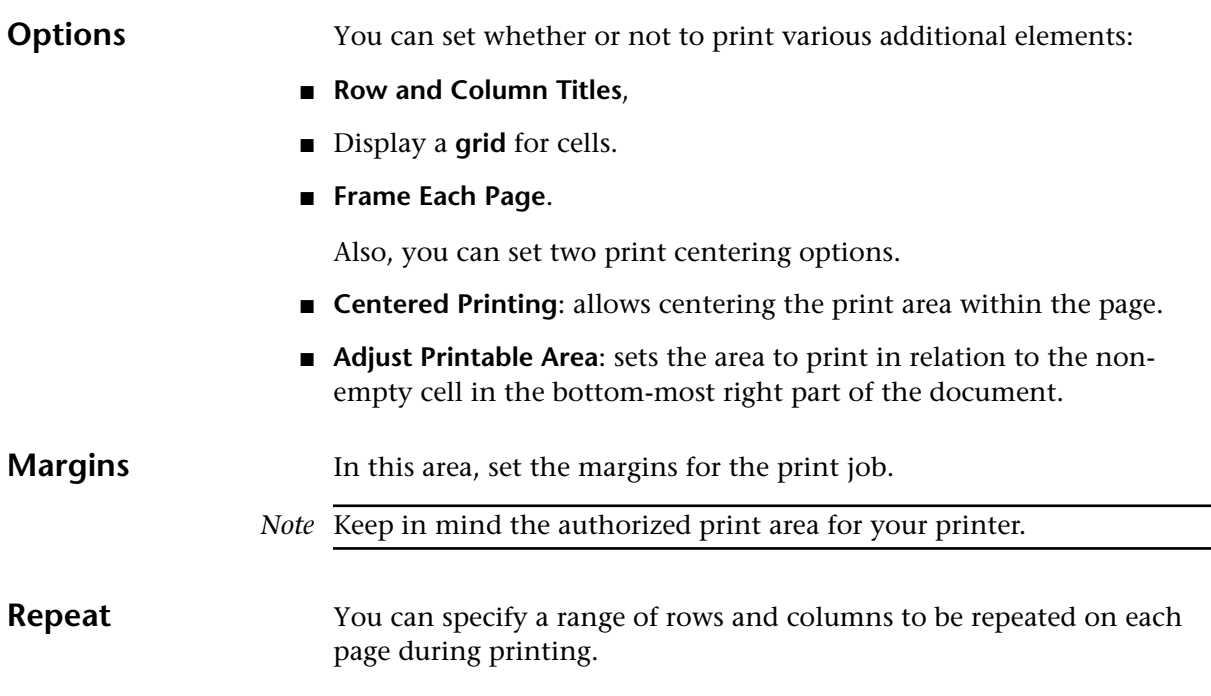

## **Page Setup...**

The **Page Setup...** command in the **File** menu is used to set printing parameters for the current printer.

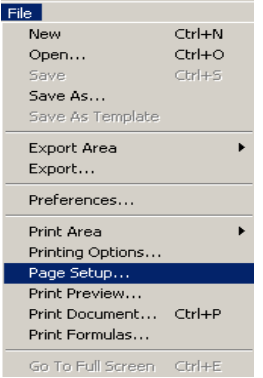

The standard printer setting dialog box for your computer appears. This dialog box varies depending on the installed printer drivers and operating system.

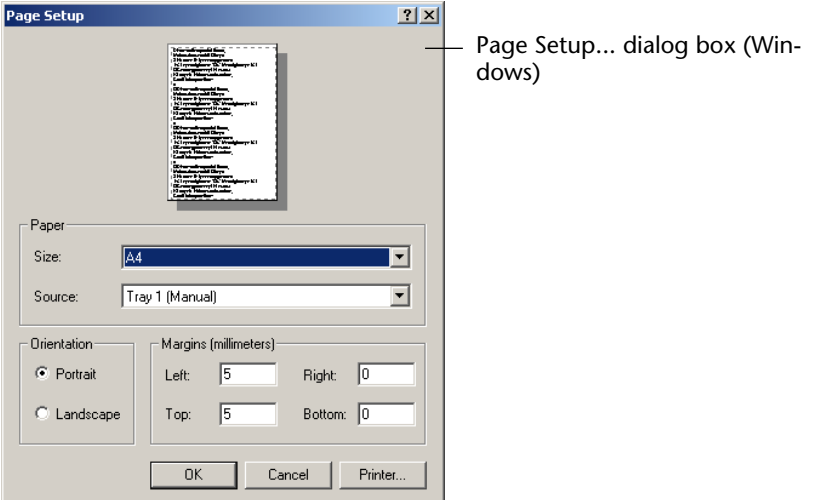

Parameters entered in this dialog box, such as paper size and print percentage, determine the amount of information that can be printed per page.

Once parameters have been set, click the **OK** button to validate them.

## **Print Preview...**

The print preview feature displays a reduced version of each printed screen on your monitor. You can zoom in on a page area using the drop-down menu. This feature allows you to view with precision what will actually be printed.

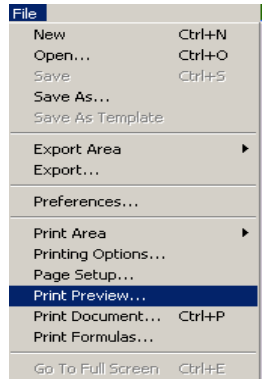

For this, select the **Print Preview...** command in the **File** menu:

The print preview dialog box allows you to print the page that is currently being viewed, to stop viewing pages in your document and to go to the next/previous page.

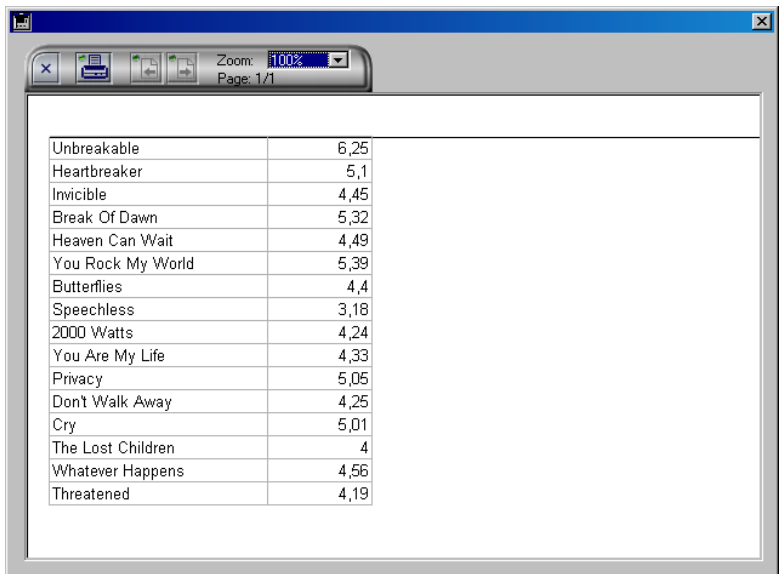

## **Print Document...**

The **Print Document...** command in the **File** menu allows you to start printing an entire, or part of, a document, depending on the parameters set using the **Print Area**, **Print Options...** and **Page Setup...** commands.

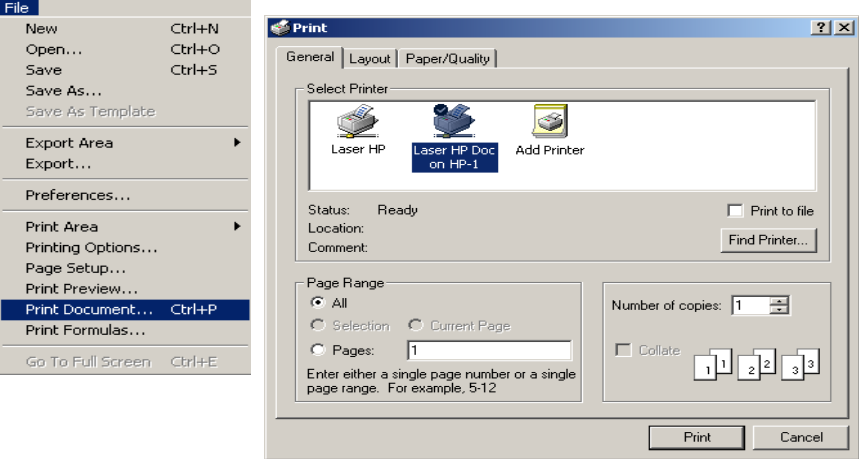

## **Print Formulas...**

The **Print Formulas...** command in the **File** menu prints only formulas in the spreadsheet.

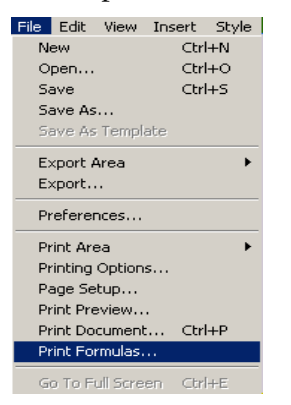

In this case, the document is printed as a list of cells containing formulas as well as the label of these formulas.

This print job respects the existing print area as well as parameters set in the "Printing Options" dialog box.

# **9 Exporting**

4D View allows exporting of data in several formats. This feature lets you exchange documents between 4D View and other applications.

4D View documents can be exported entirely or partially. Portions of a document can be exported once an export area has been set.

## **Export Area**

A different export area can be set for each 4D View document.

A given 4D View document can only have one export area.

*Note* If no export area is set, the entire spreadsheet will be exported by default.

#### **Setting the export area**

- ▶ To set the export area for a spreadsheet:
- **1 Select the cells, rows or columns to be exported.**

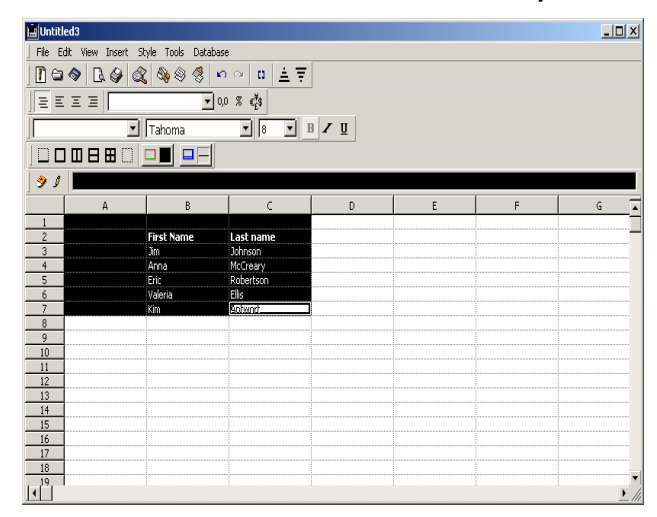

**2 Choose the Export Area command, then Set, in the File menu.**

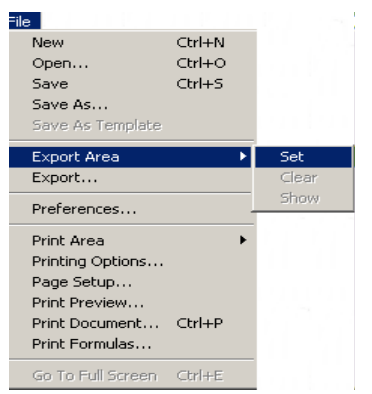

#### **Viewing the export area**

- ▶ To view a previously set export area:
- **1 Choose the Export Area command, then Show, in the File menu.**

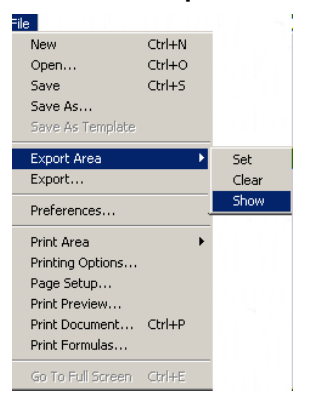

### <span id="page-174-0"></span>**Deleting the export area**

- ► To delete an existing export area:
- **1 Choose the Export Area command, then Clear, in the File menu.**

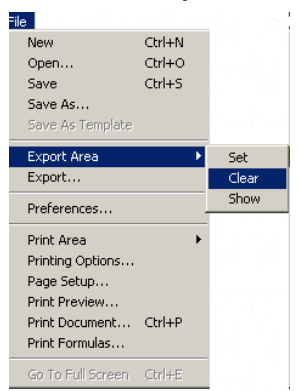

## **Exporting Data**

4D View provides three export formats. Select a format in the export dialog box, which is accessible using the **Export...** command in the **File** menu.

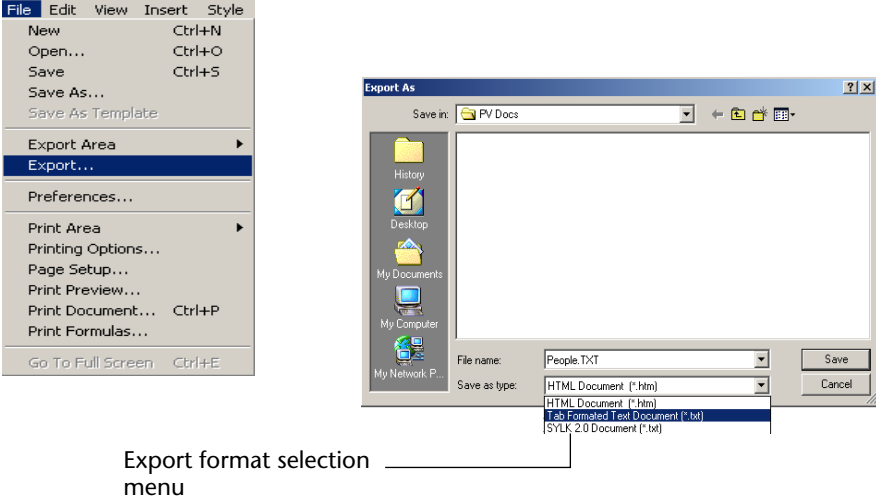

#### **HTML Document (\*.htm)** This format publishes data from a 4D View area onto your Intranet site or on the Web.

Complete HTML pages can be created from 4D View area data, from a previously defined export area, or by inserting data from 4D View areas into existing HTML pages.

Under Windows, the extension for this type of document is ".HTM".

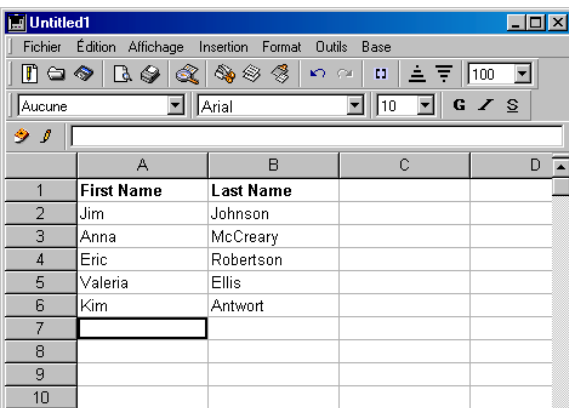

Exported 4D View area **Display of HTML export in a Web browser** Display of HTML export in a Web browser

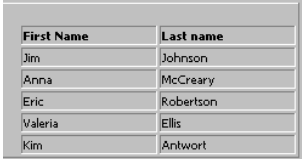

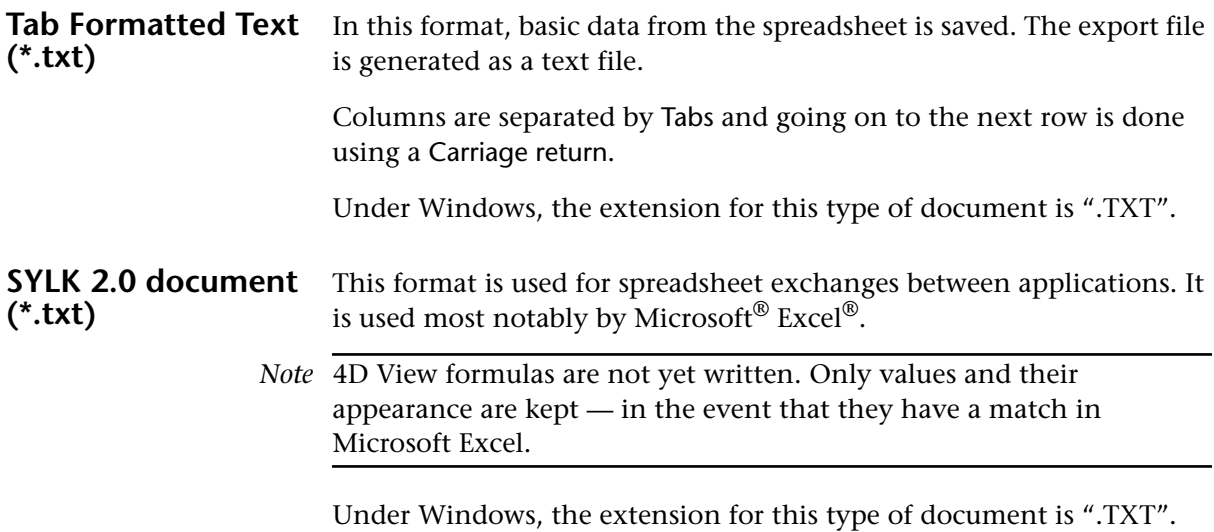

## **Index**

## **Symbols/Numerics**

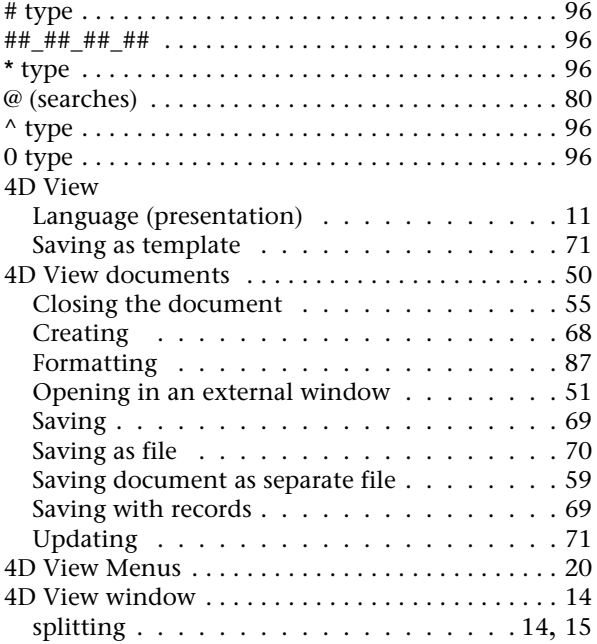

## **A**

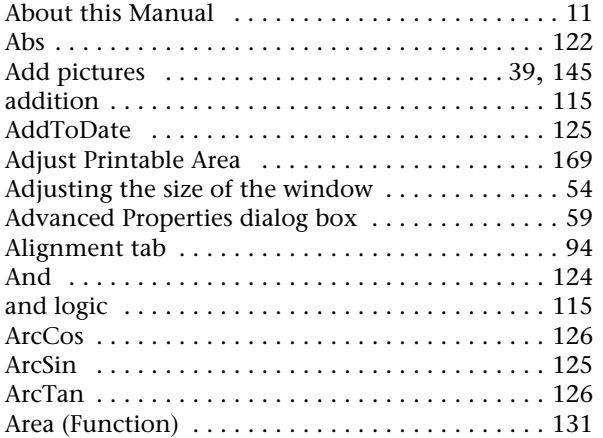

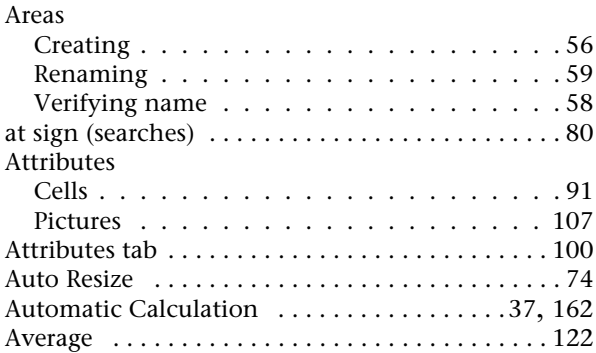

## **B**

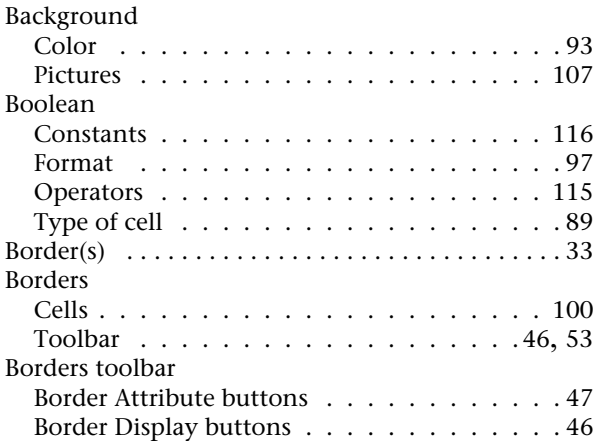

## **C**

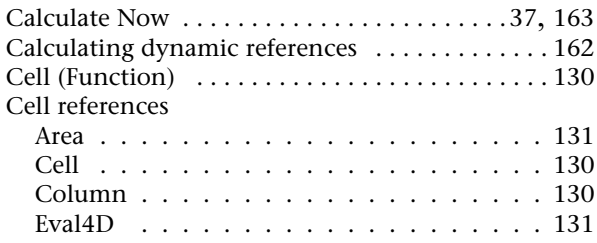

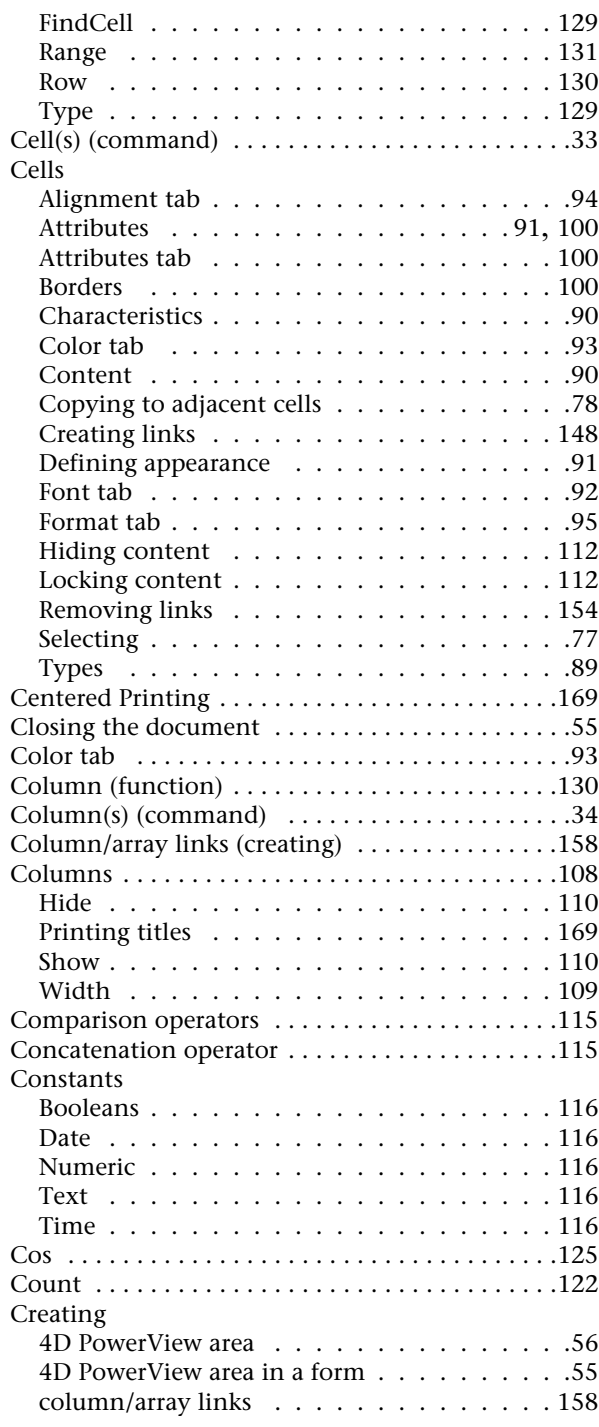

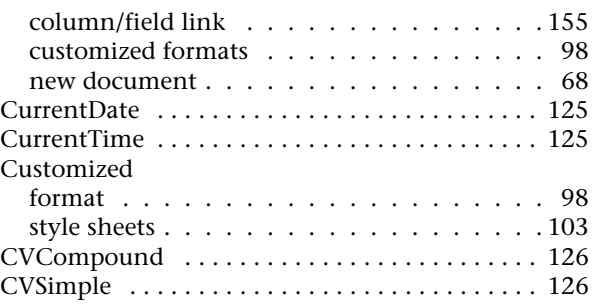

## **D**

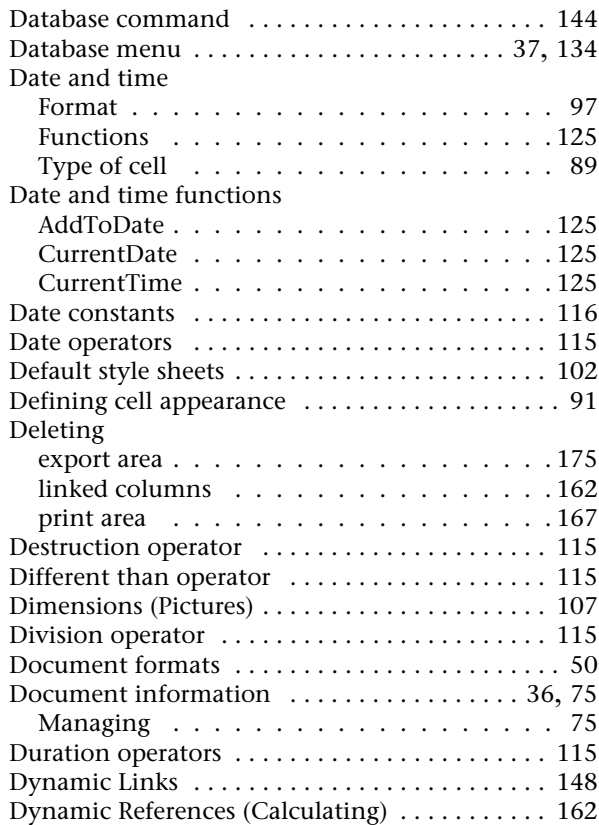

### **E**

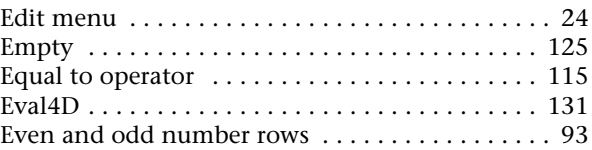
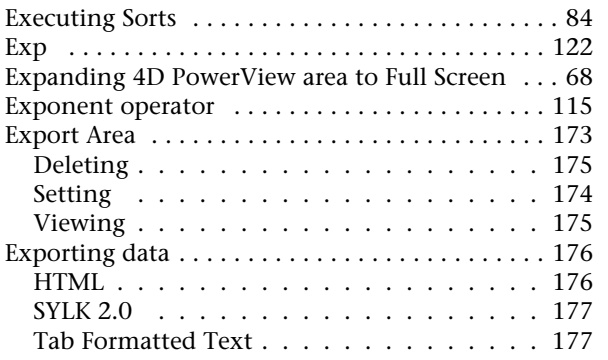

## **F**

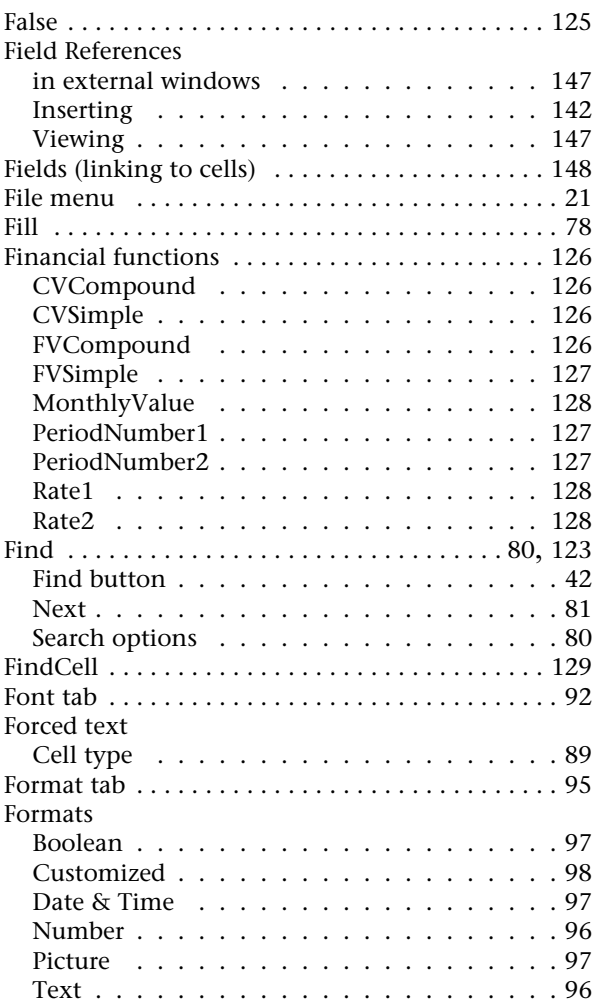

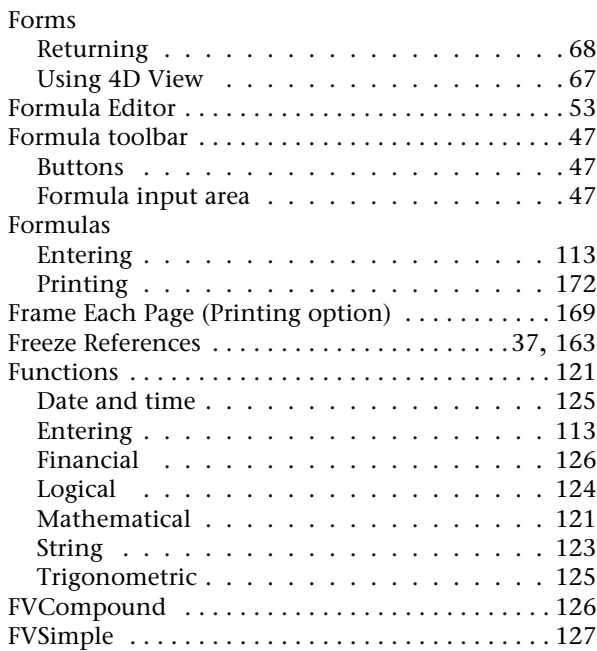

# **G**

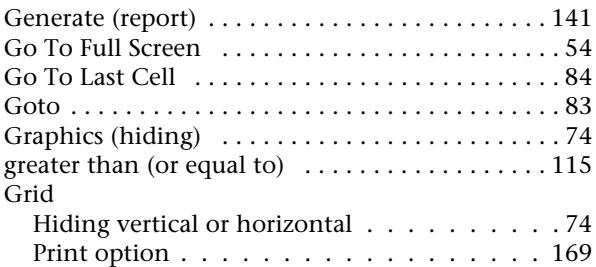

## **H**

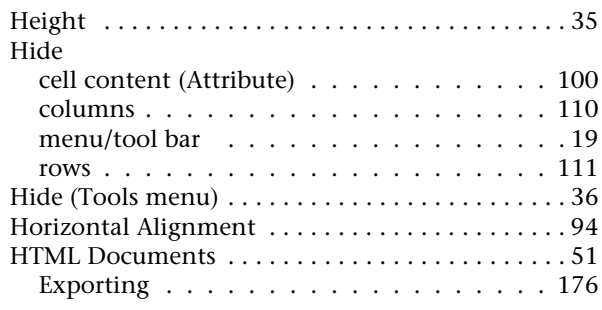

#### **I**

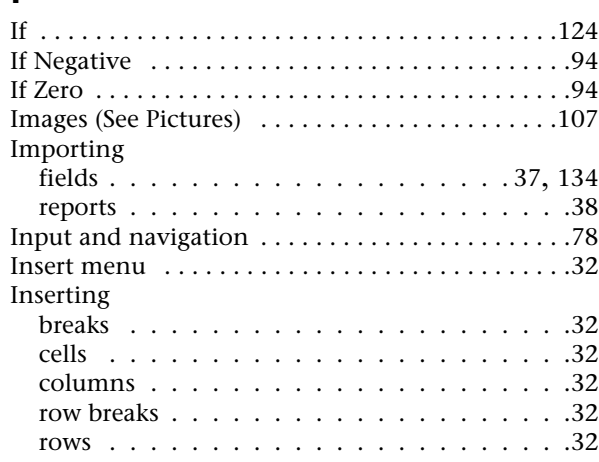

## **K**

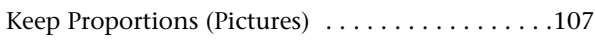

## **L**

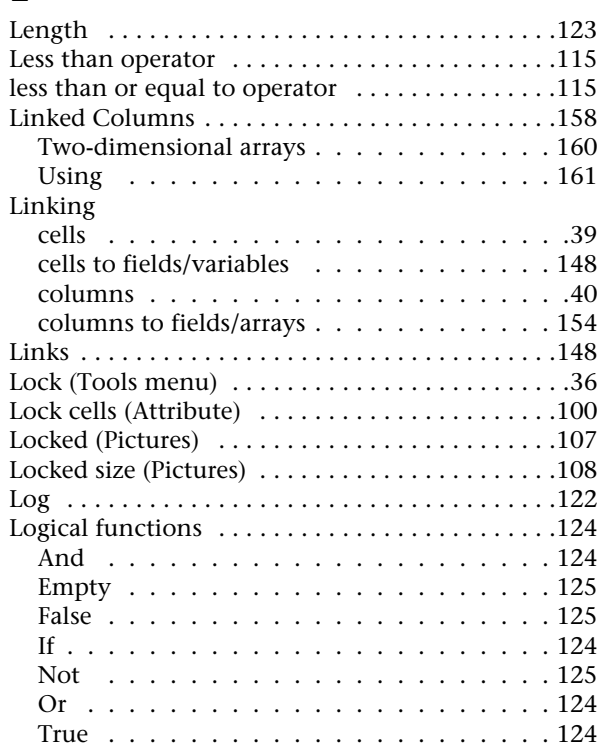

## **M**

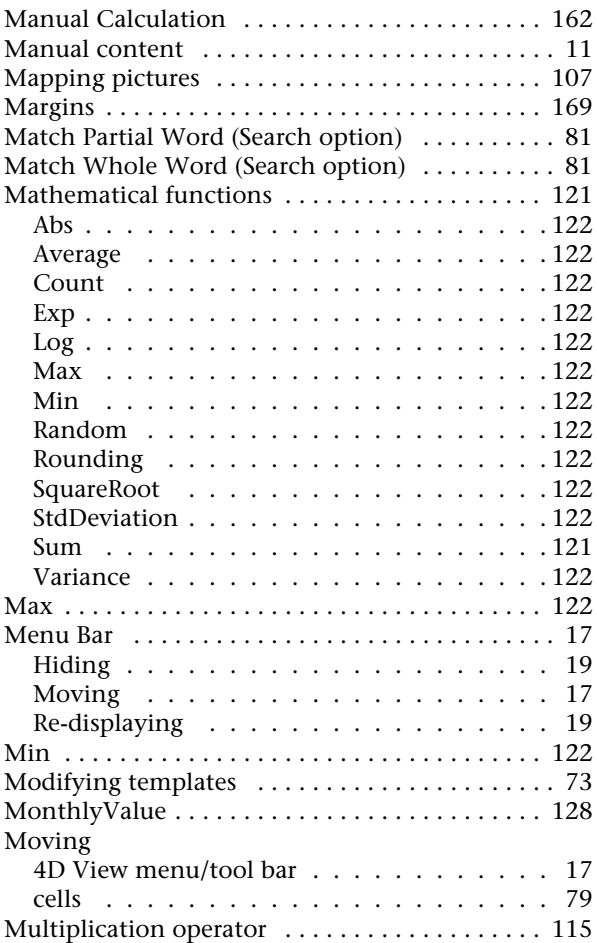

#### **N**

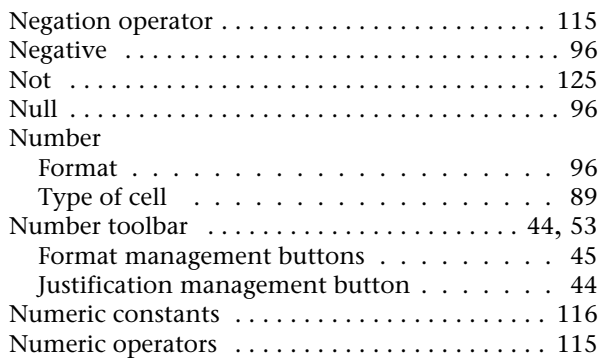

## **O**

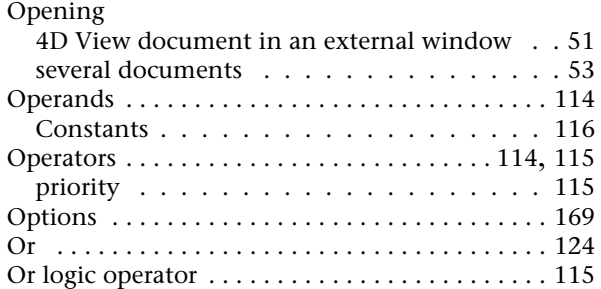

### **P**

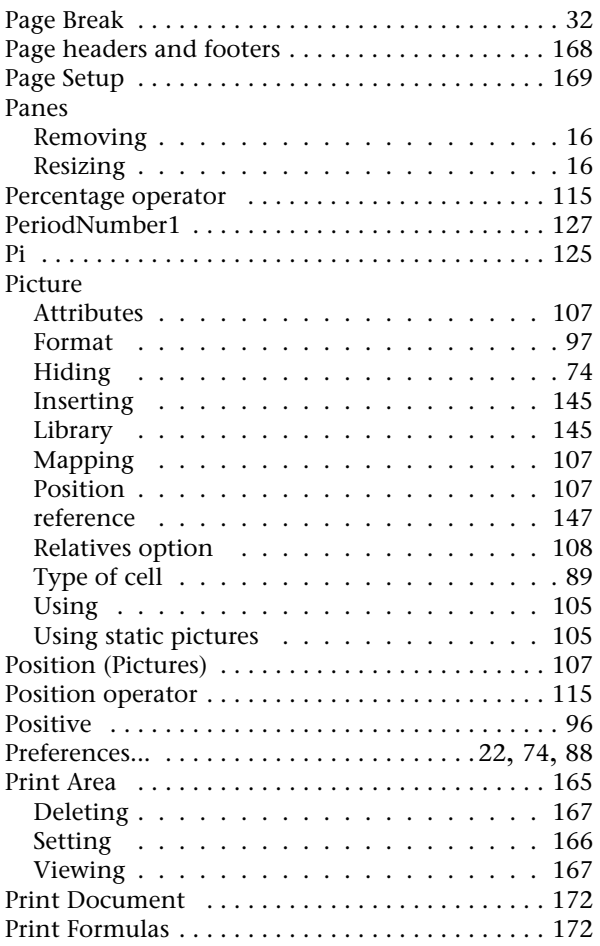

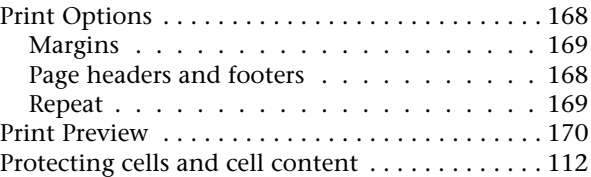

#### **R**

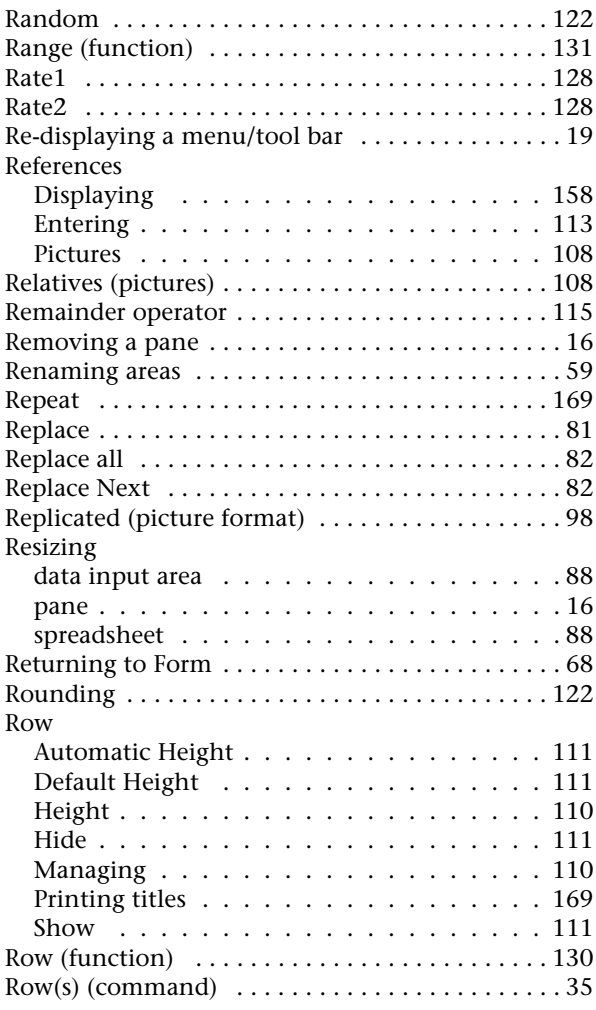

#### **S**

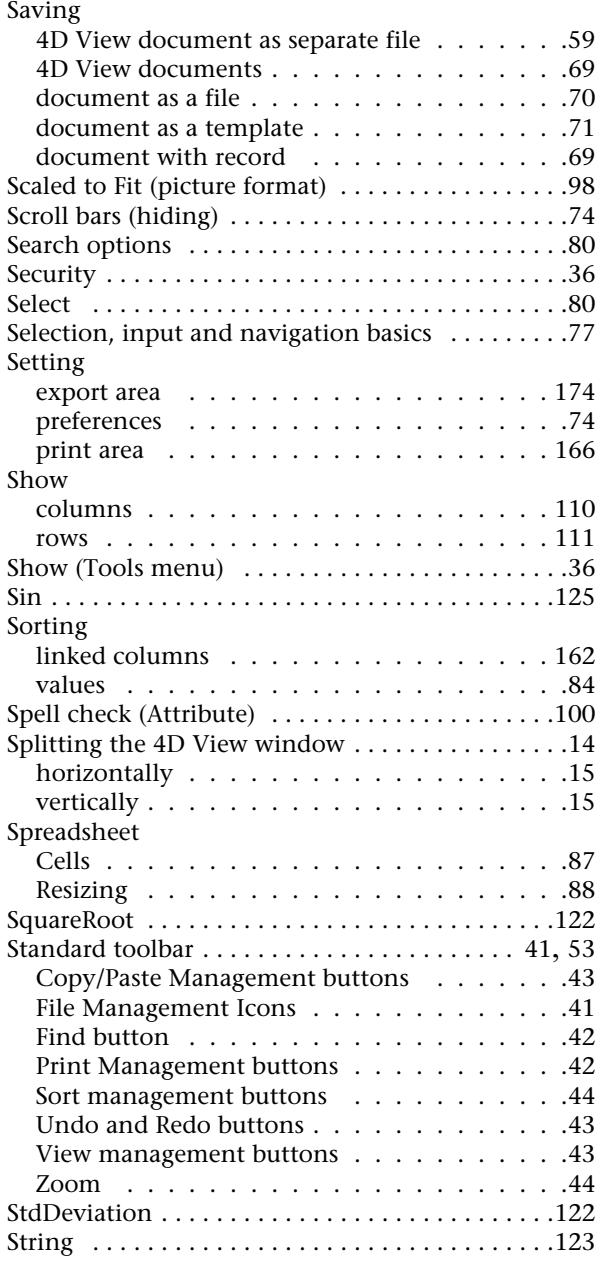

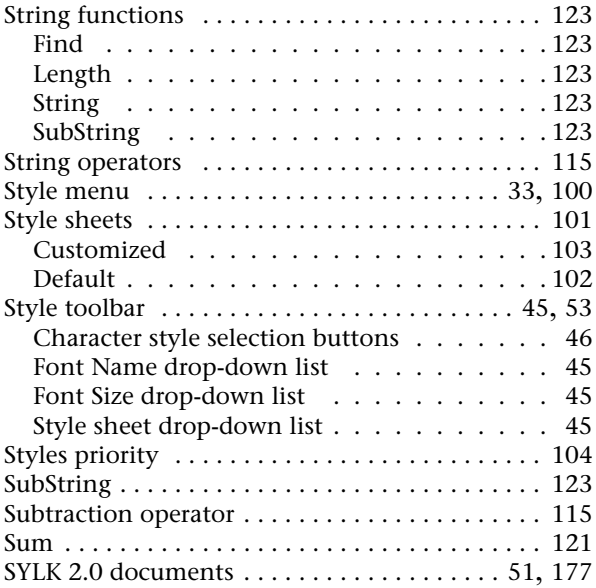

#### **T**

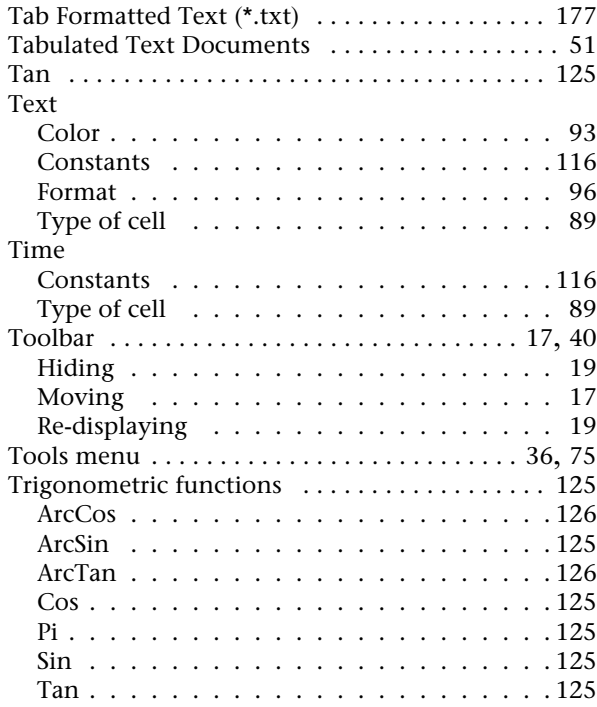

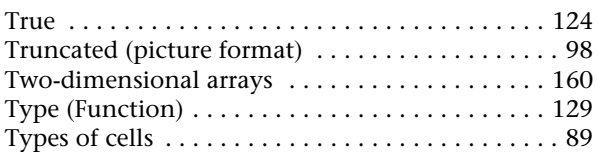

## **U**

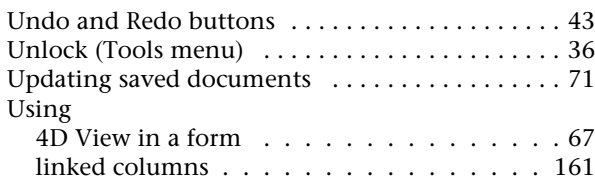

### **V**

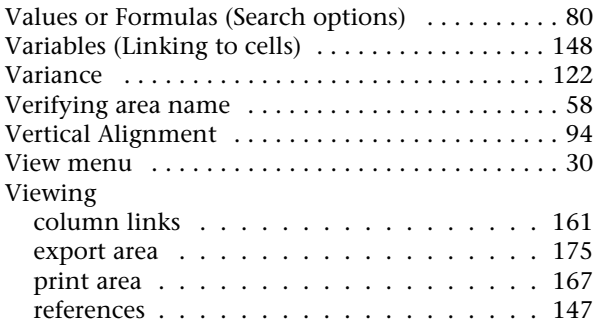

#### **W**

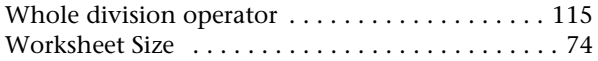

### **Z**

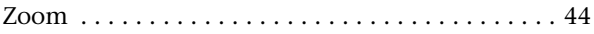

**Index**